# **FreeBSD 13.2** [ インストール & 設定メモ ]

### 茂木ネットワークセンター 2023-06-19 第4版

https://moginwc.sakura.ne.jp/

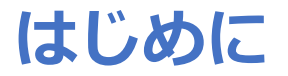

概要:

- FreeBSD(フリー・ビーエスディー)は、フリー/オープンソースのUNIX系 OS(オペレーティング・システム)です。
- このメモでは、①FreeBSDをパソコンにインストール、②初期設定、③⽇本語 入力が行える状態にするまでの手順を説明します。
- 使い勝手は、サン・マイクロシステムズ(当時)のSunOS/SolarisのSunView やOpenWindows、⾒た⽬はCDEなどを⽬指します。
- UNIX経験者向けです。

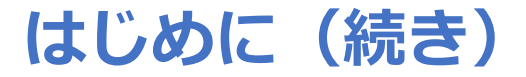

詳細:

- 本メモでは、英語キーボードの使用を想定しており、日本語入力のON/OFFは、 [ALT]+[`]で行えるように設定します。(※日本語キーボード設定の記載もありま す)
- 日本語入力関連は、uim+anthyを利用します。
- 端末ターミナルは、mltermを利用します。
- シェルは、tcshを使⽤するように設定します。

### 免責事項:

• 当インストール&設定メモは、当方の趣味の範疇での知識で記載されています。 誤り等あるかもしれませんが、ご容赦いただけると幸いです。 \*\*\*\*\*\*\*\*\*\*\*\*\*\*\*

### **FreeBSD 13.2** [ インストール & 設定メモ ]

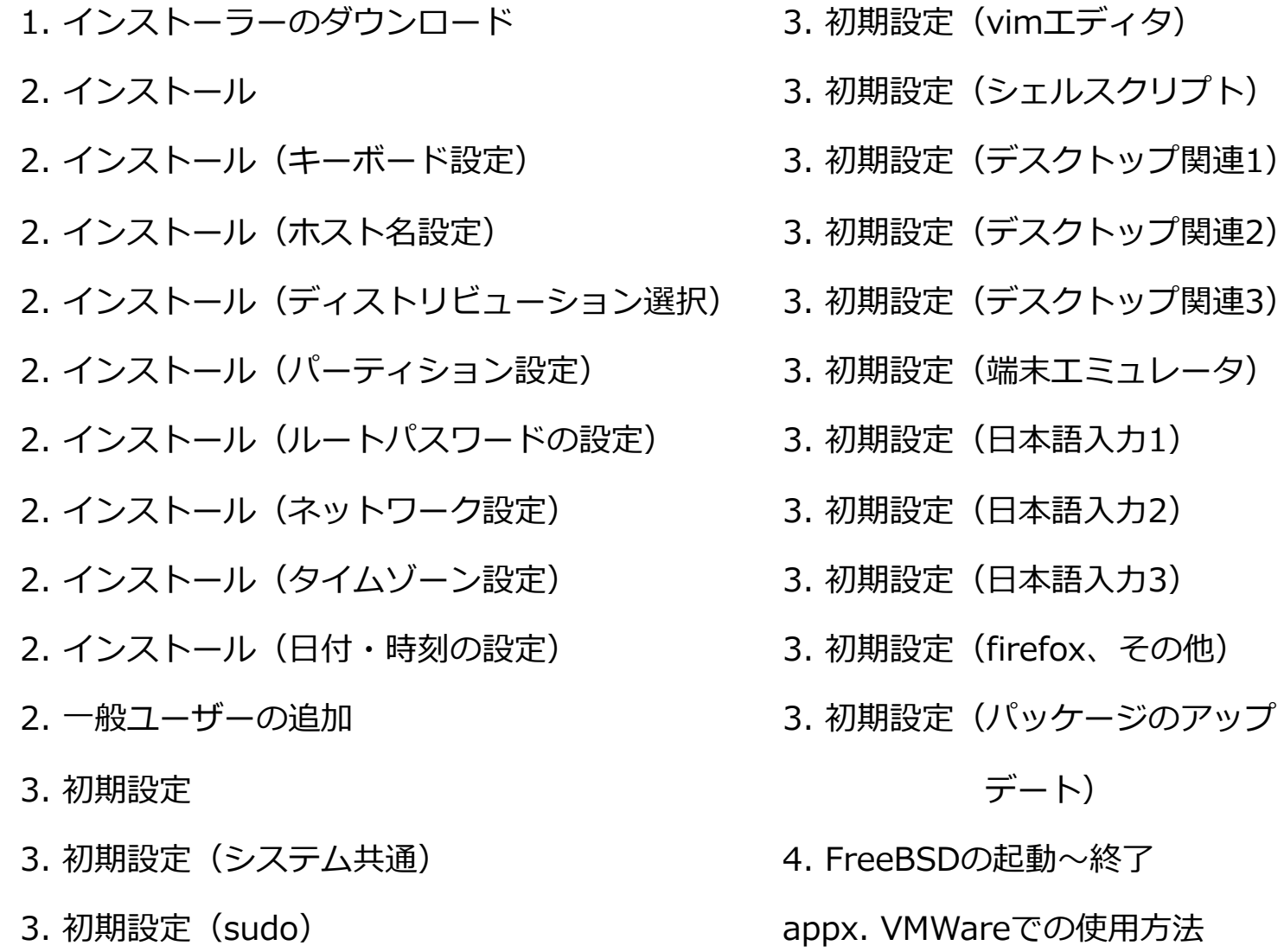

## 1.インストーラーのダウンロード

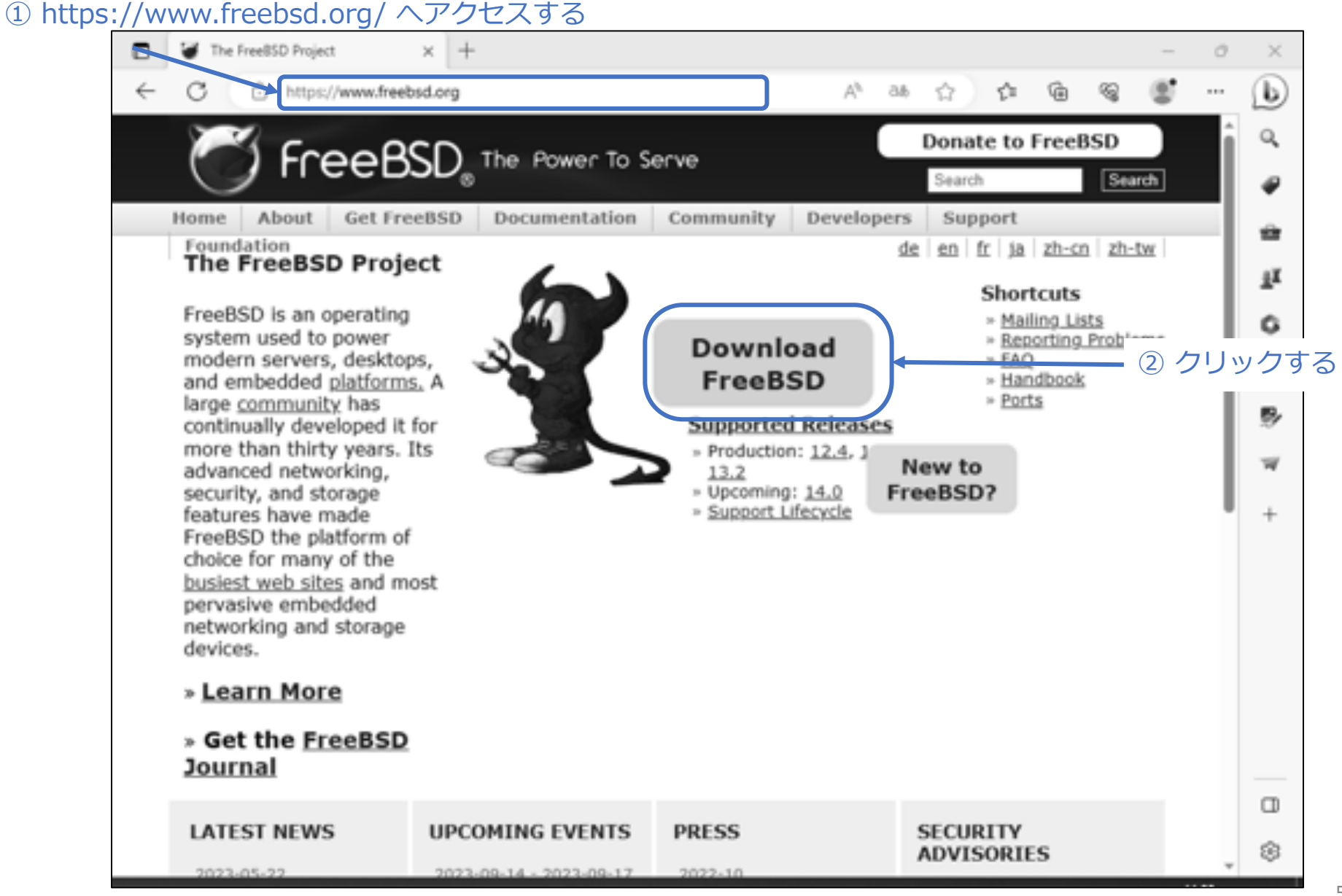

### 続き|1.インストーラーのダウンロード

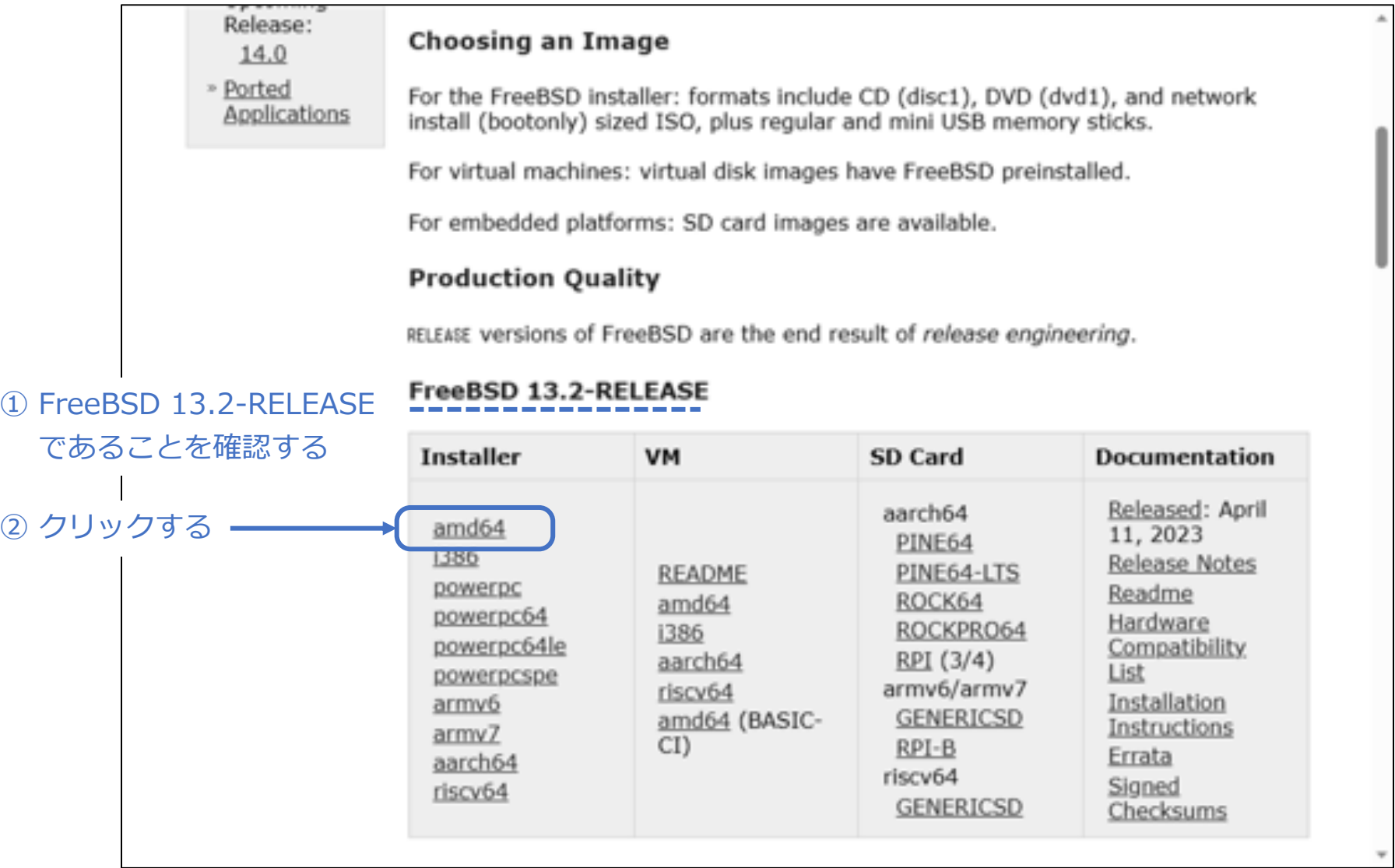

### 続き|1.インストーラーのダウンロード

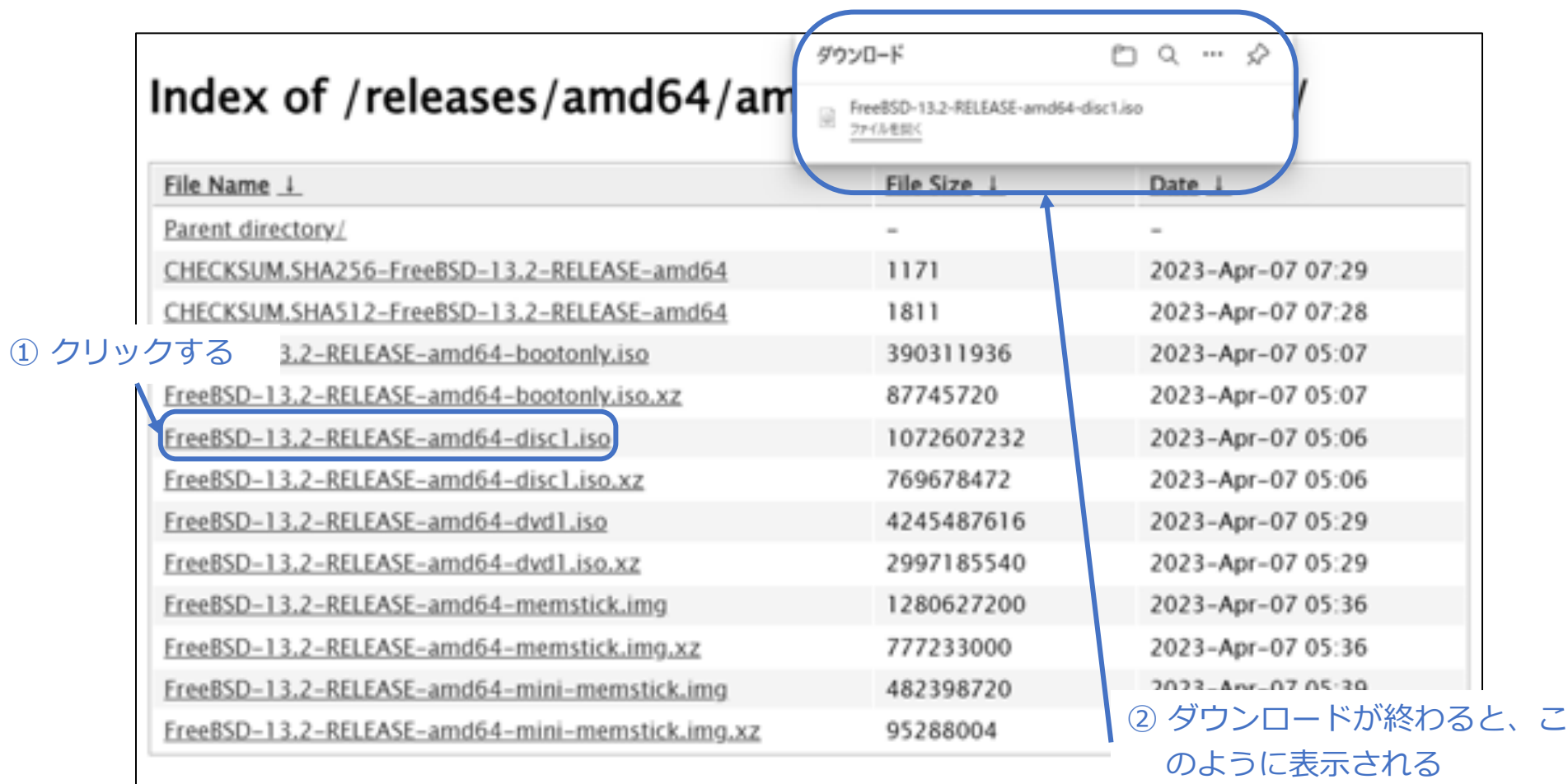

続き|1.インストーラーのダウンロード

① ダウンロードした FreeBSD-13.2-RELEASE-amd64-disc1.iso を DVD に書き込む。

### 2. インストール

① FreeBSDをインストールするパソコンで、DVDを使って起動する。

続き|2. インストール

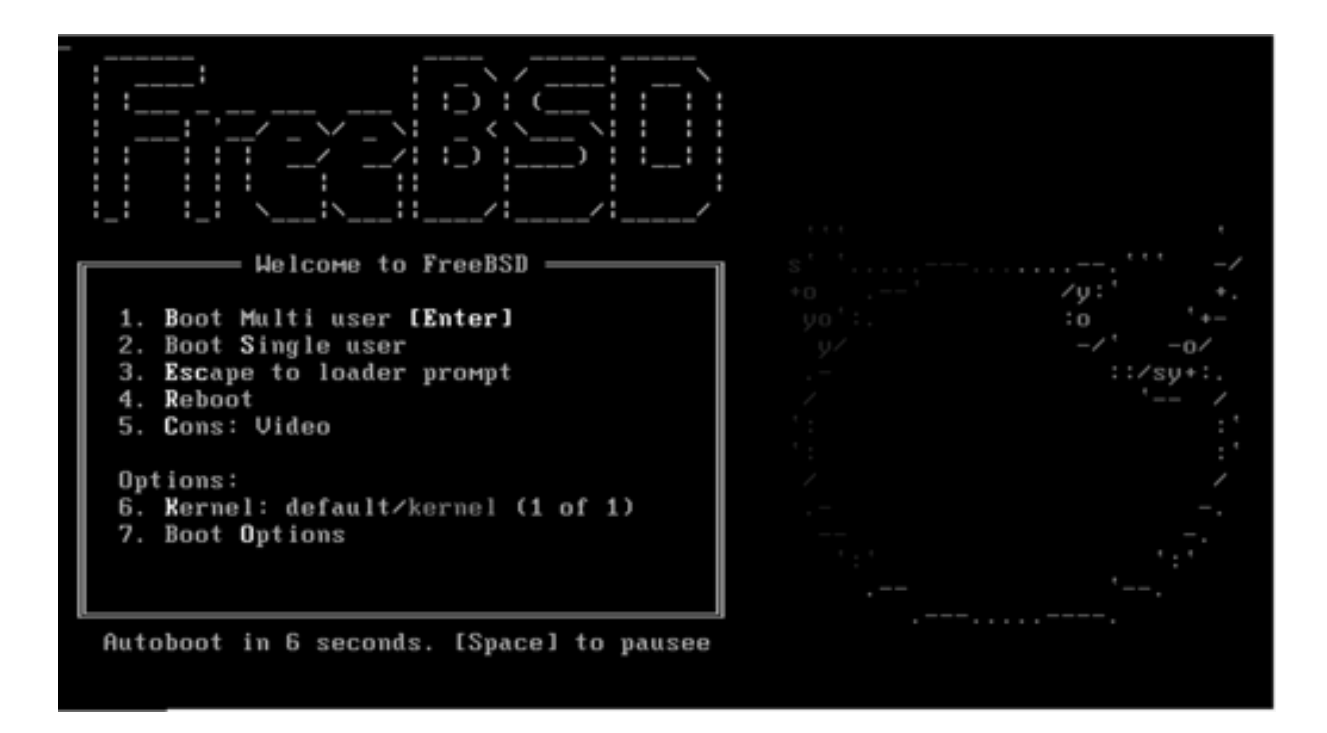

続き|2. インストール

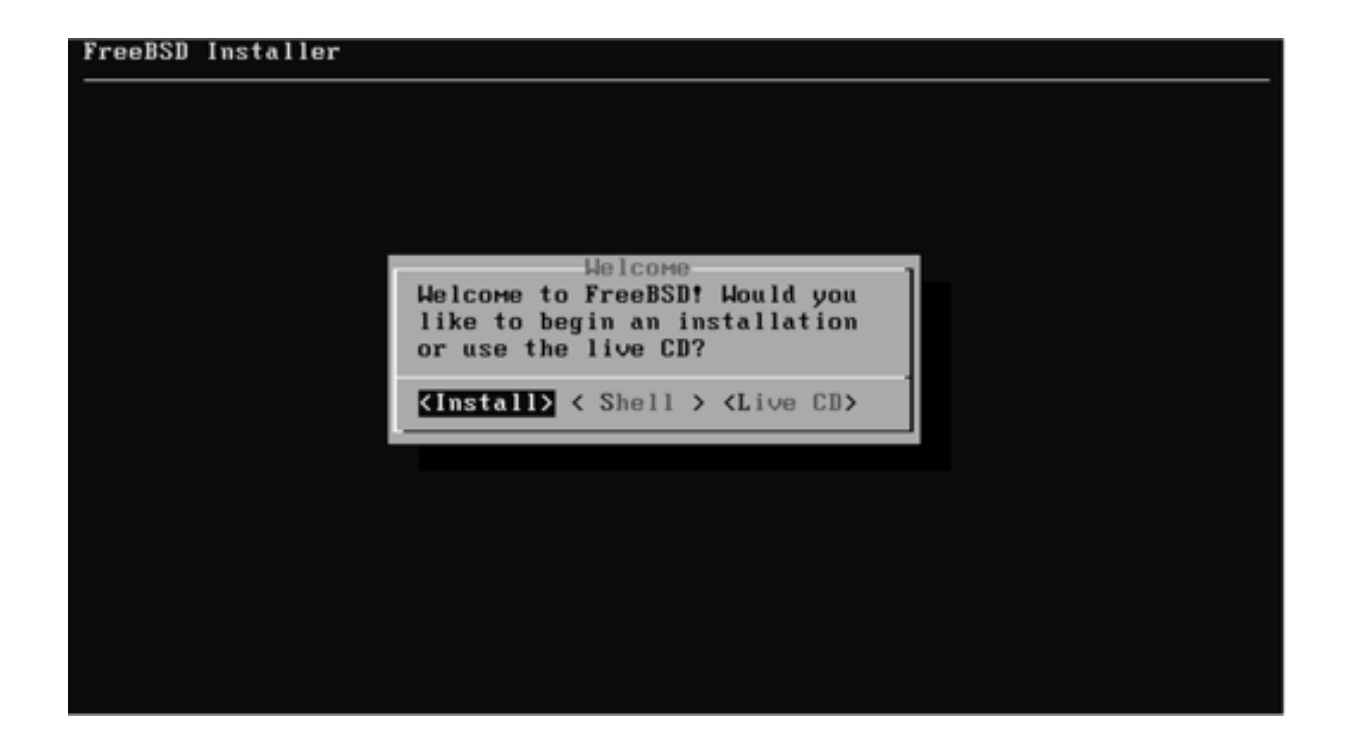

続き | 2. インストール (キーボード設定)

① ↑↓キーで、United States of Americaを選択し、Enterキーを押す。

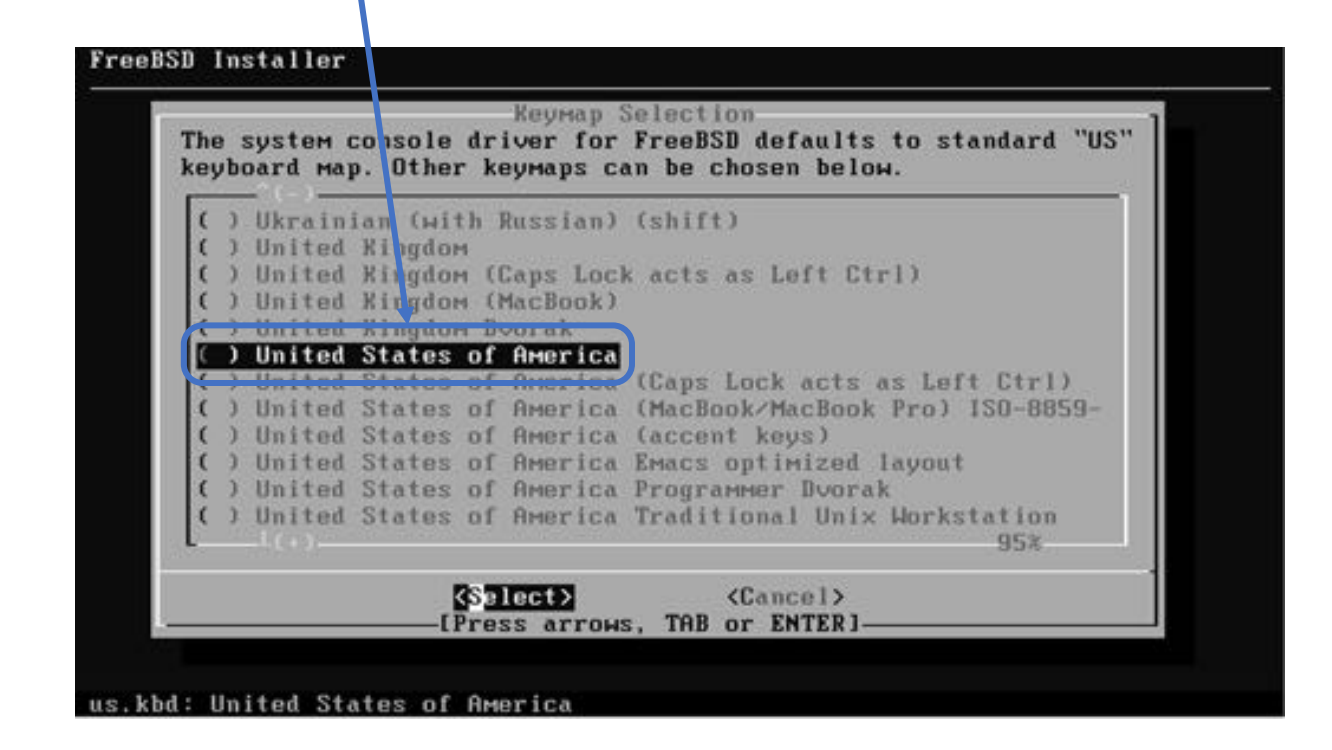

※日本語キーボードの場合は、Japanese 106 を選択し、Enterキーを押す。

続き|2. インストール(キーボード設定)

① ↑キーで、Continue with us.kbd keymapを選択し、Enterキーを押す。

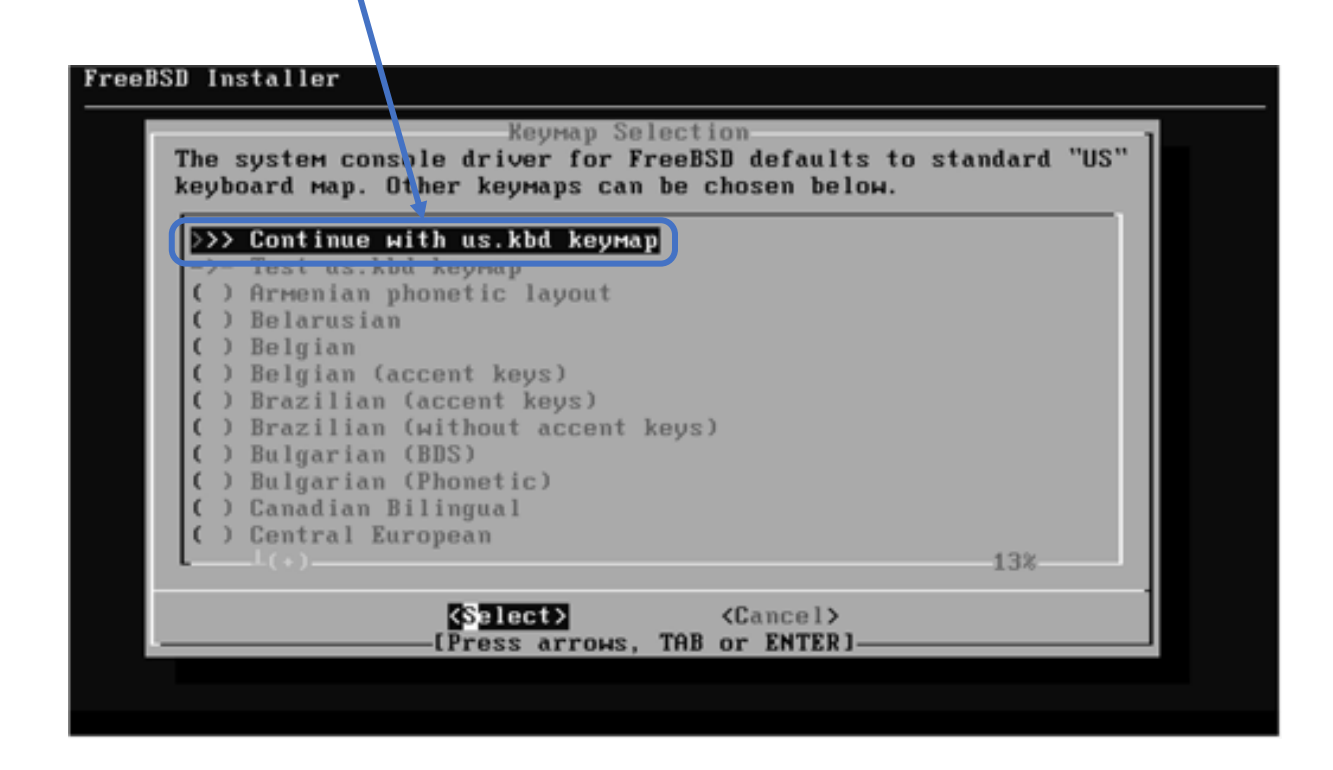

※ 日本語キーボードの場合は、↑キーで、Continue with jp.kbd keymapを選択し、Enterキーを押す。

続き | 2. インストール (ホスト名設定)

#### 10 ここでは、ホスト名として pc100001 を入力し、Enterキーを押す。

╲

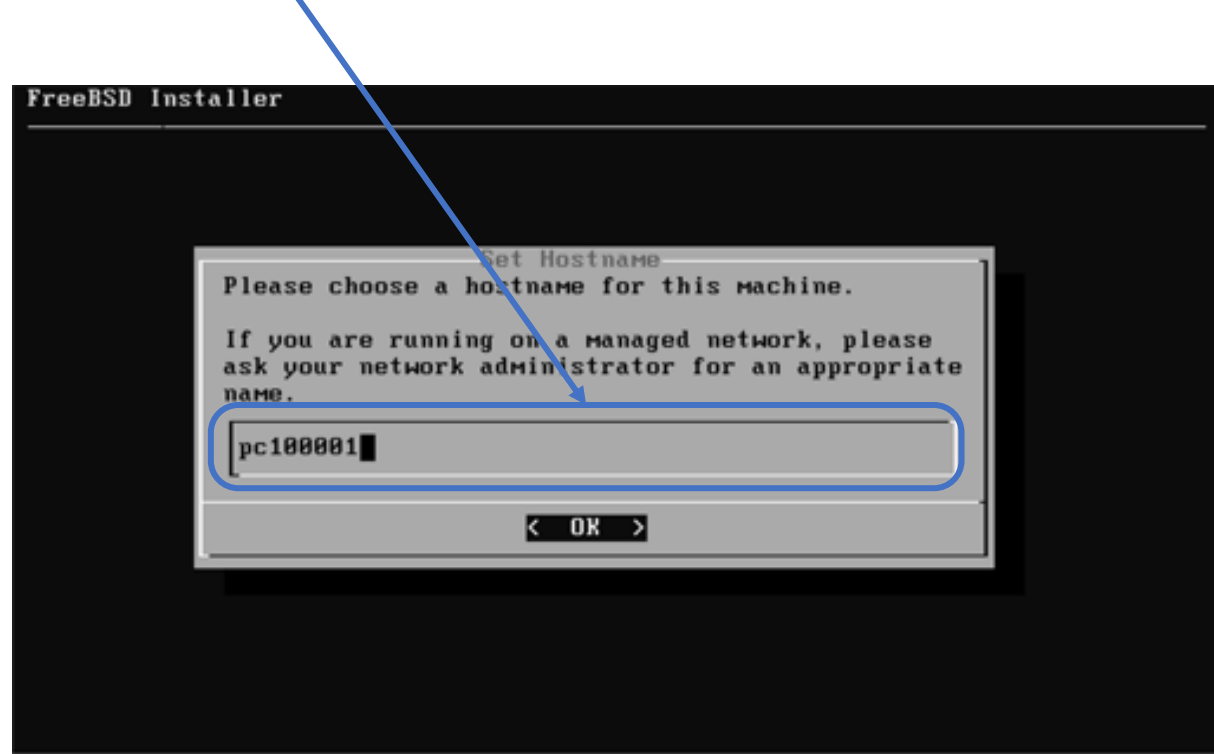

続き|2. インストール(ディストリビューション選択)

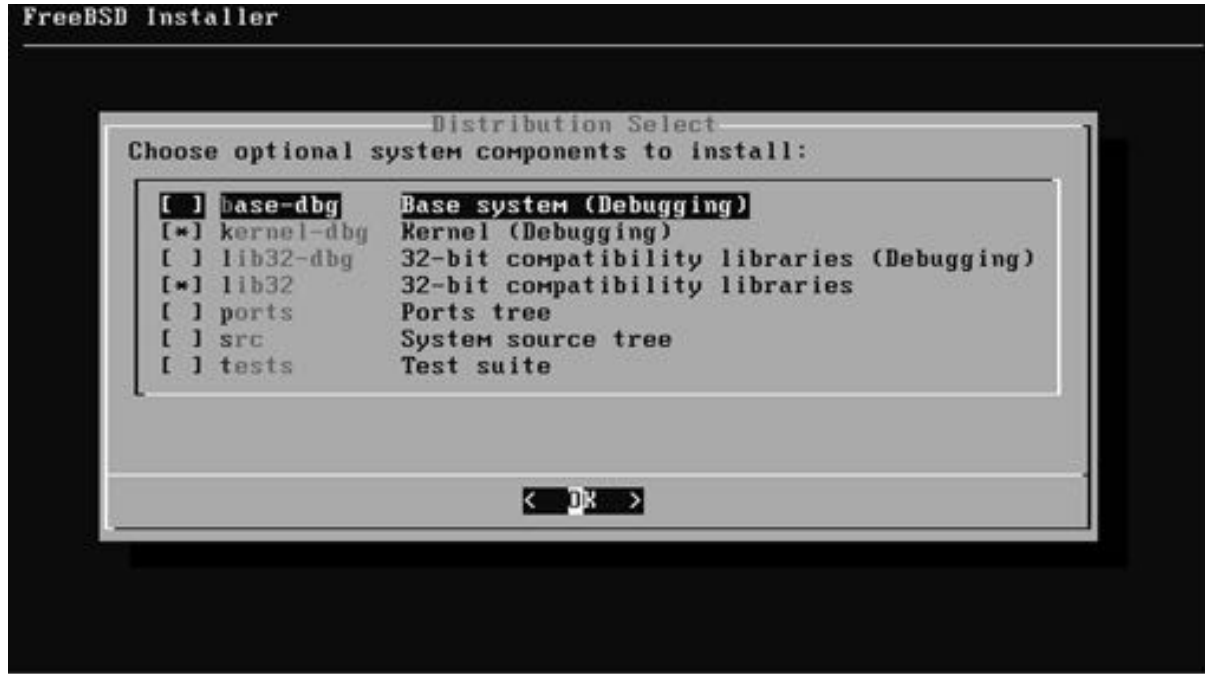

続き | 2. インストール (パーティション設定)

① Auto (UFS) を選択し、Enterキーを押す。

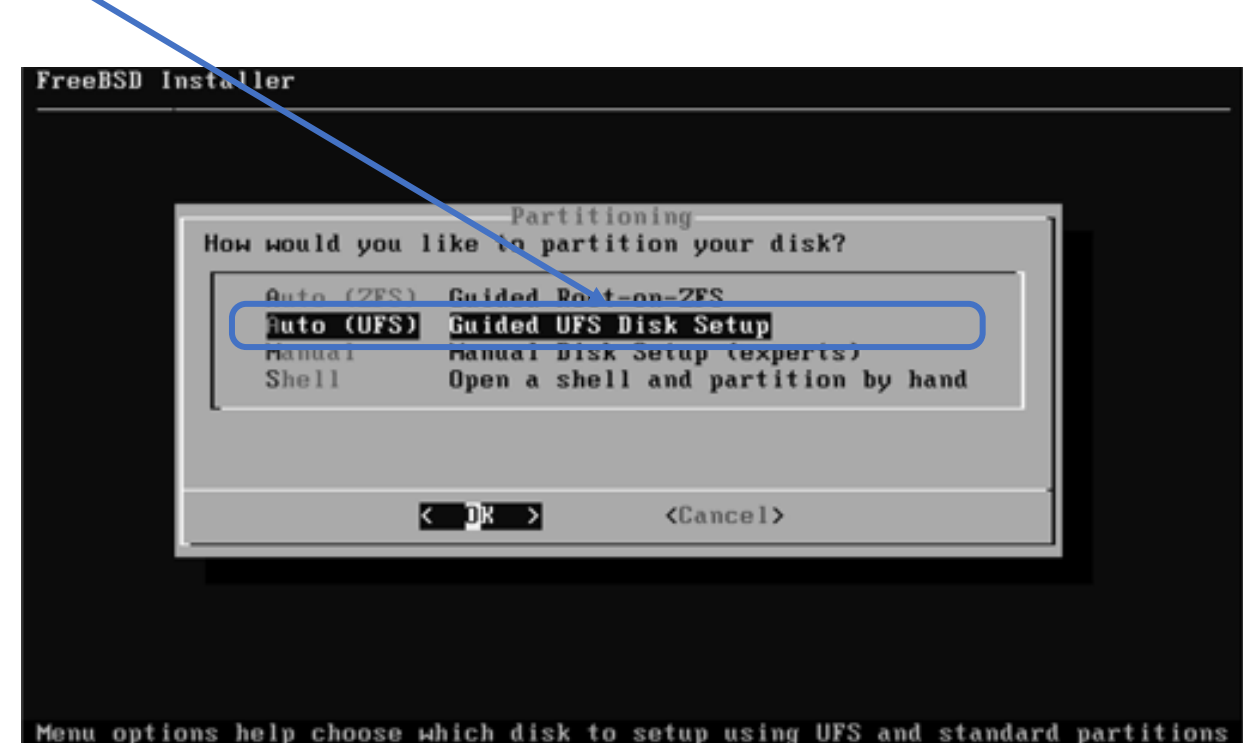

続き | 2. インストール (パーティション設定)

① もし、このような画⾯が表⽰された場合は、↑↓キーでインストール先ディスク選択し、Enter キーを押す。

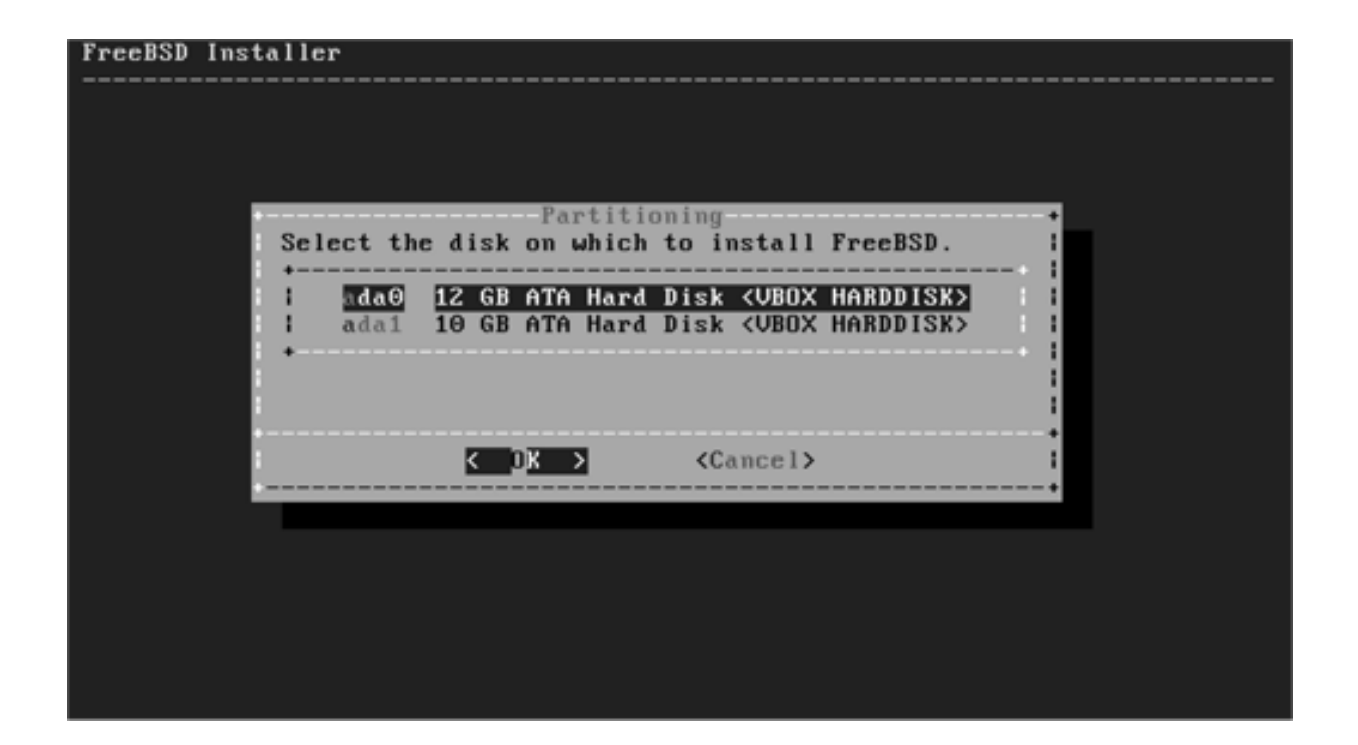

続き | 2. インストール (パーティション設定)

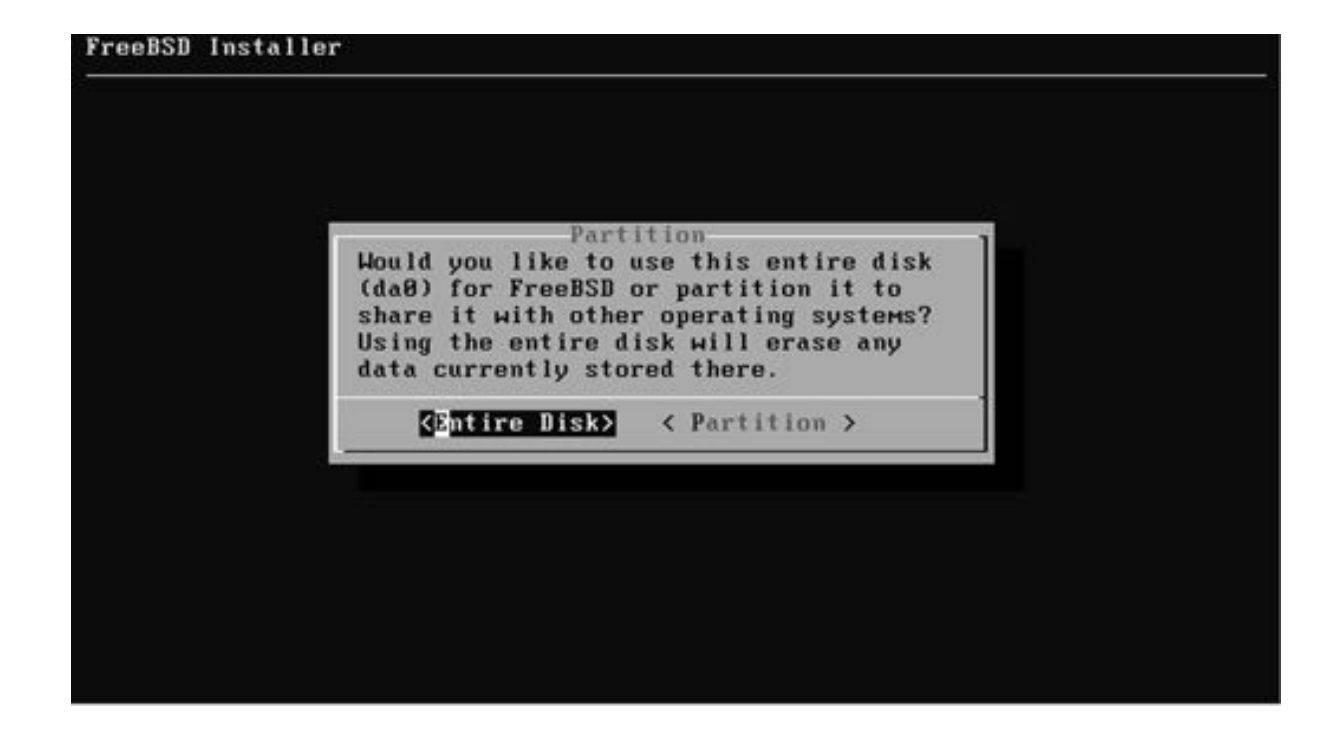

続き | 2. インストール (パーティション設定)

#### ① もし、この確認画⾯が表⽰された場合は、Enterキーを押す。

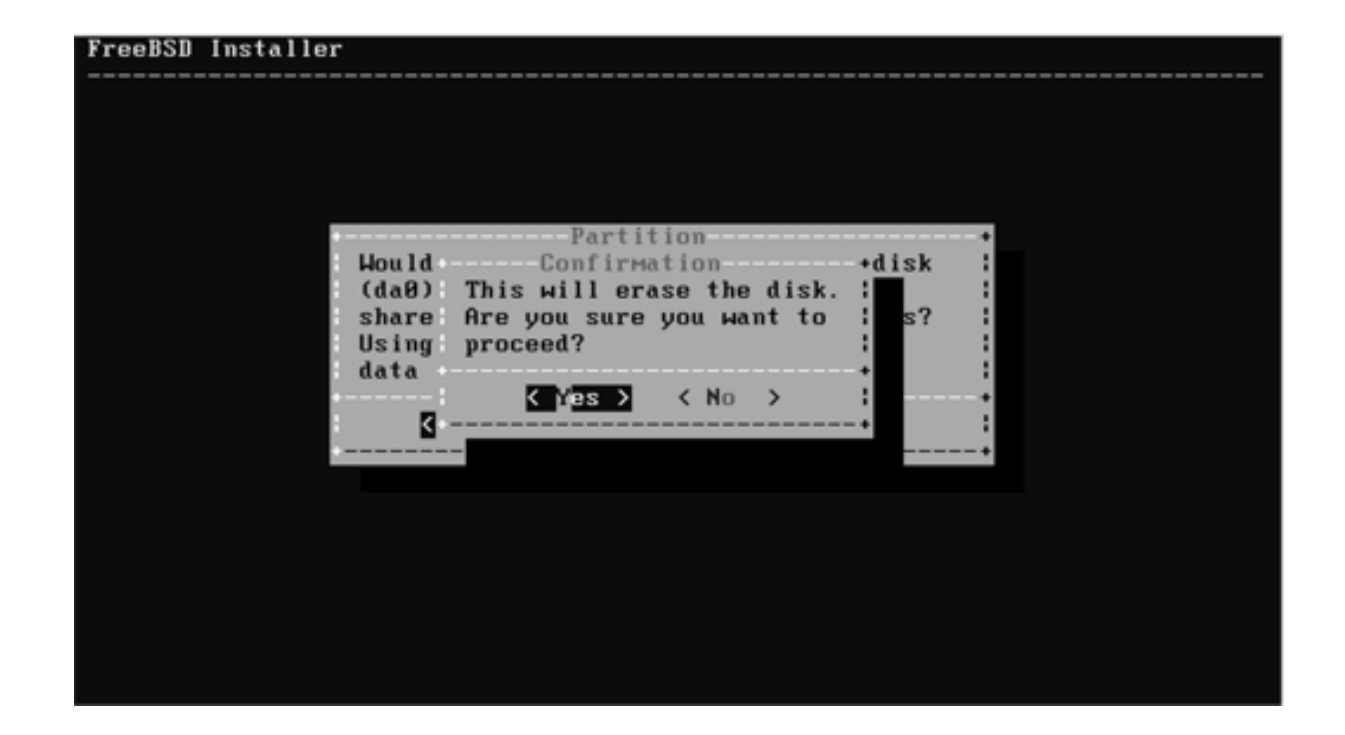

続き | 2. インストール (パーティション設定)

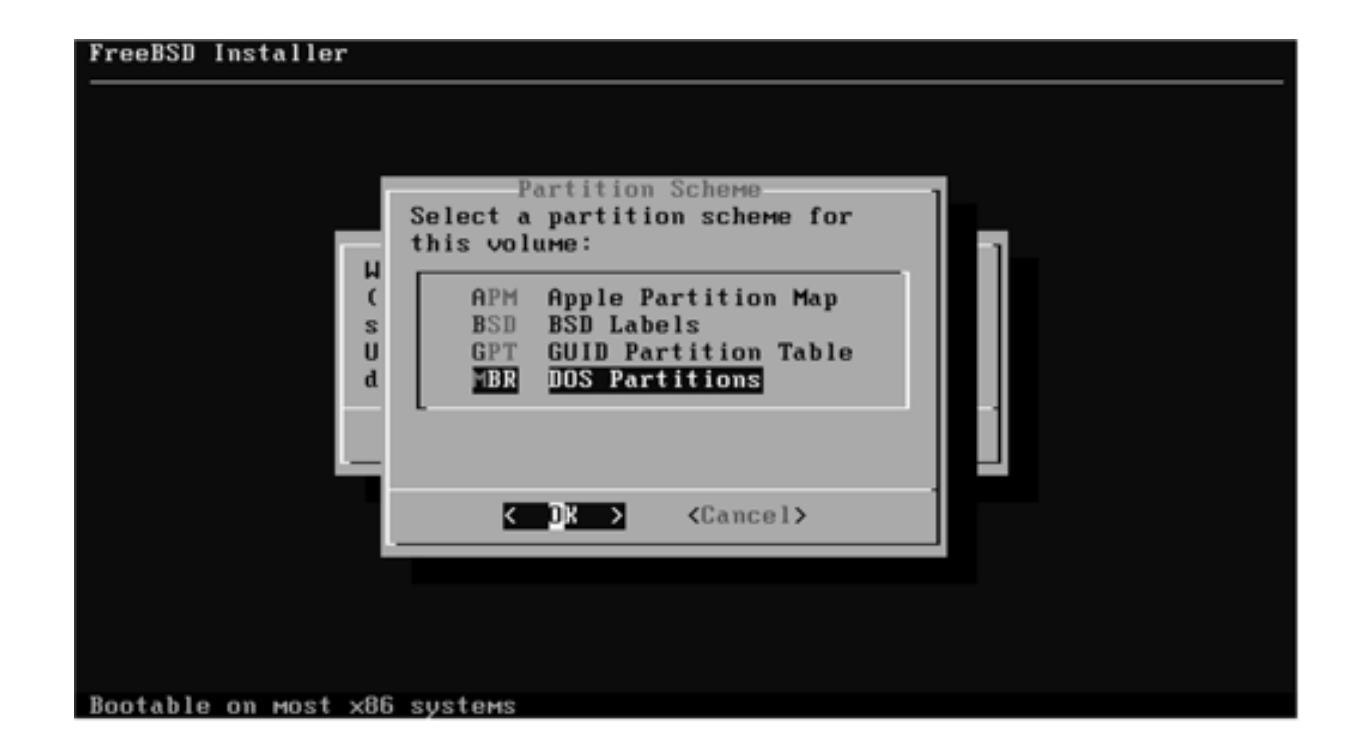

続き | 2. インストール (パーティション設定)

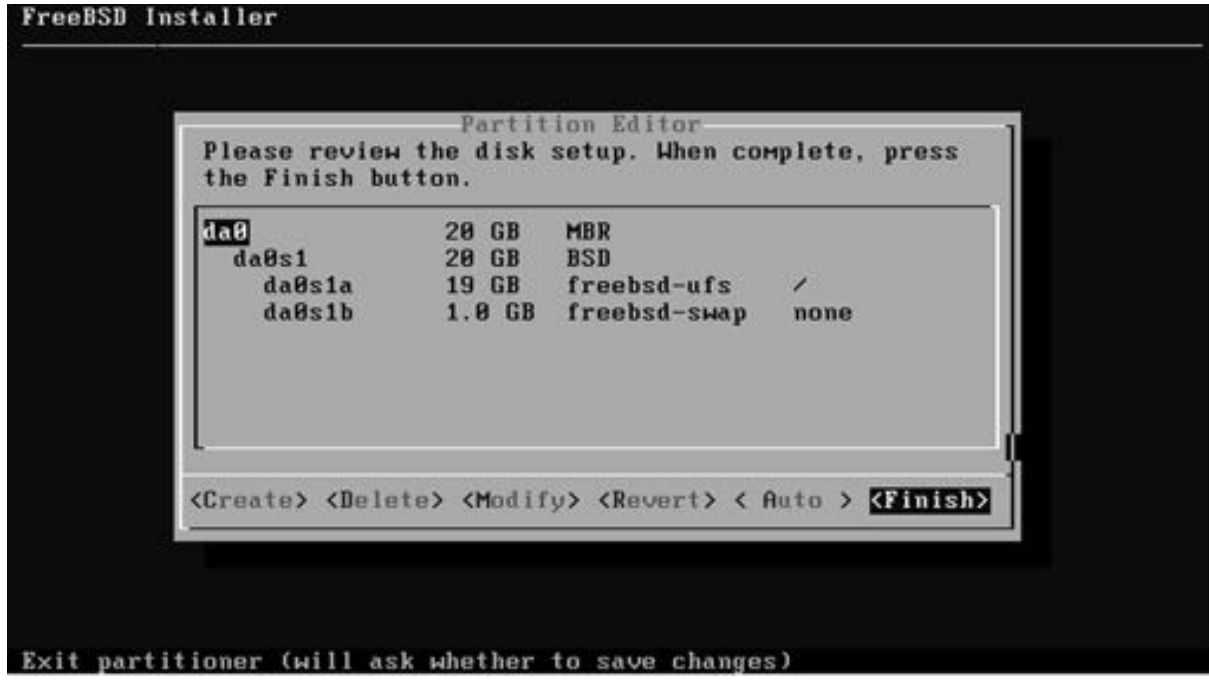

続き|2. インストール

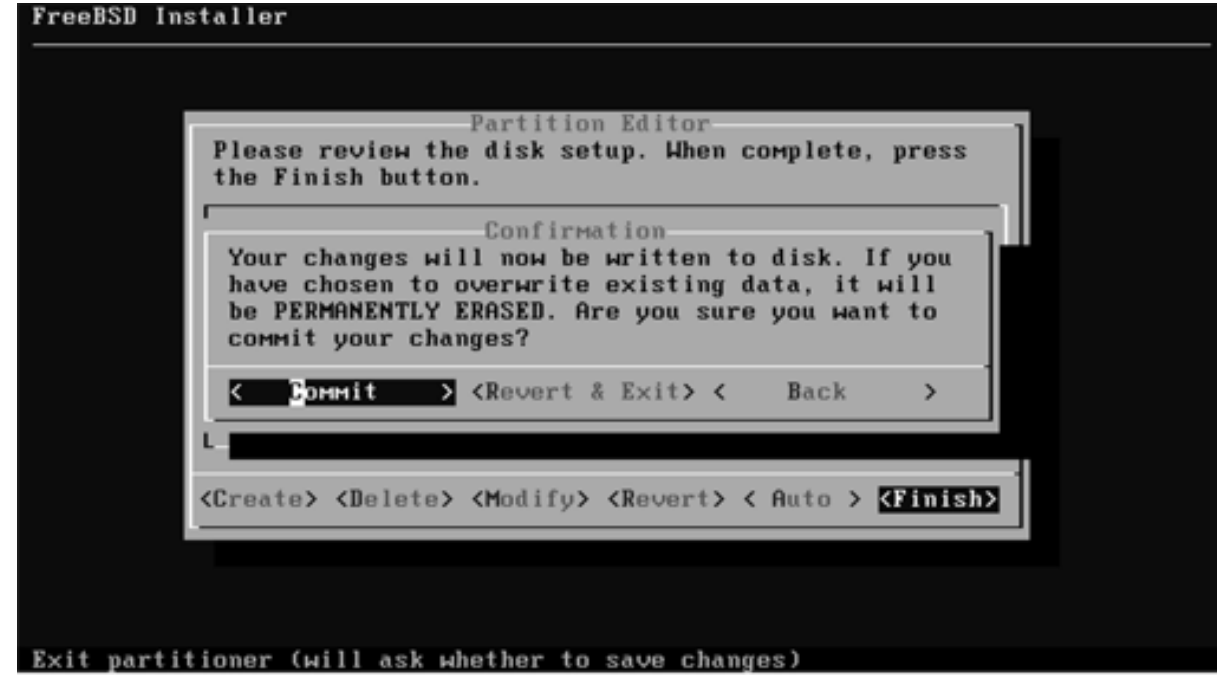

#### 2 しばらく待つ。

続き | 2. インストール (rootパスワードの設定)

① rootのパスワードを⼊⼒して、Enterキーを押す。

FreeBSD Inst<mark>A</mark>ller Please select a **password** for the system management account (root): Typed characters Will not be visible. Changing local pass ord for root New Password  $\left[\star\star\star\star\star\star\right]$ Retype New Password:  $\rightarrow \rightarrow \rightarrow \rightarrow \rightarrow \rightarrow$ ② 再度、rootのパスワードを入力し、Enterキーを押す。

続き | 2. インストール (ネットワーク設定)

① 有線LANのインターフェース名であることを確認し、Enterキーを押す。

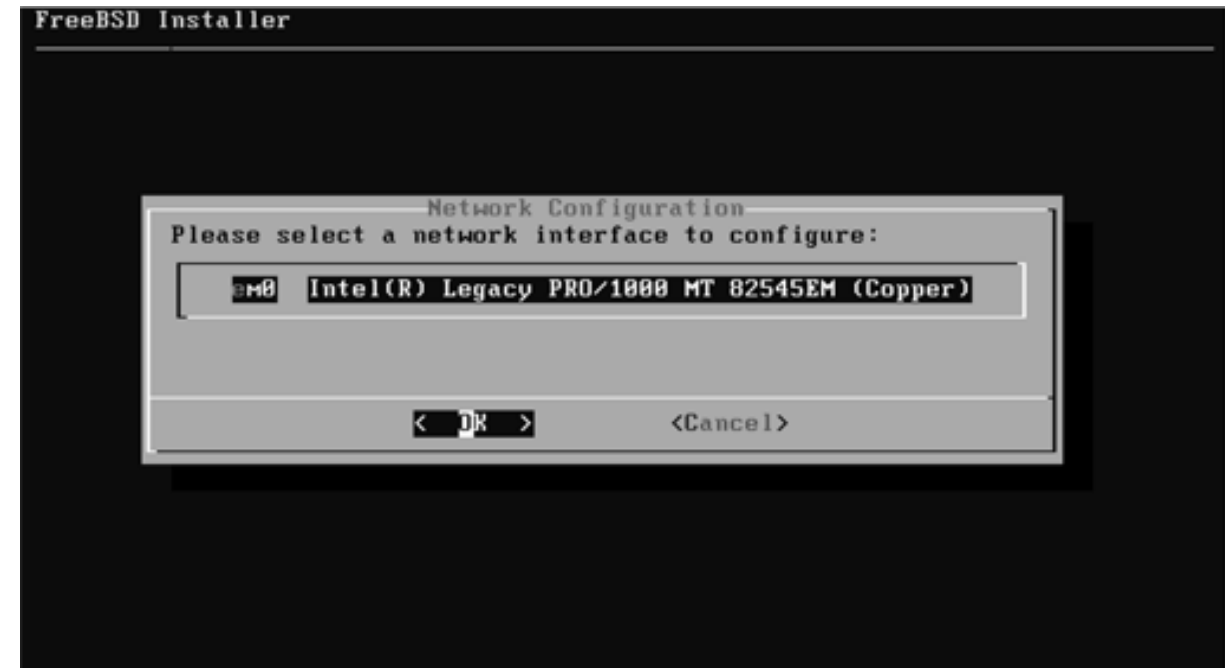

続き | 2. インストール (ネットワーク設定)

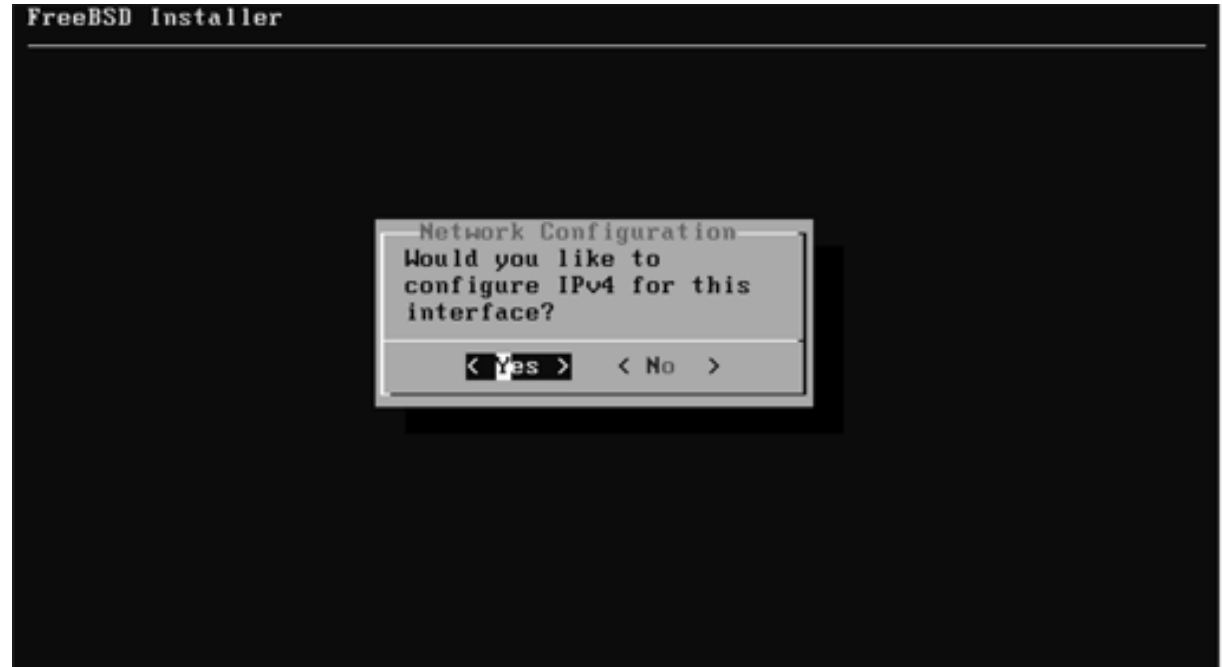

続き|2. インストール(ネットワーク設定)

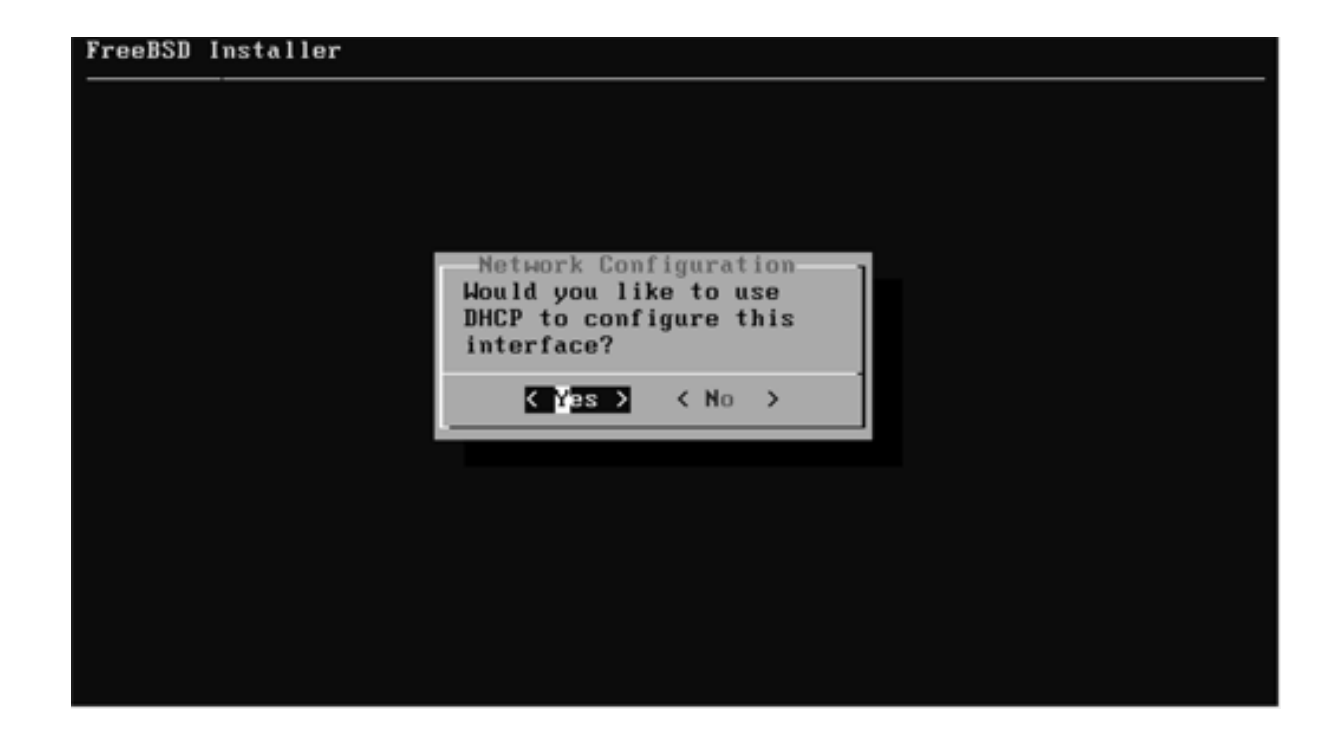

#### ② 少し待つ。

続き | 2. インストール (ネットワーク設定)

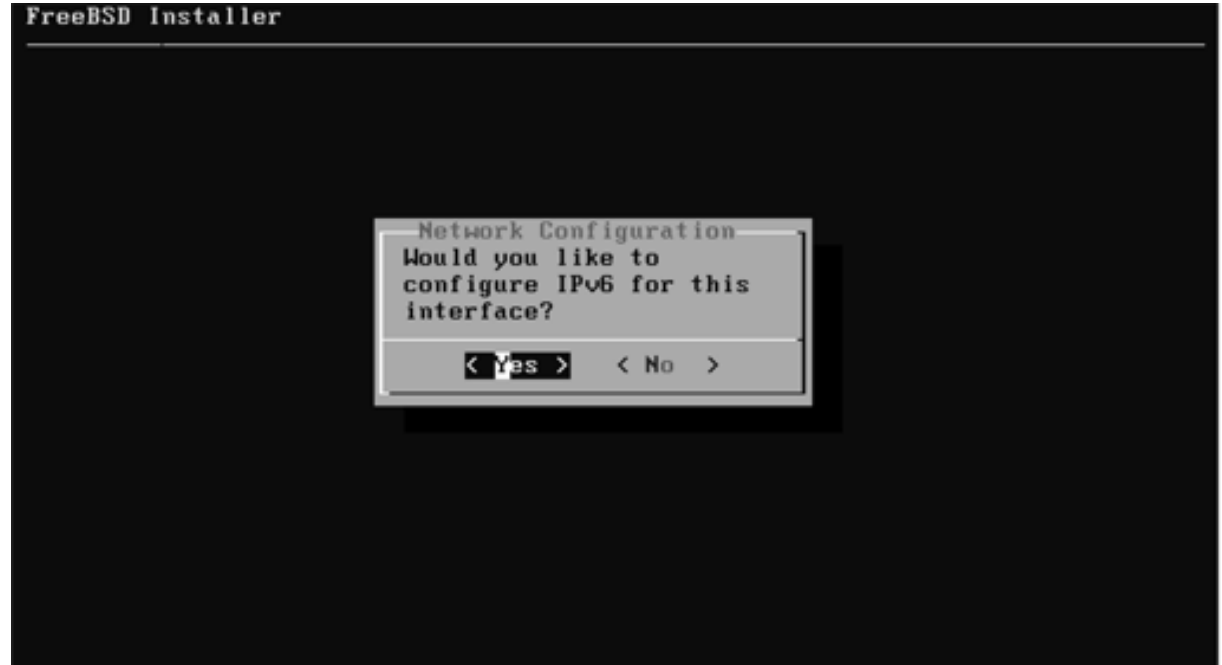

続き|2. インストール(ネットワーク設定)

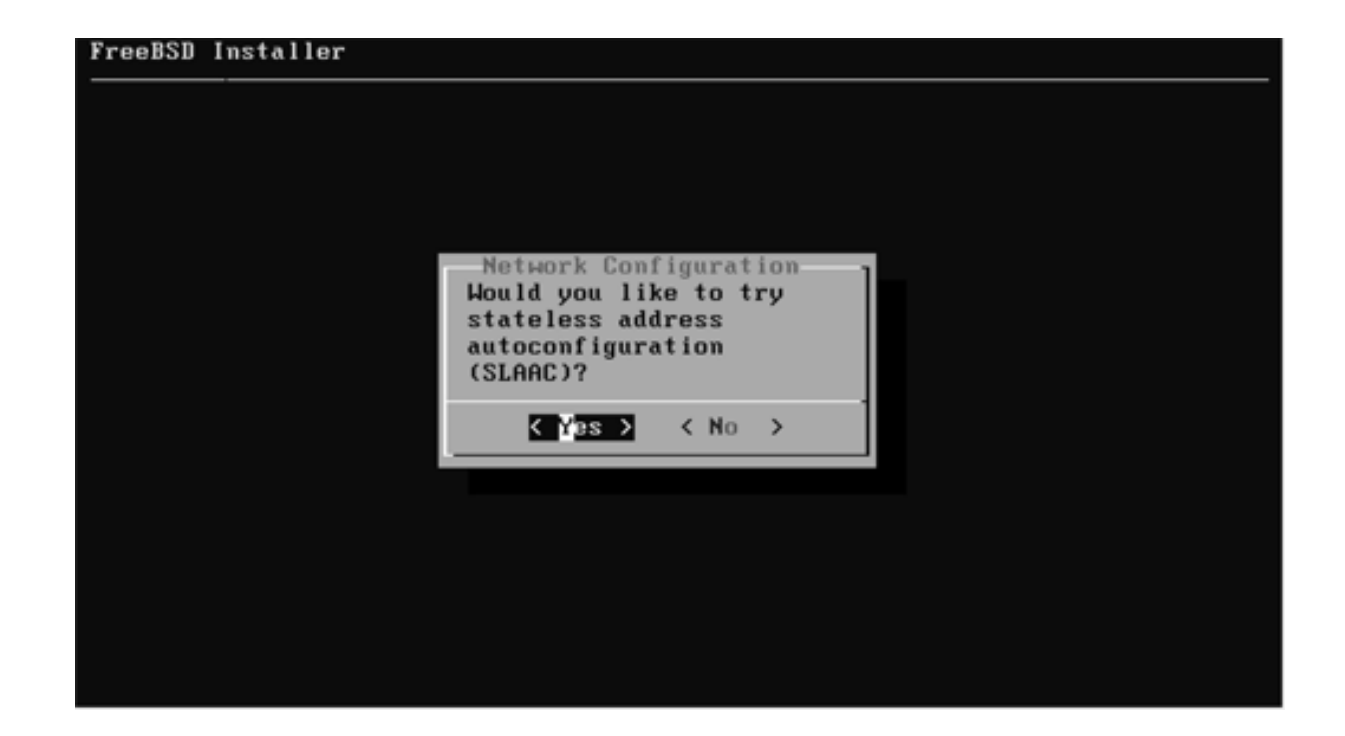

続き | 2. インストール (ネットワーク設定)

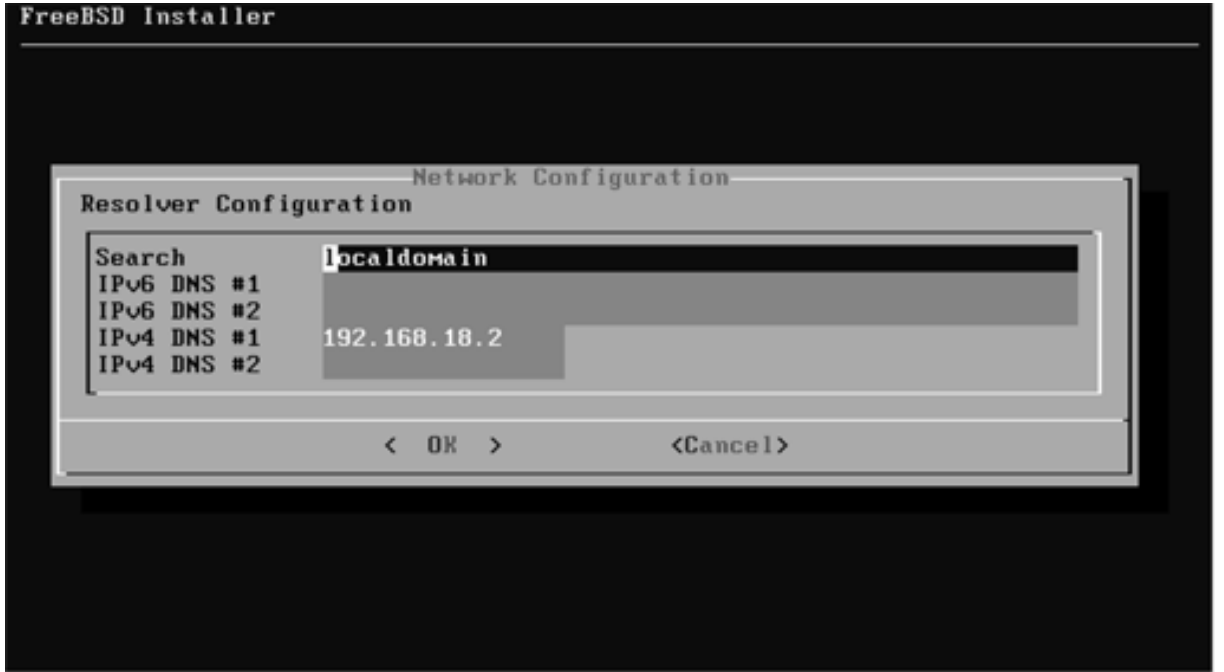

※「localdomain」と表示されない場合もあるが、そのままEnterキーを押す。

続き | 2. インストール (タイムゾーン設定)

1 もし、パソコンのCMOSクロックに関する画面が表示された場合、 パソコンのBIOS/UEFI画面で表示されている時刻が、

- •協定世界時UTC → Yes
- $\cdot$  日本標準時JST  $\rightarrow$  No
- $\cdot$  わからない  $\rightarrow$  No

を選択する。

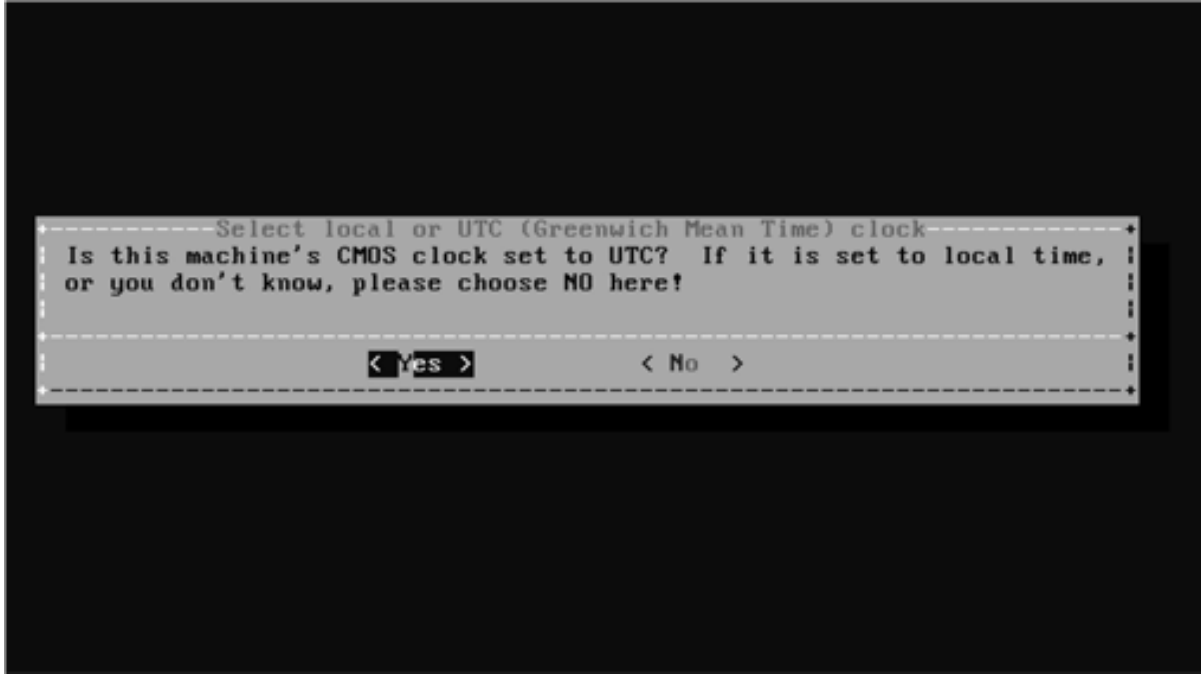

※この画面は、実機にインストールする場合に表示され、VMware Workstation Player などにイ ンストールする場合は表⽰されない傾向です。

#### © MOGI NETWORK CENTRE

続き | 2. インストール (タイムゾーン設定)

① ↑↓キーで、Asiaを選択し、Enterキーを押す。

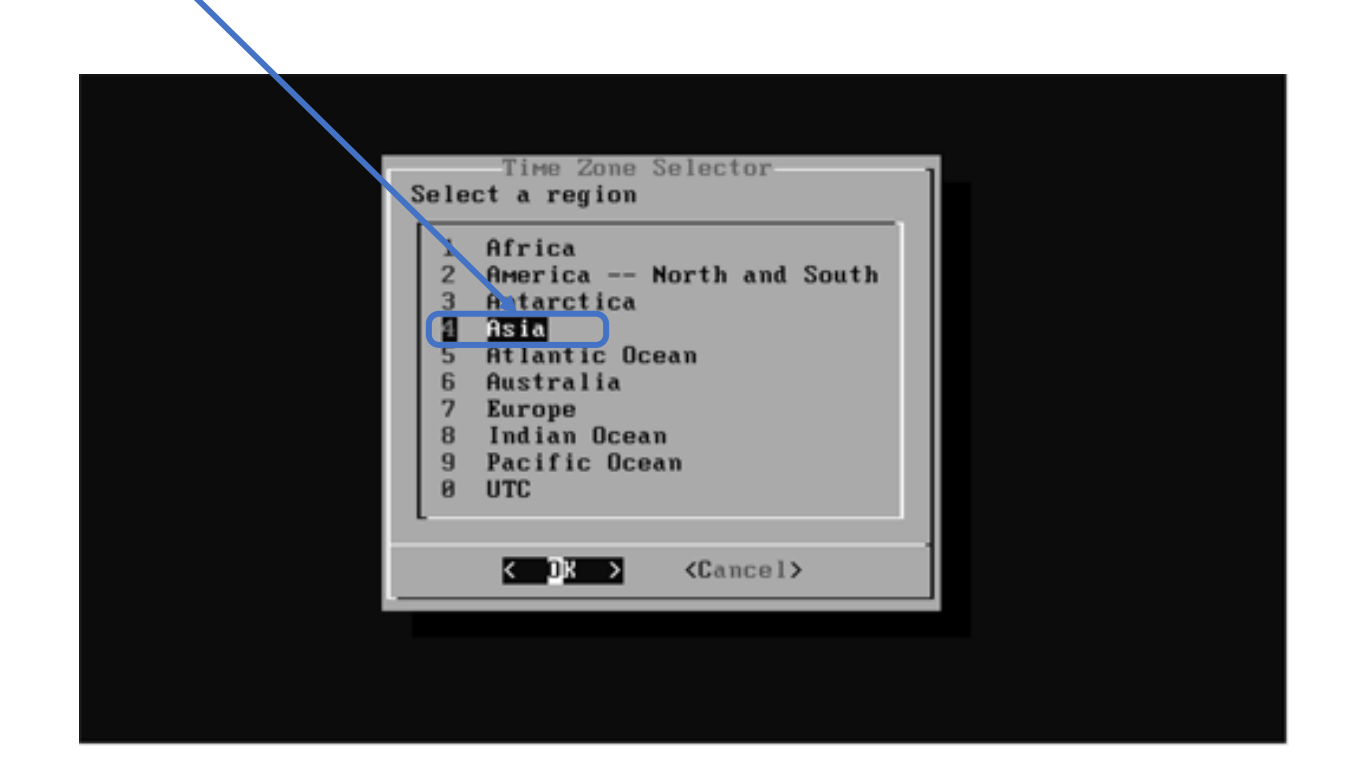

続き | 2. インストール (タイムゾーン設定)

① ↑↓キーで、Japanを選択し、Enterキーを押す。

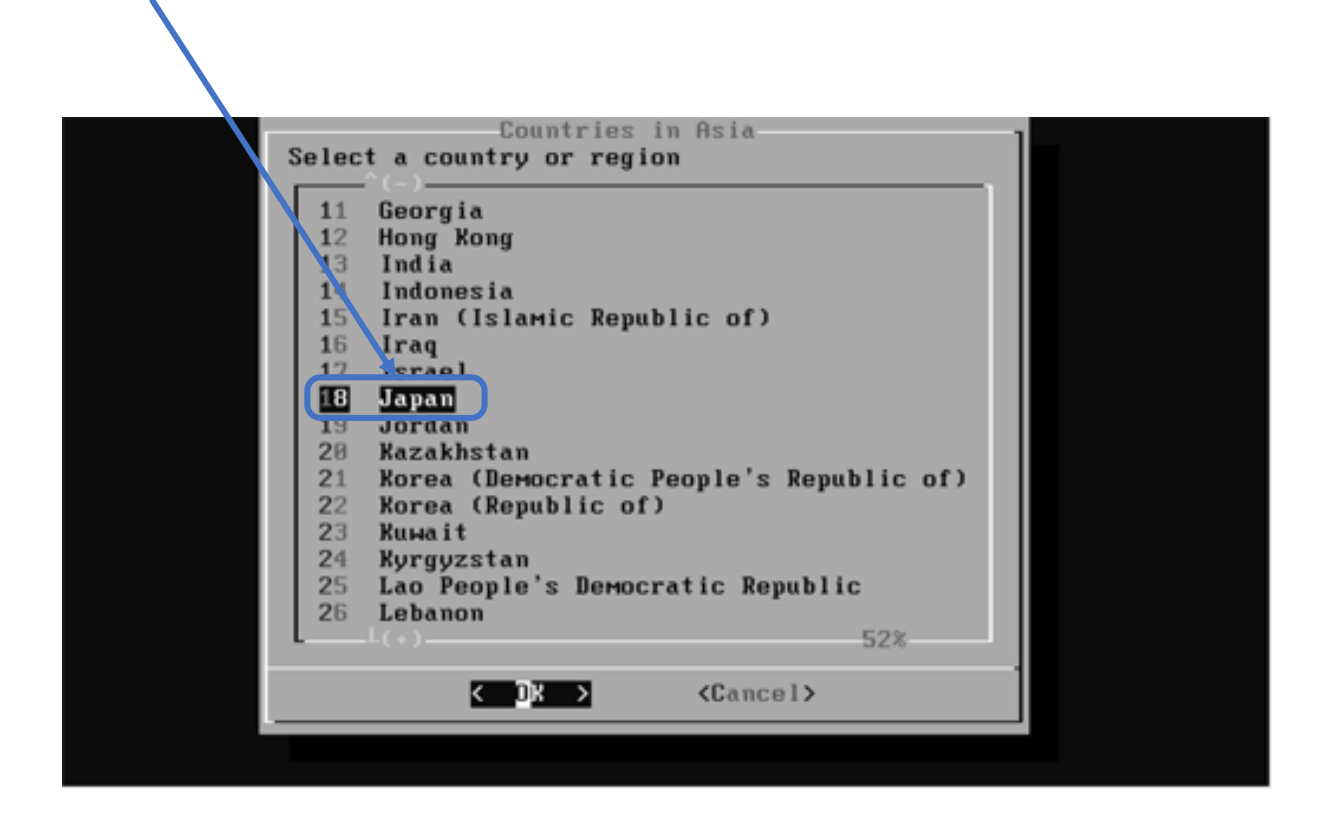

続き | 2. インストール (タイムゾーン設定)

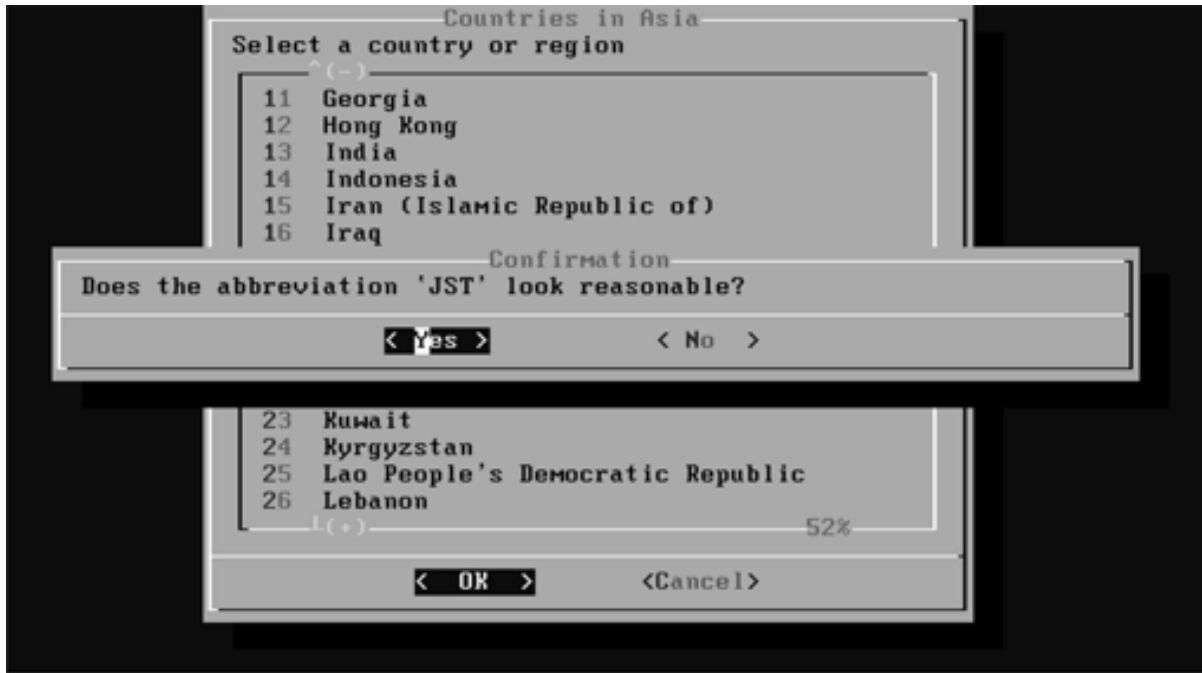

続き | 2. インストール (日付・時刻の設定)

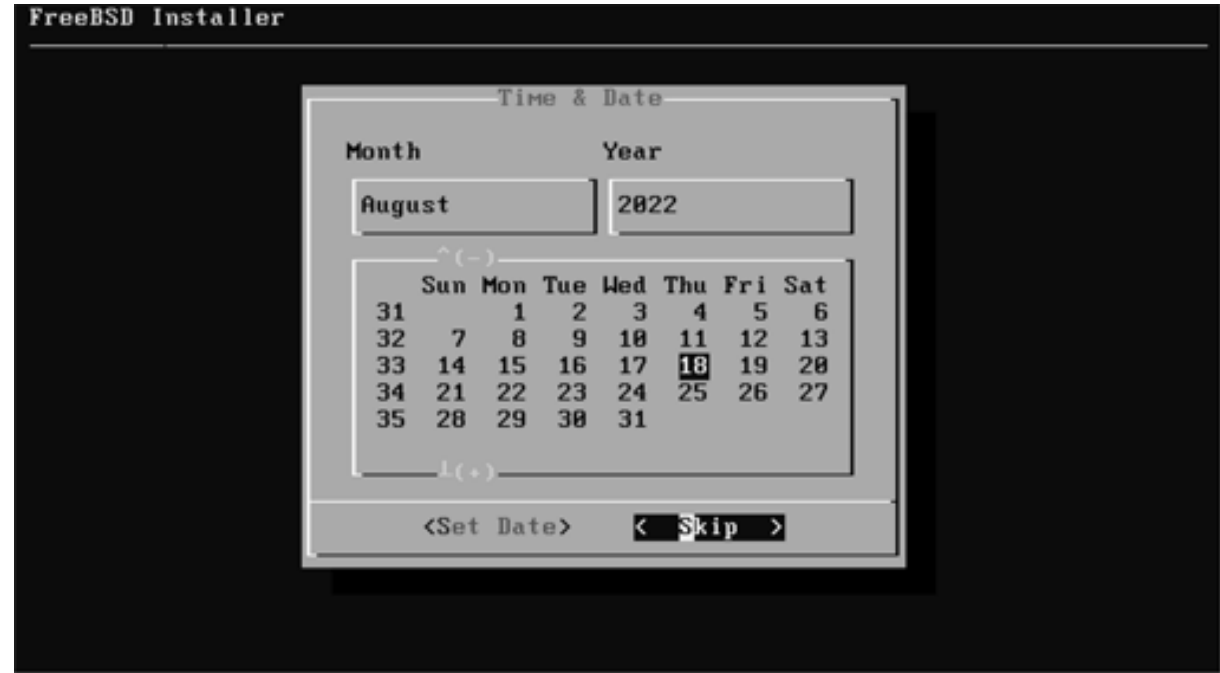

続き | 2. インストール (日付・時刻の設定)

① Enterキーを押す。(時刻が異なっていてもSkipする)

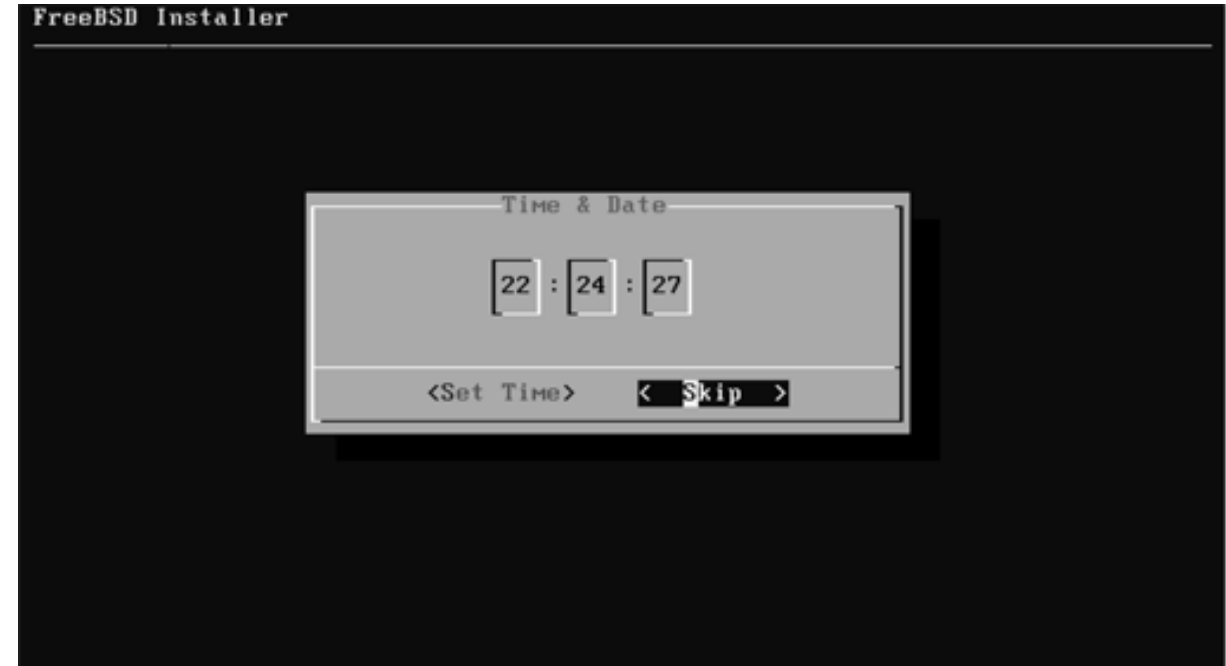

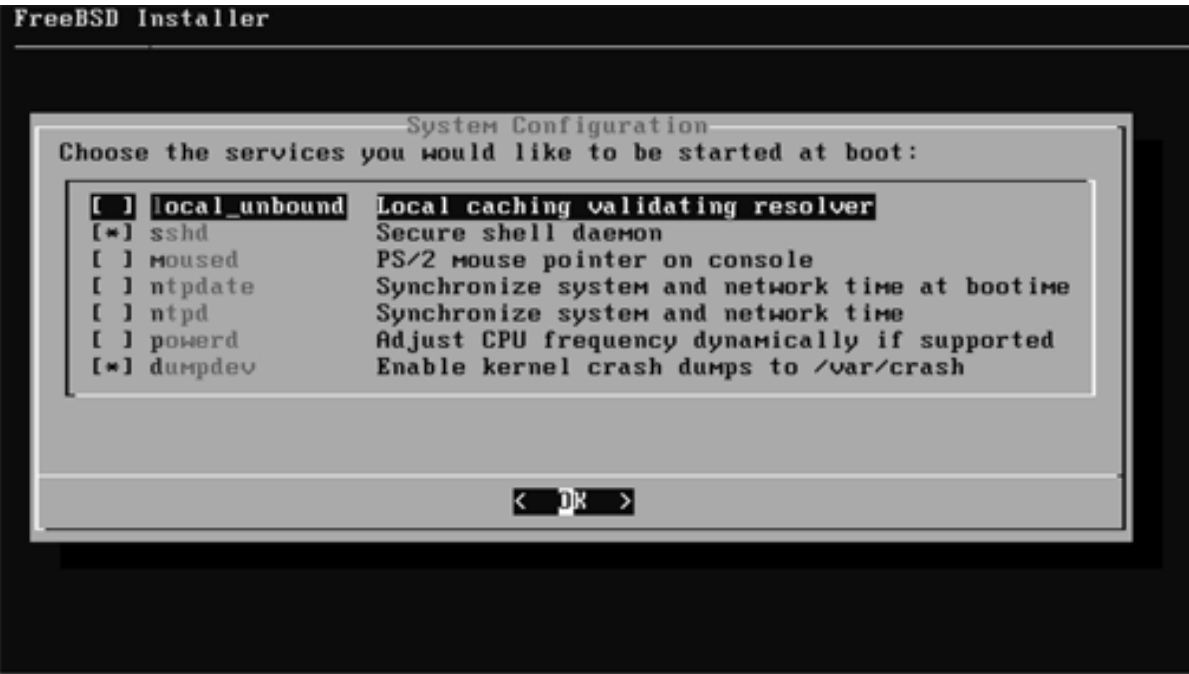
続き | 2. インストール

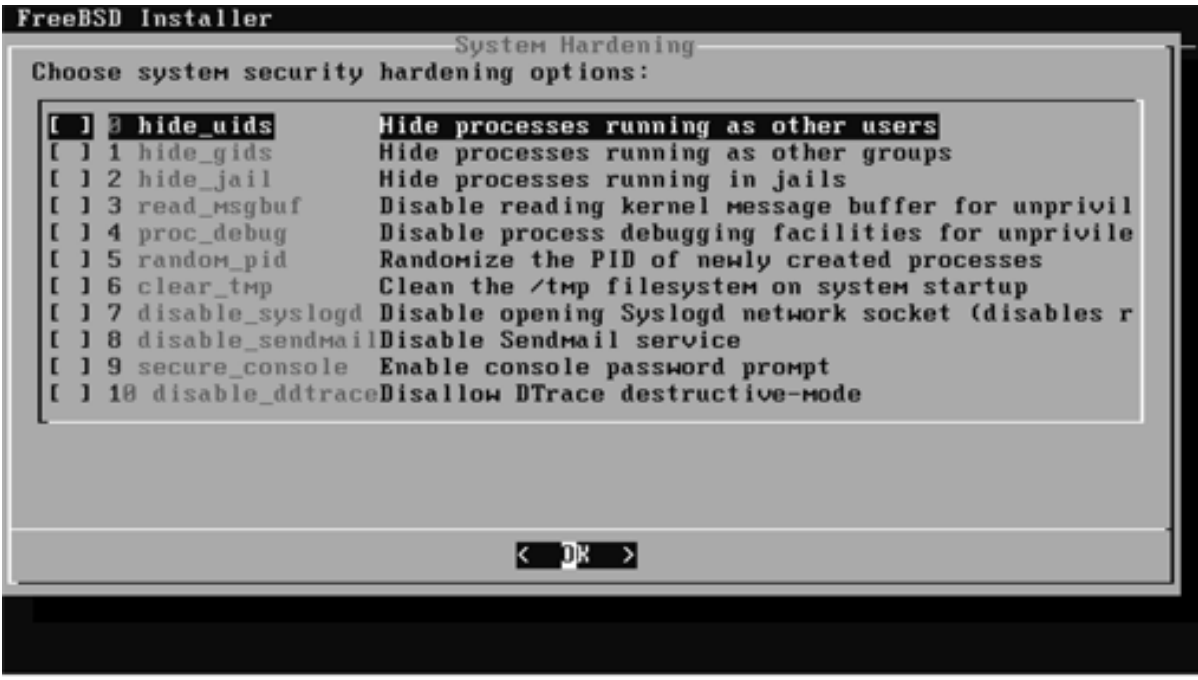

続き | 2. インストール (一般ユーザの追加)

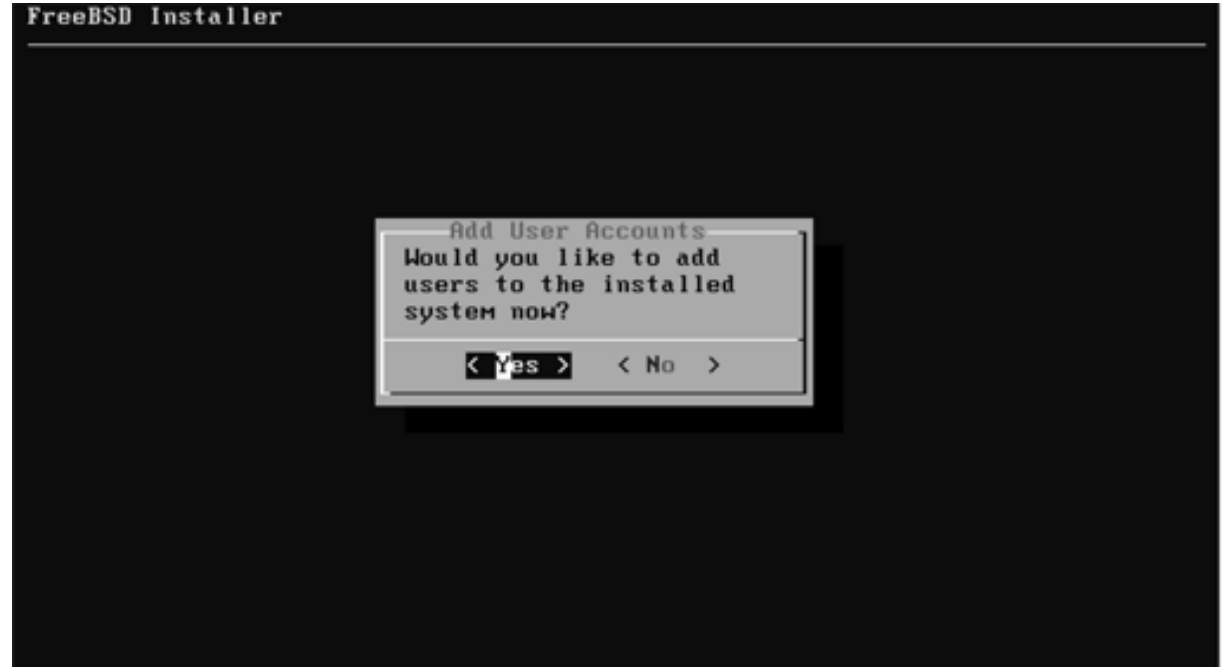

## 続き | 2. インストール (一般ユーザの追加)

#### BSD Installor

**SEE EEE EEE EEE EEE EEE** 

Add Users

**① ここでは pcuser と⼊⼒し、Enterキーを押す。** Full name: **② Enterキーを押す。** Uid (Leave empty for default): **③ Enterキーを押す。 ④ wheel と⼊⼒し、キーを押す。** Login group is wheel. Invite pouser into other groups? [1] \_\_\_\_\_\_\_\_\_\_\_\_\_\_\_\_\_\_\_\_\_\_\_ Login class [default] [ **⑥ Enterキーを押す。** Shell (sh esh tesh nolouin) Isl | Tesh → 4 tesh と入力し、キーを押す。 Home directory [/home/pcuser]; **⑧ Enterキーを押す。** Home directory permissions (Leave empty for default) ◯← ⊙Enterキーを押す。 Use password-based authentication? Iyes I **⑩ Enterキーを押す。** Use an empty password? (yes/no) [no] **⑪ Enterキーを押す。** Use a random password? (yes/no) Inc. ( **⑫ Enterキーを押す。** <u>\*\*\*\*\*\*</u>♪◆━━━━━━━━━━━━━ ⑬ パスワードを入力し、Enterキーを押す。 **⑭ 再度パスワードを⼊⼒し、Enterキーを押す。 \*\*\*\*\*\*⑮ Enterキーを押す。**

## 続き | 2. インストール (一般ユーザの追加)

```
Login group [pcuser]: wheel
Login group is wheel. Invite pouser into other groups? []:
Login class Idefault1:
Shell (sh csh tcsh nologin) [sh]: tcsh
Home directory I/home/pcuserl:
Home directory permissions (Leave empty for default):
Use password-based authentication? [yes]:
Use an empty password? (yes/mo) [no]:
Use a random password? (pes/no) [no]:
Enter password:
Enter password again:
Lock out the account after creation? Inol:
Username :
            peuser
Password : *****
Full Marso
U I di
          1881Class
Groups : wheel
Home : /home/pcuser
Home Mode
Shell
          : /bin/tesh
Locked
            no
① yes と⼊⼒し、Enterキーを押す。
Add another user? (ves/no [ o]
                                ┣━━━━  ②  no と入カし、Enterキーを押す。
```
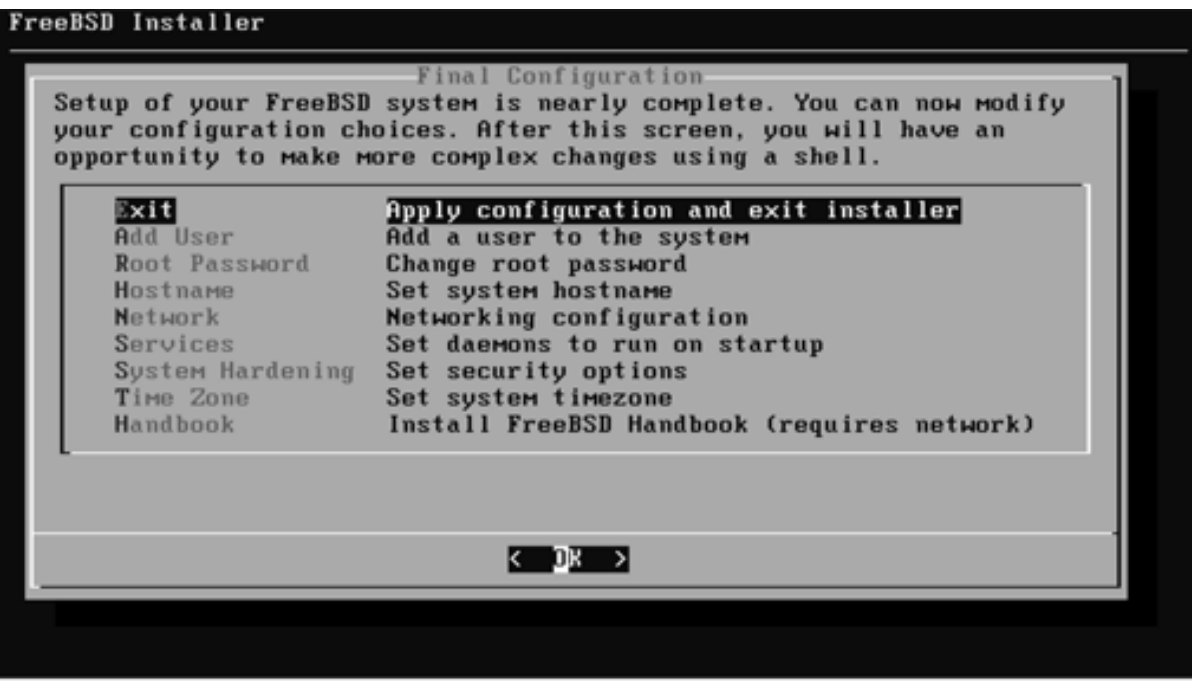

続き | 2. インストール

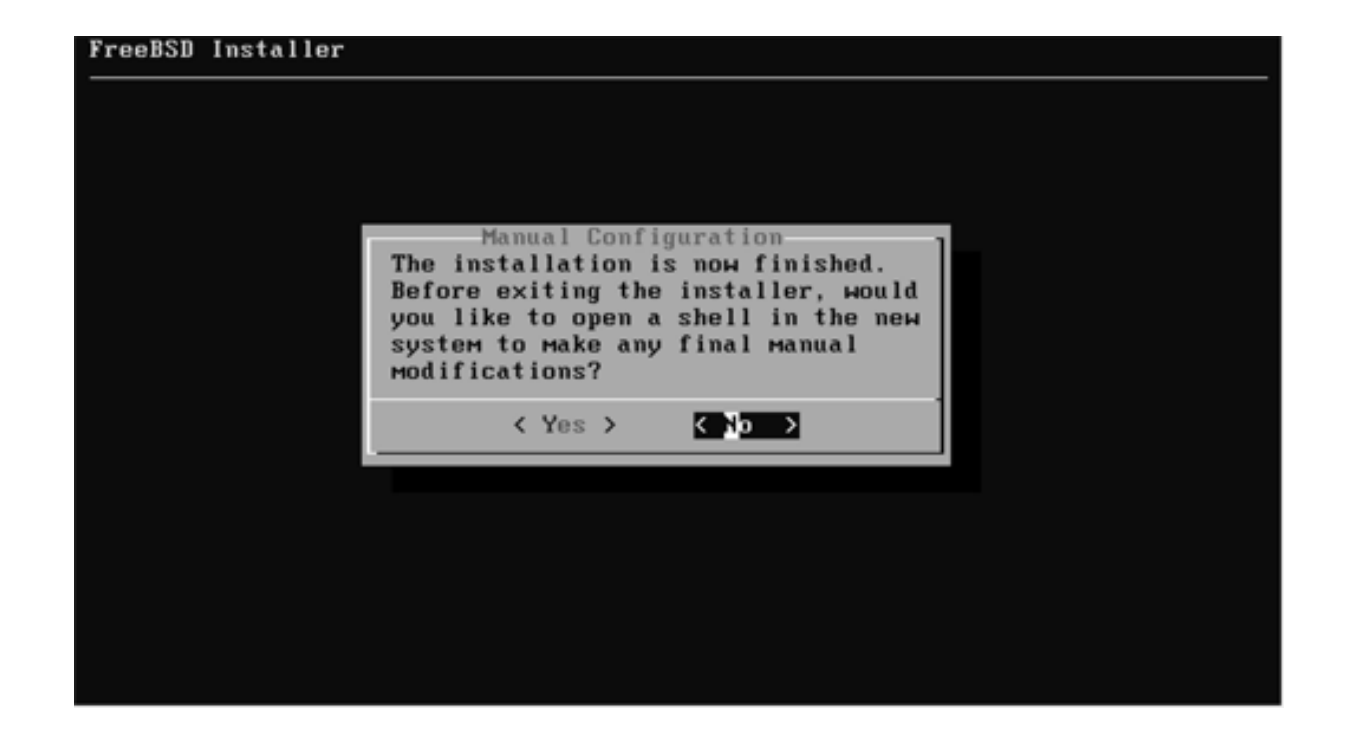

続き|2. インストール

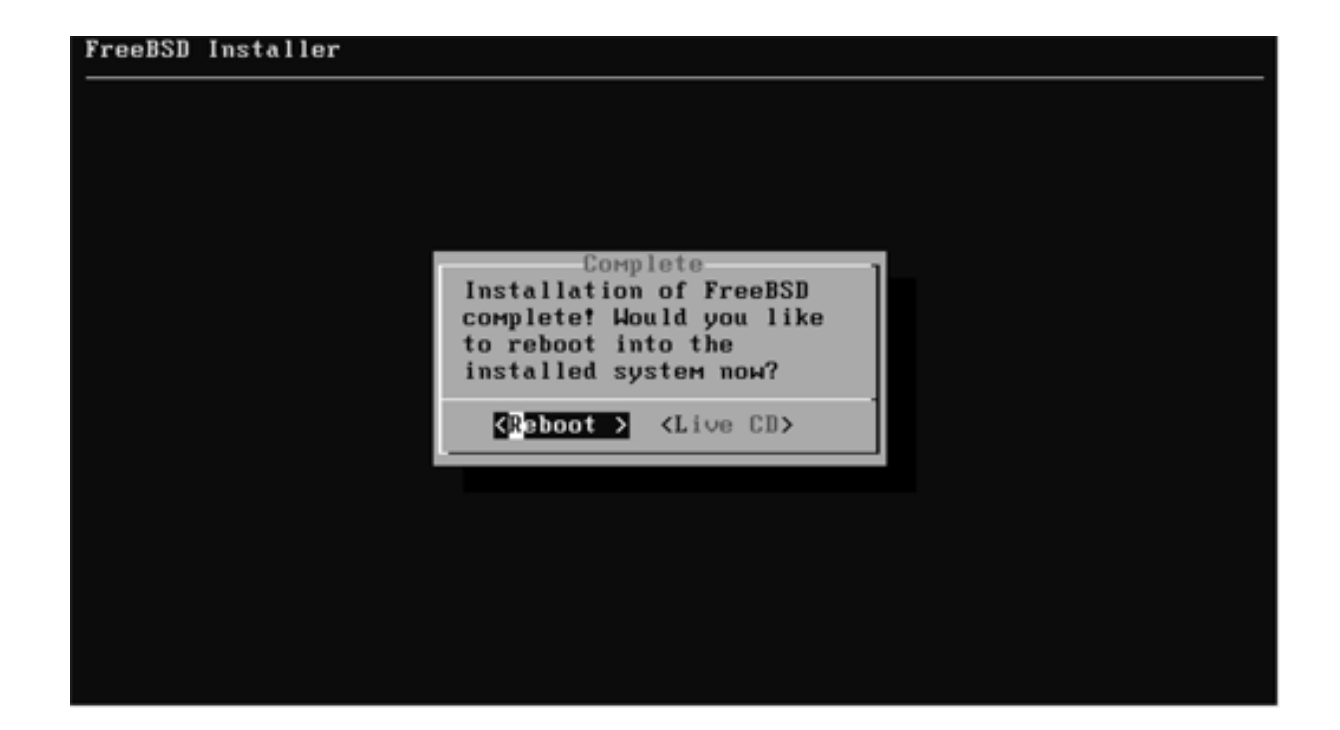

② DVDをドライブから取り出す。

## 3. 初期設定

① Enterキーを押す。

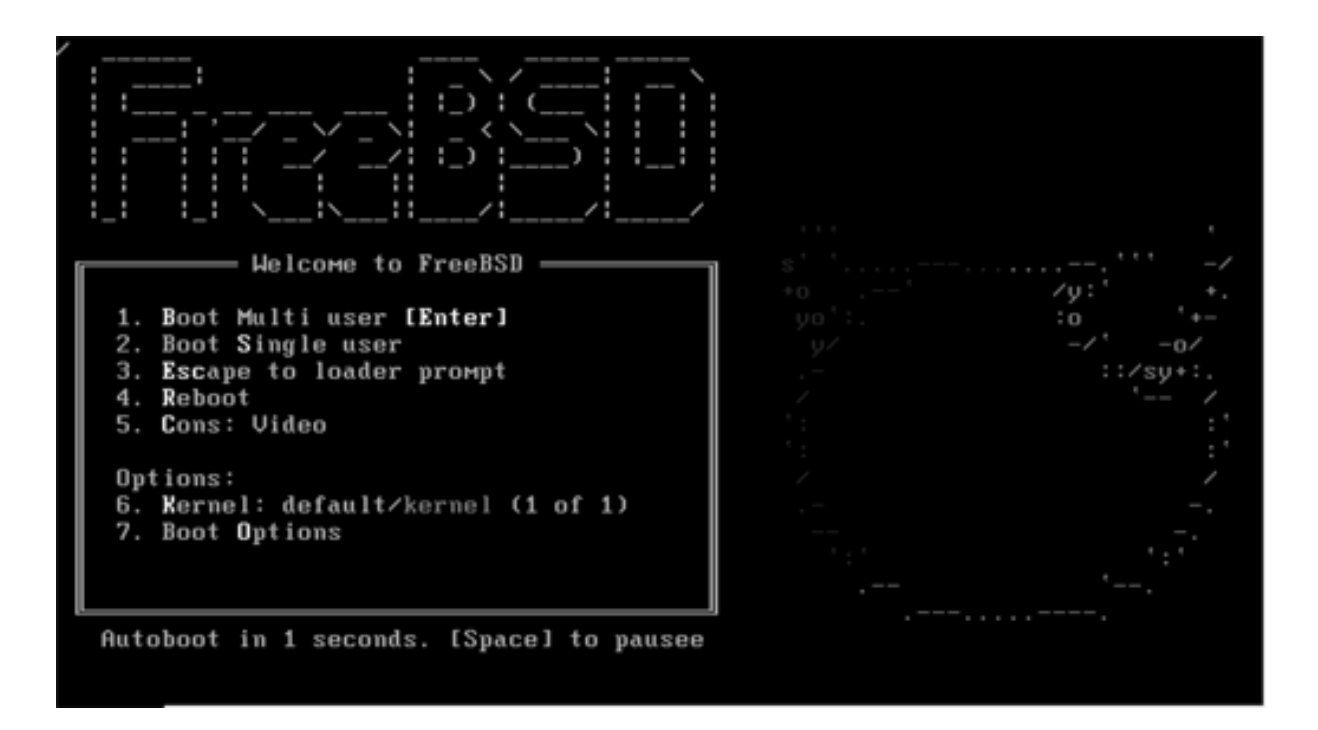

■ root でログインする

login: root Password: \*\*\*\*\*\*\*\*

## 続き | 3. 初期設定(システム共通)

■ セキュリティパッチを当てる

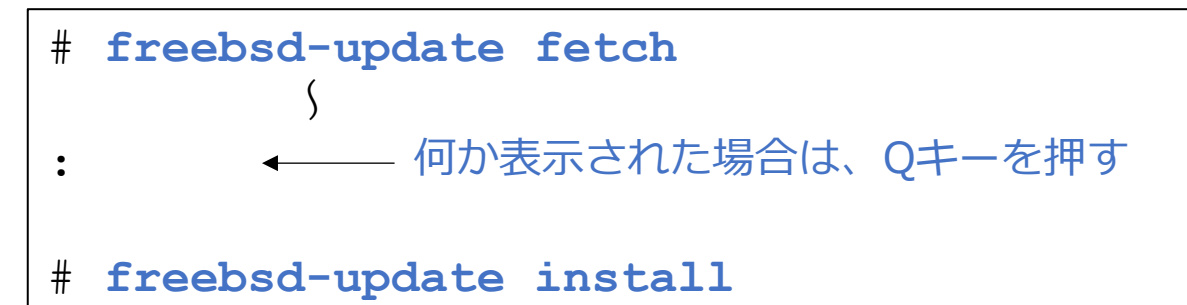

- pkgをインストールする
- # **pkg**
- ・・・[y/N]: **y**

## 続き|3. 初期設定(sudo)

■ sudo をインストールする

# **pkg install –y sudo**

■ sudo を設定する

# **visudo**

%wheel ALL=(ALL) ALL ← 93行目 先頭の#を削除する

ここでは、sudoを実⾏できるグループを指定している。 36ページで設定したLogin groupとも関連している。

#### ■ 再起動する

# shutdown -r now

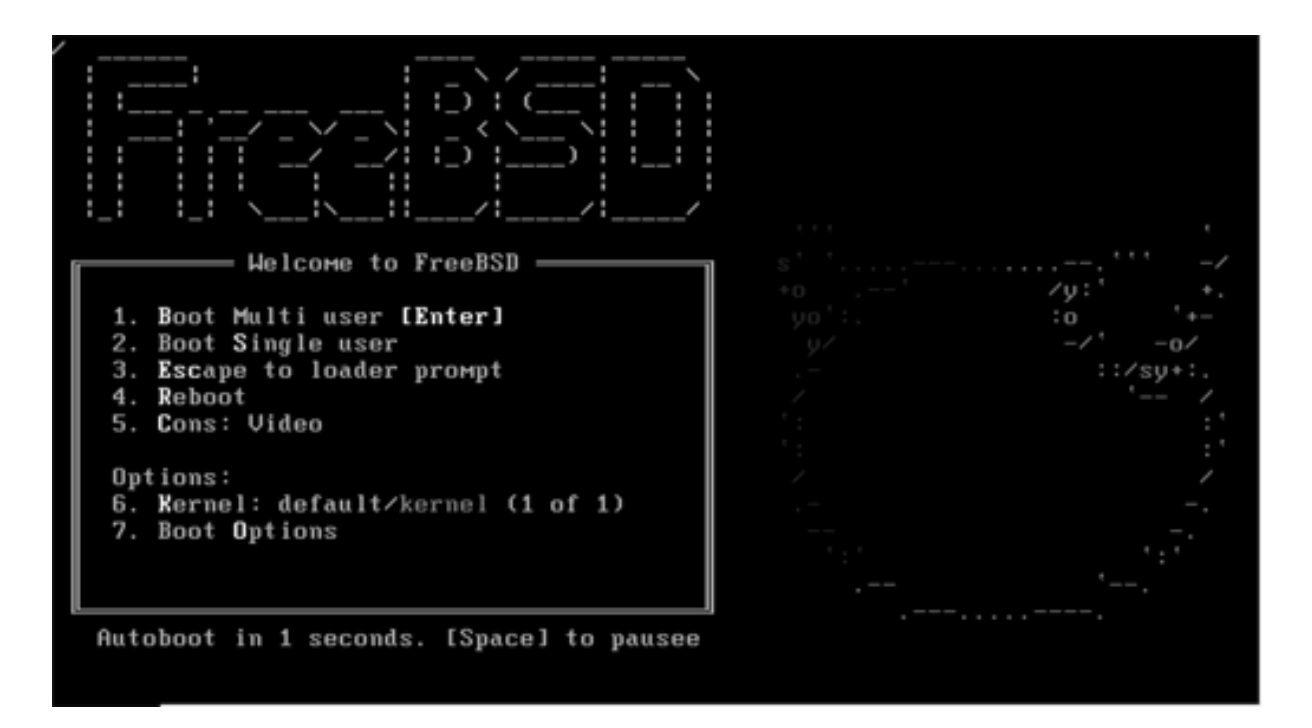

■ 一般ユーザーでログインする

login: pcuser Password: \*\*\*\*\*\*\*\*

## 続き | 3. 初期設定 (vimエディタ)

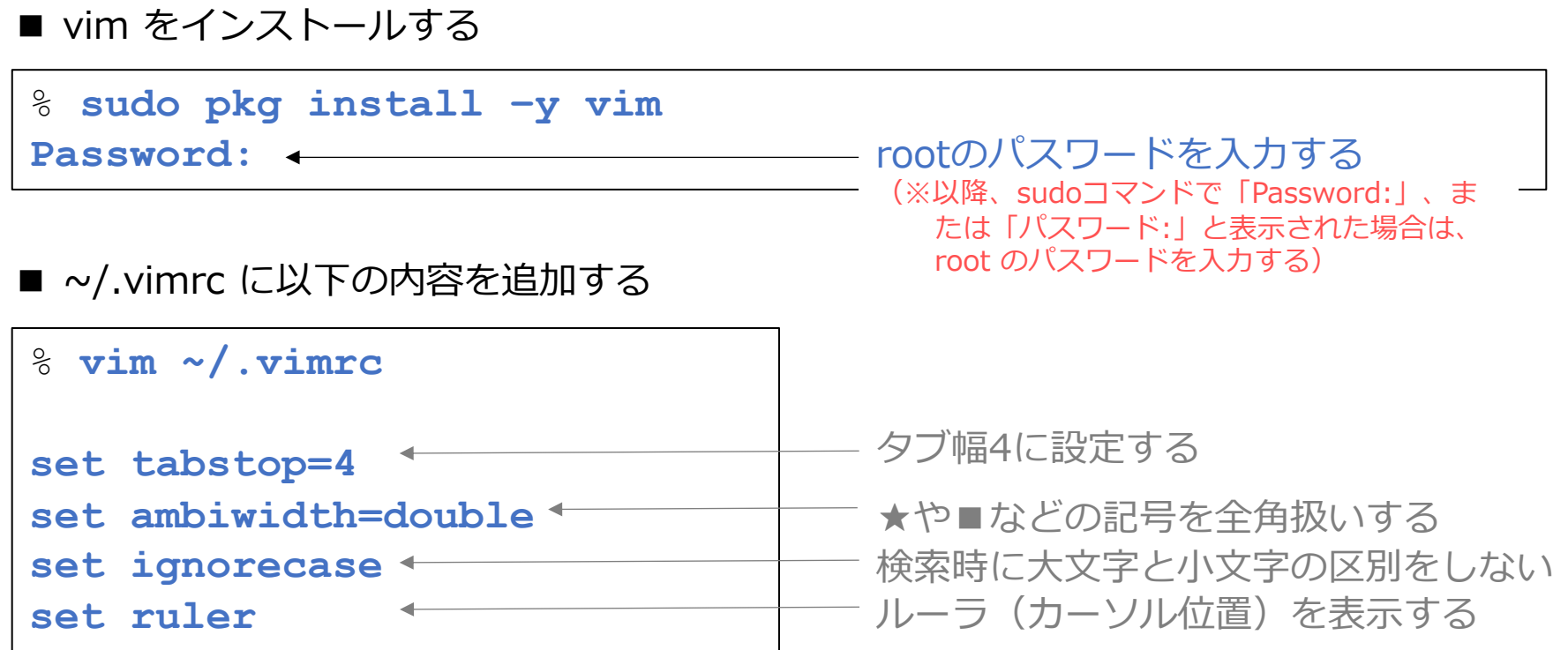

## 続き | 3. 初期設定(シェルスクリプト)

■ ~/.cshrc に以下の内容を追加する

```
% vim ~/.cshrc
alias ll ls -laF
alias l 'ls –l | more -e'
alias ll 'ls –la | more -e'
alias vi vim
alias rm 'rm –i'
       \int\int既存の alias 直下に追加する
```
ファイル削除時に確認する

## 続き | 3. 初期設定 (シェルスクリプト)

■ ~/.login を編集する

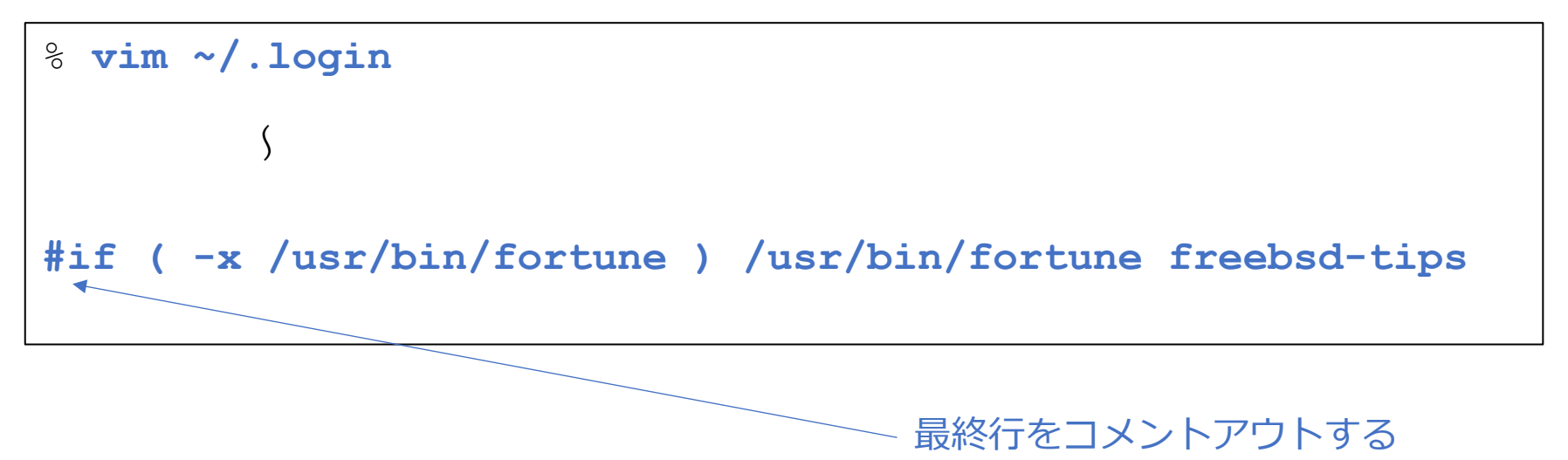

## 続き|3. 初期設定(ウインドウ関連1)

- X-Window System をインストールする
- % **sudo pkg install –y xorg**

- FVWM をインストールする
- % **sudo pkg install –y fvwm**
- 日本語フォントをインストールする

% **sudo pkg install –y ja-font-ipa**

### 続き | 3. 初期設定 (ウインドウ関連2)

■ ~/.xinitrc に以下の内容を追加する

```
% vim ~/.xinitrc
#!/bin/sh
<mark>export LANG=ja_JP.UTF-8 → ← ☆ 日本語環境にする</mark>
export LC_ALL=ja_JP.UTF-8
xset r rate 250 40
xset m 5 2
xsetroot –solid ¥#5b468f
xclock –geometry 80x80-0+1 &
mlterm –geometry 80x24+1+1 &
exec fvwm2
                       キーリピートの設定
                          ―――― マウスの動きの設定
                             ―― 背景色の設定
                       ←───── ウインドウマネージャの起動
```
※ ⽇本語キーボードの場合は、この位置に **setxkbmap jp** を追加する。

## 続き | 3. 初期設定 (ウインドウ関連3)

※次の作業は、このPDFファイルを見ているパソコン上で行ってください。 ※このページは、必ず Windows版、またはmacOS版の Adobe Acrobat Reader で閲覧してください。

■ 下記のクリップを、

① 右クリック

② 埋め込みファイルをディスクに保存 を選択し、

③ USBメモリーに

fvwm2rc.txt のファイル名で保存する。

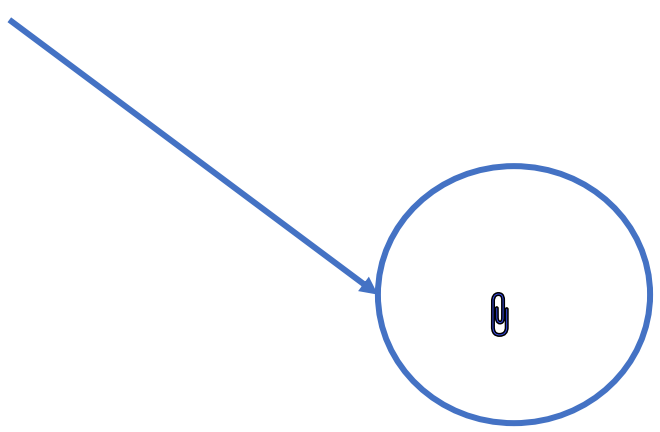

## 続き|3. 初期設定(ウインドウ関連3)

#### ① USBメモリーをFreeBSDインストール中のパソコンに挿す

画⾯にUSBメモリの情報が表⽰される

pcuser@pc188881:" % usb\_msc\_auto\_quirk: UQ\_MSC\_MO\_GETMAXLUM set for USB mass sto rage device Sony Storage Media (BxB54c:BxB5bB) usb msc auto quirk: UQ MSC MO PREVENT ALLOW set for USB mass storage device Sony Storage Media (BxB54c:BxB5b8) ugen1.2: <Sony Storage Media> at usbus1 Sdudy on Bassey umassB: CSony Storage Media, class B/B, rev 3.28/1.1B, addr 2> on usbus1 umassB: SCSI over Bulk-Only: quirks = Bx818B Ezudoz of herbatth :B:E:Bearn dal ut umass-simB bus B scbus3 target B lun B da1: <Sony Storage Media PMAP> Removable Direct Access SPC-4 SCSI device dal: Serial Mumber da1: 48.888MB/s transfers da1: 7416MB (15187968 512 byte sectors) dal/ quirks=0x2<NO\_6\_BYTE> pcuser@pc188881: % ② デバイス名をメモしておく

### 続き|3. 初期設定(ウインドウ関連3)

① マウントする

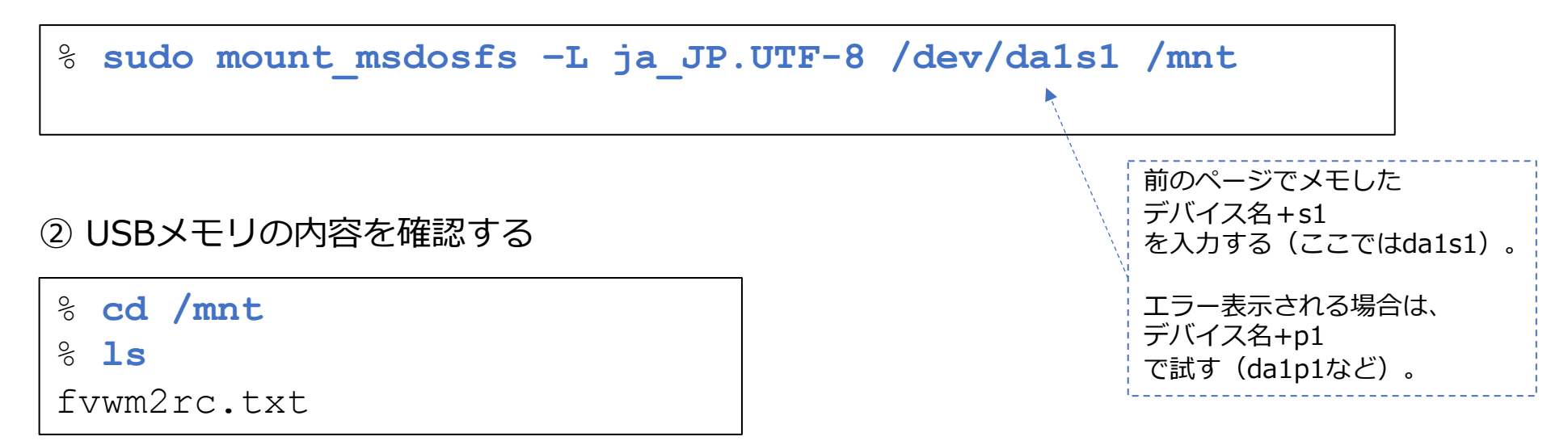

③ fvwm2rc.txt をファイル名 .fvwm2rc としてホームディレクトリにコピーする

% **cp fvwm2rc.txt ~/.fvwm2rc**

### 続き | 3. 初期設定(デスクトップ関連3)

#### ④ ホームディレクトリに移動する

% **cd**

⑤ アンマウントする

**% sudo umount /mnt**

⑥ USBメモリーをパソコンから抜く

画⾯にUSBメモリの情報が表⽰される

## 続き|3. 初期設定(端末エミュレータ)

- mlterm をインストールする
- % **sudo pkg install –y mlterm**
- mlterm設定フォルダーを作成する

% **mkdir ~/.mlterm**

■ ~/.mlterm/main に以下の内容を追加する

```
% vim ~/.mlterm/main
fontsize = 16
scrollbar_mode = right
scrollbar_view_name = athena
use_anti_alias = true
line space = 2bel_mode = none
bg_color = #fff7e9
blink_cursor = true
word_separators = " ="
                                      \overline{\phantom{0}}
```
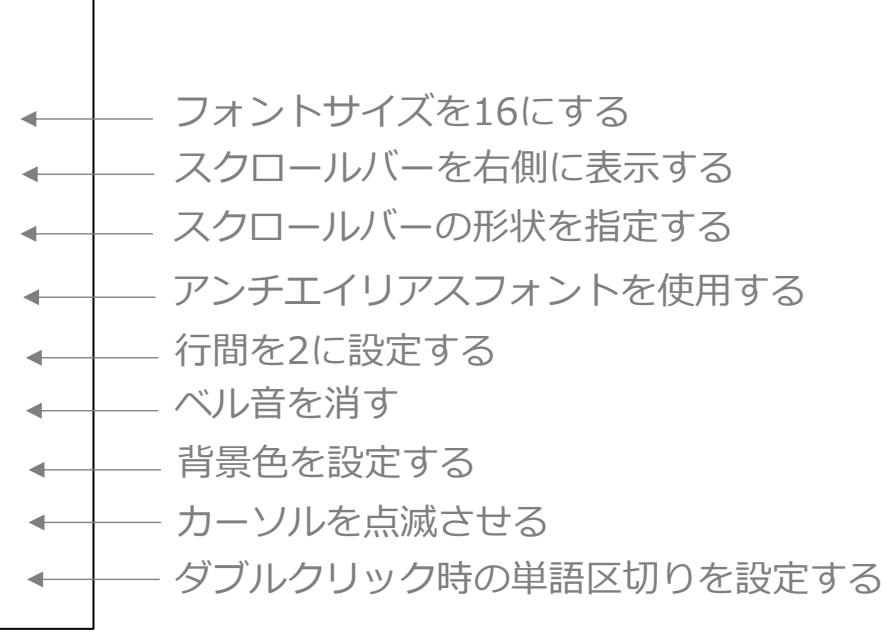

## 続き | 3. 初期設定(端末エミュレータ)

- ~/.mlterm/aafont に以下の内容を追加する % **vim ~/.mlterm/aafont ISO10646\_UCS4\_1 = IPAGothic** IPAゴシックを利⽤する  $\leftarrow$
- ~/.mlterm/key に以下の内容を追加する

```
% vim ~/.mlterm/key
Control+Shift+V=INSERT SELECTION ← + Ctrl+Shift+vでペーストする
```
■ uim-anthy をインストールする

% **sudo pkg install –y ja-uim-anthy uim-gtk3 uim-qt5**

■ ~/.xinitrc に以下の内容を追加する

```
% vim ~/.xinitrc
export LC ALL=ja JP.UTF-8
export GTK_IM_MODULE=uim
export QT_IM_MODULE=uim
export XMODIFIERS=@im=uim
export XIM=uim
uim-xim &
uim-toolbar-gtk3 &
xset r rate 250 40
                                    この位置に追加する
           〜
            〜
```
■ ウインドウシステムを起動する

% startx

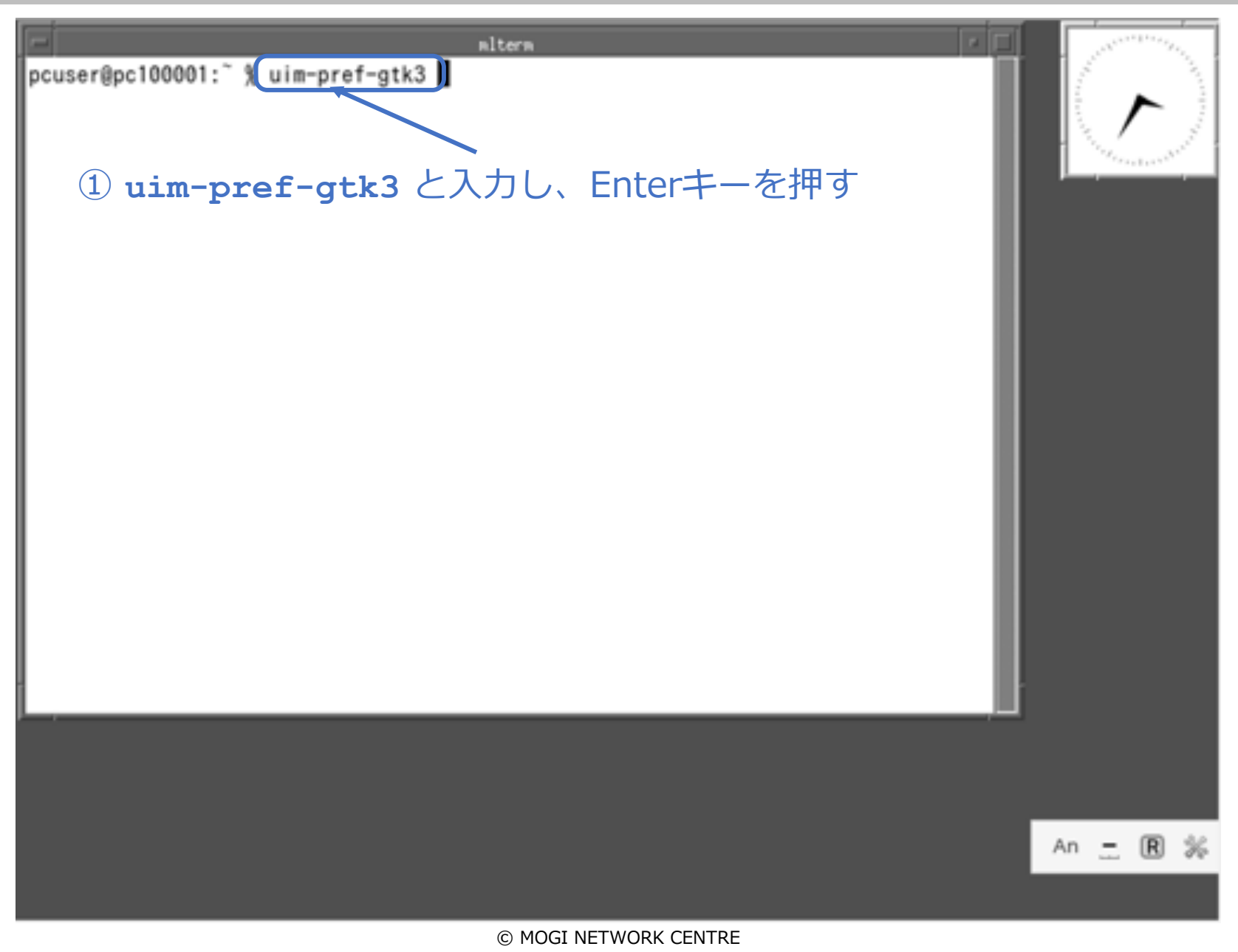

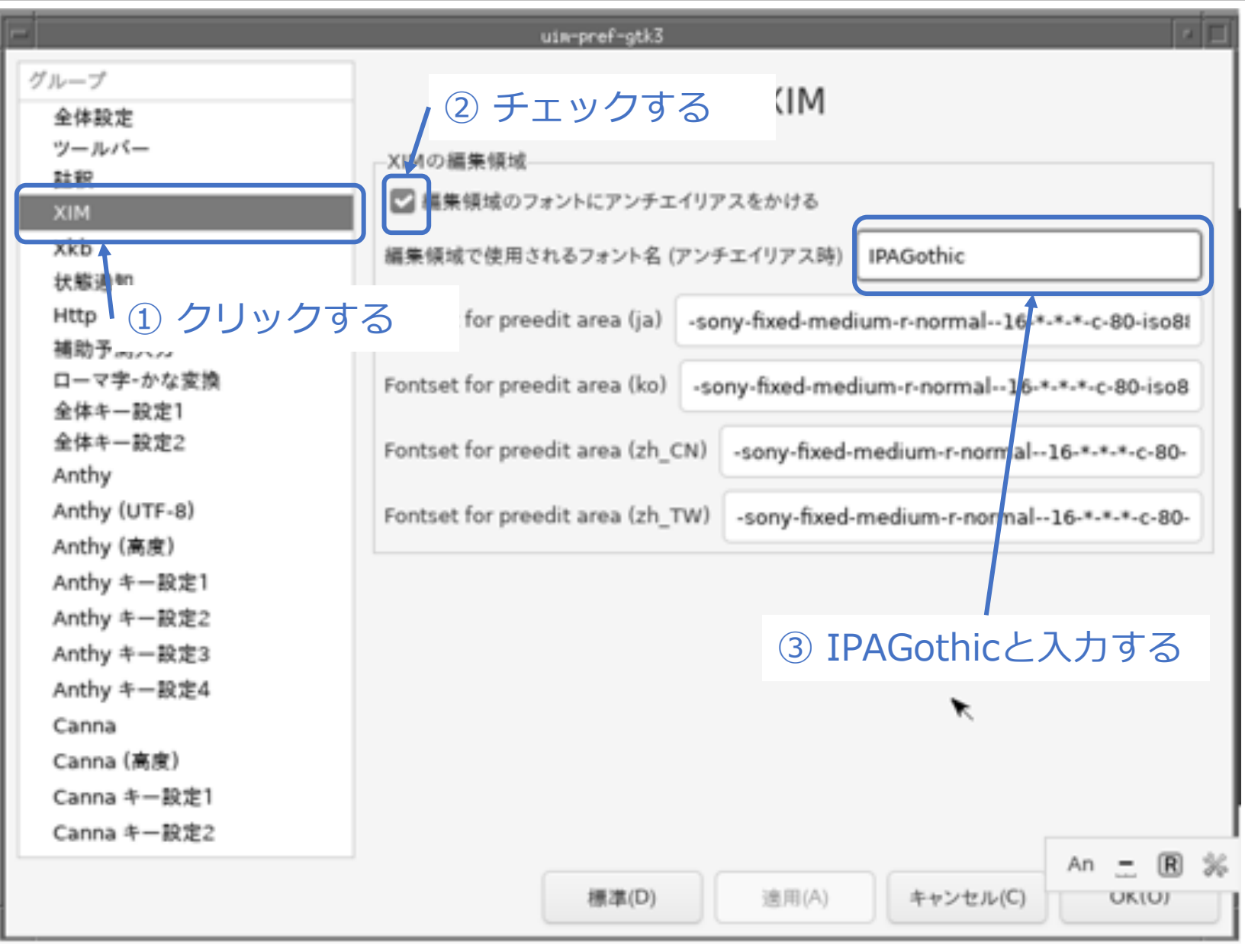

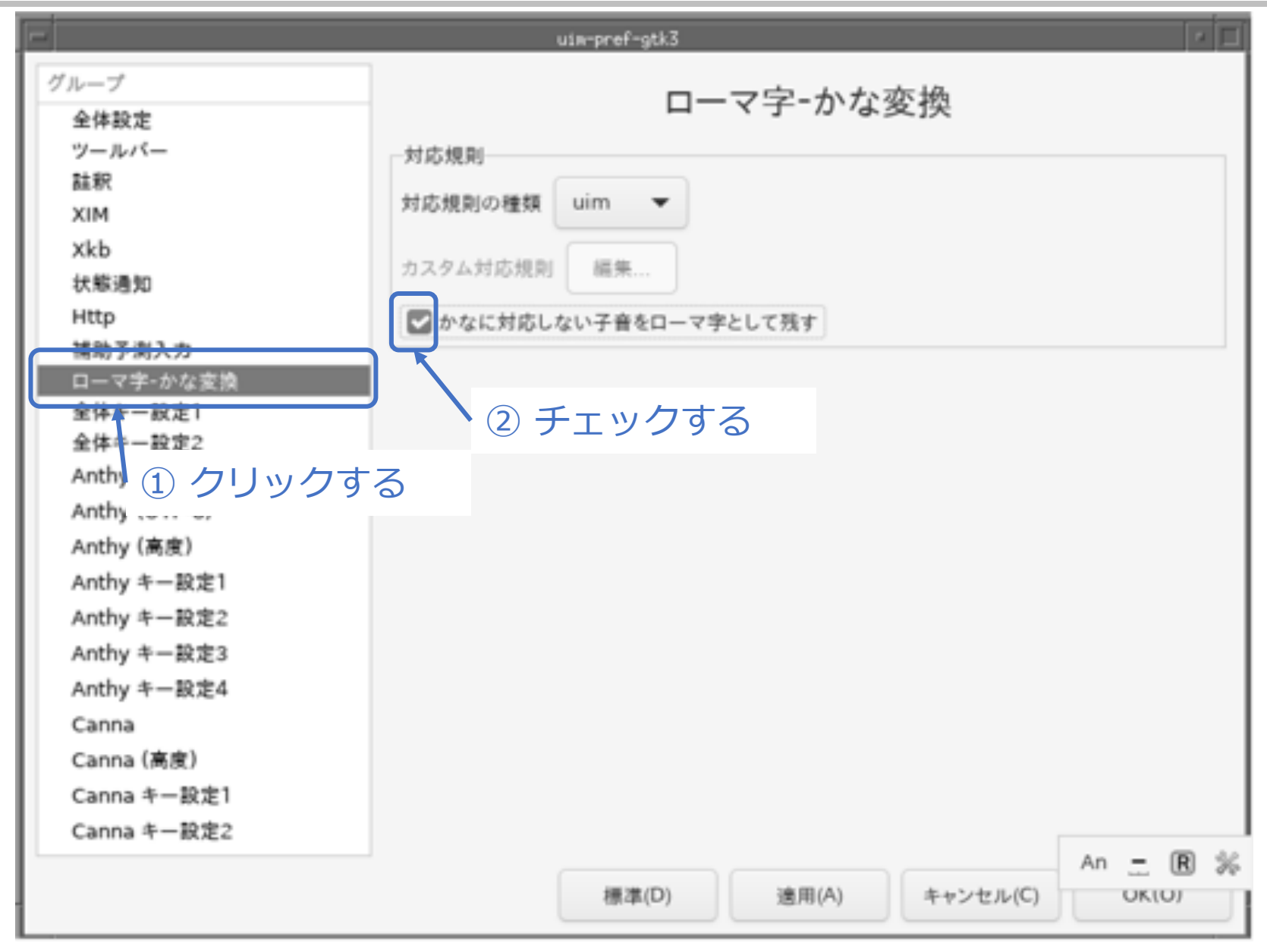

# **続き|3. 初期設定(日本語人力2)** ※日本語キーボードの場合は、この操作は不要。

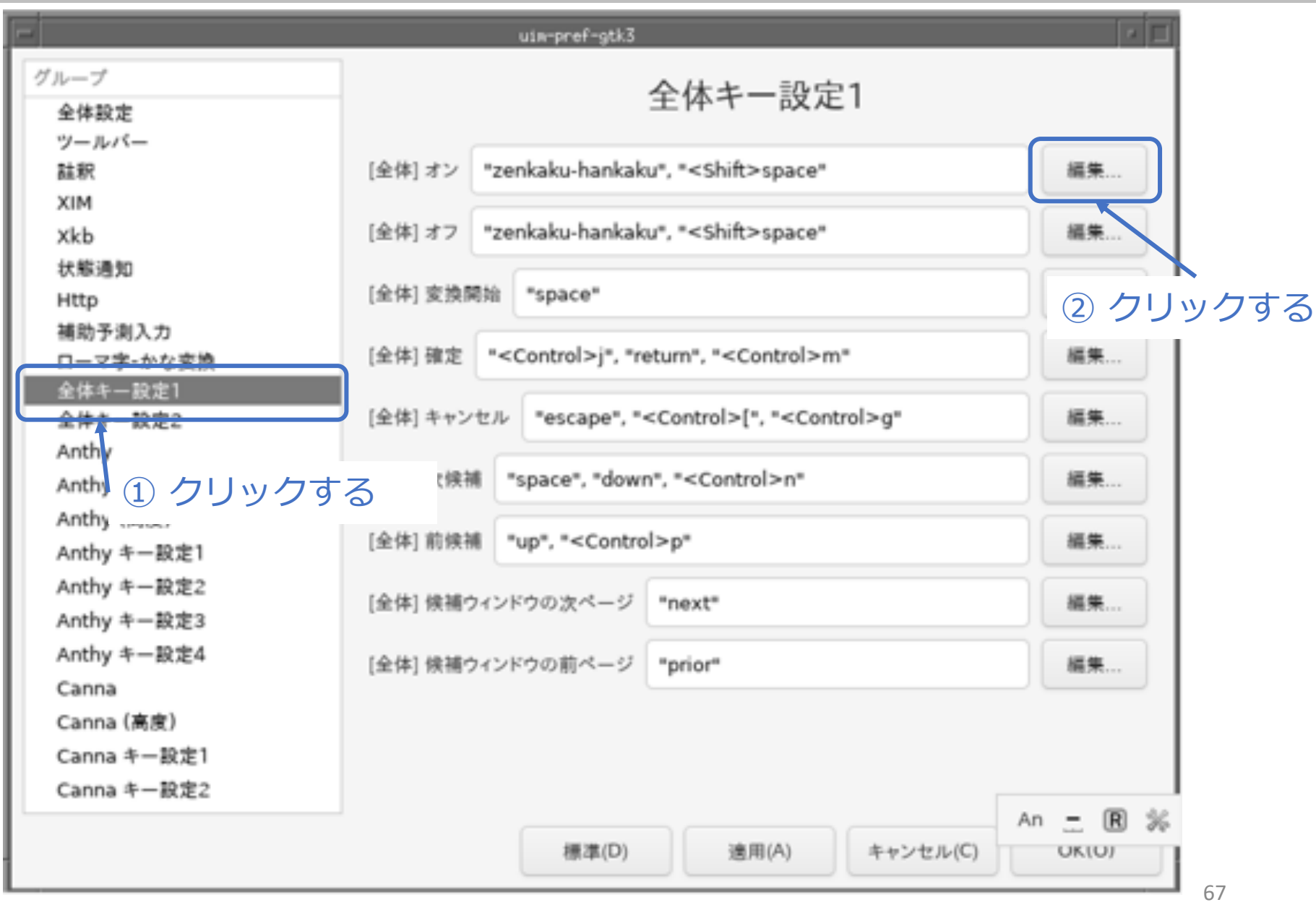

#### 続き | 3. 初期設定 (日本語入力2) ※ 日本語キーボードの場合は、この操作は不要。

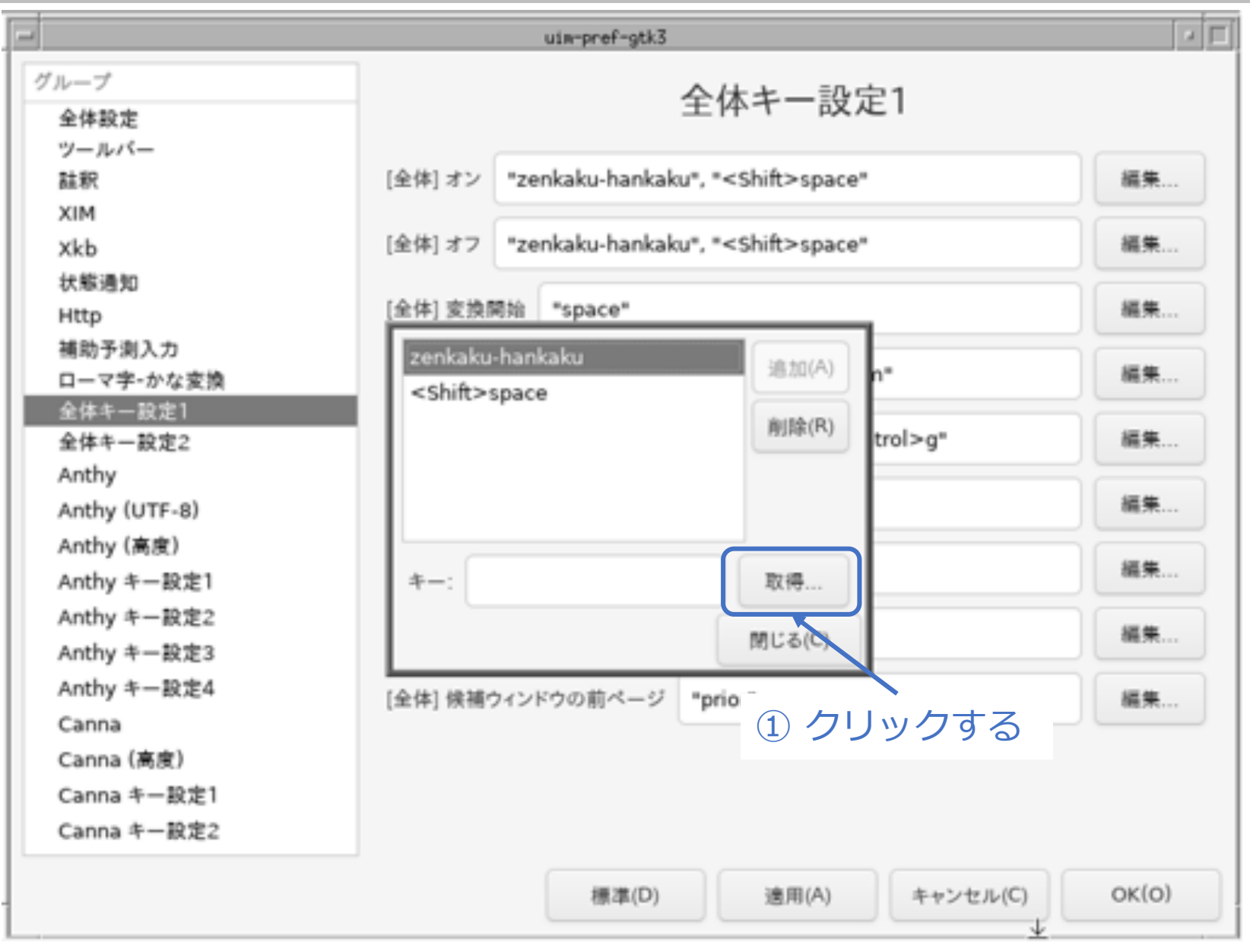

# **続き|3. 初期設定(日本語人力2)** ※日本語キーボードの場合は、この操作は不要。

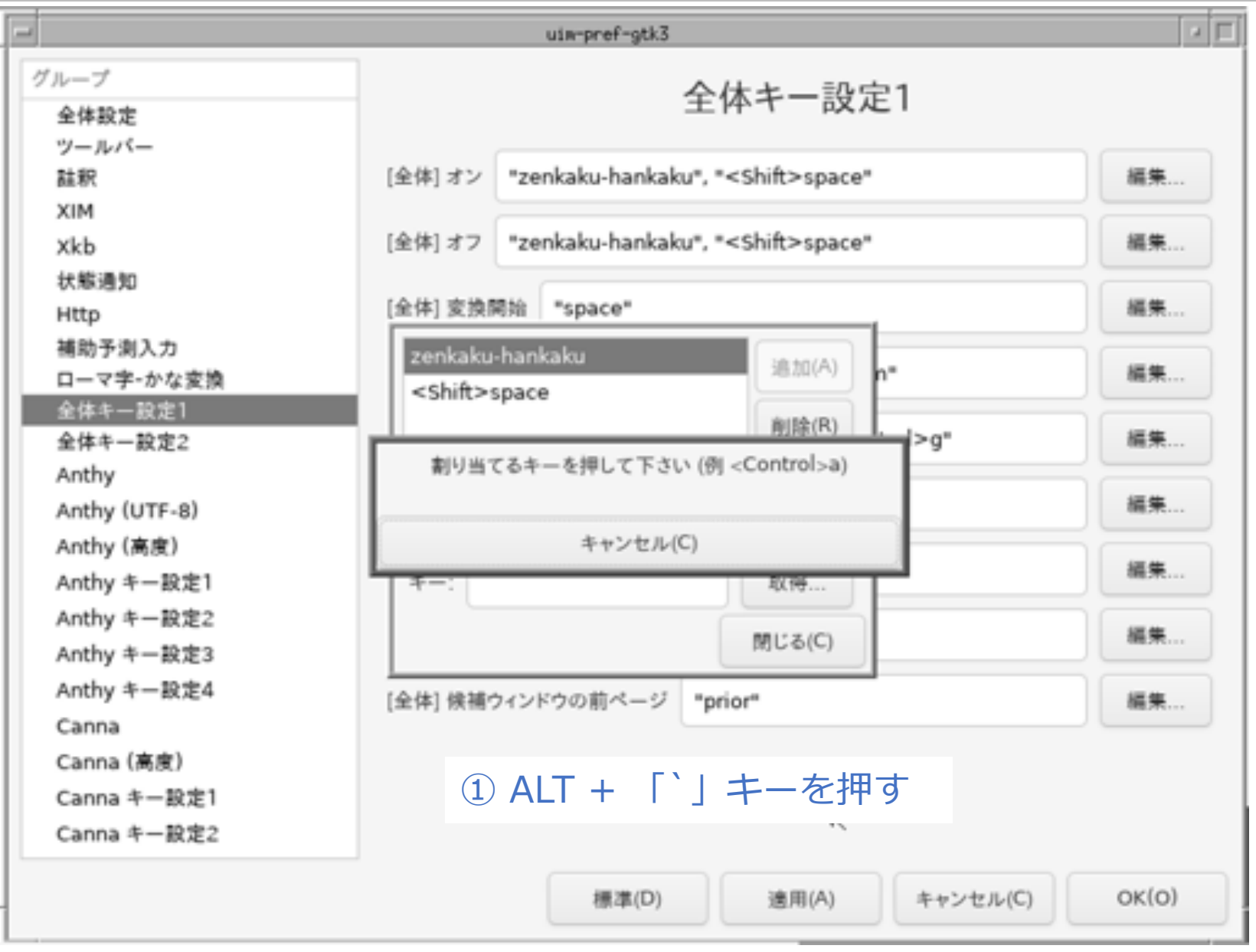

#### 続き | 3. 初期設定 (日本語入力2) ※ 日本語キーボードの場合は、この操作は不要。

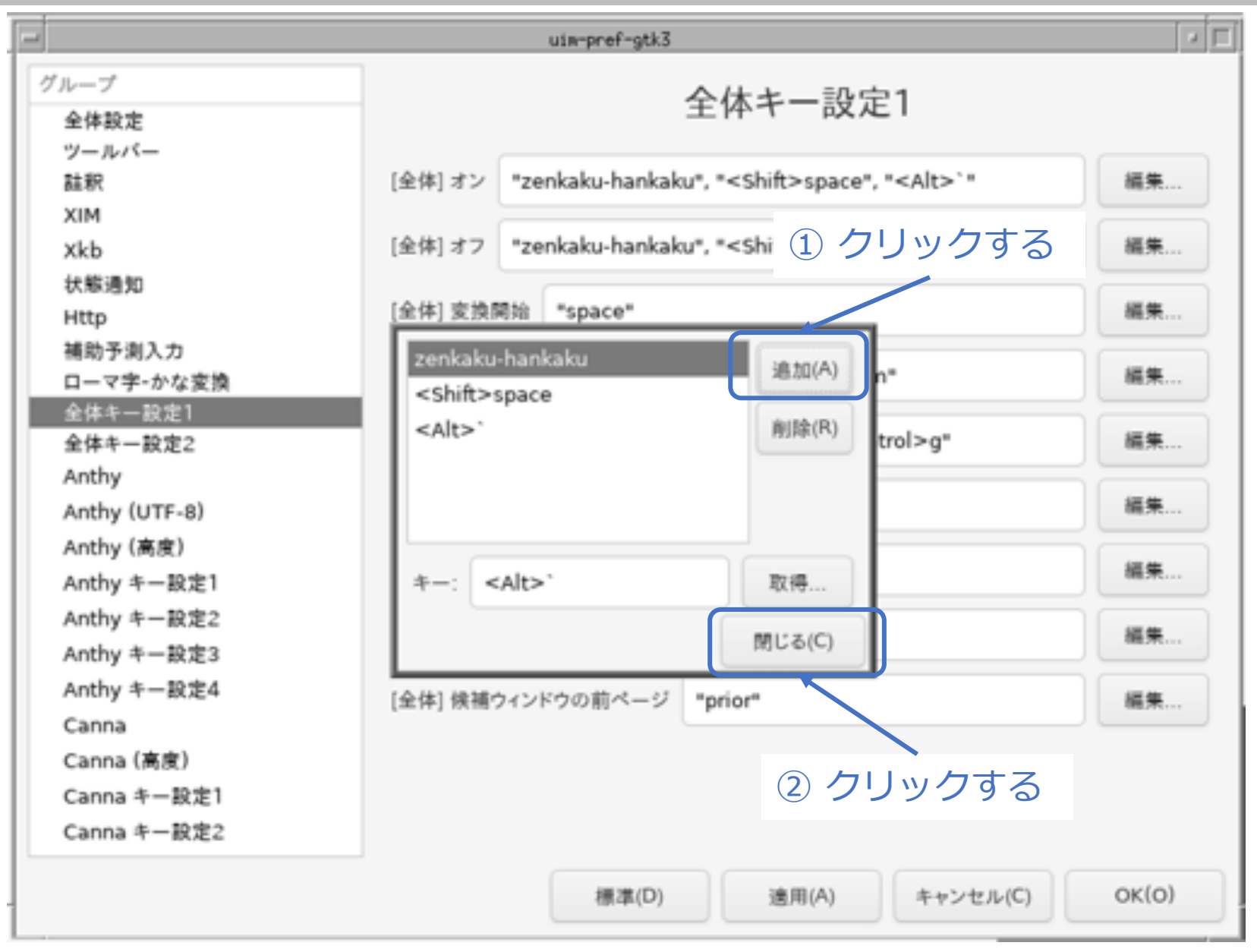

# **続き|3. 初期設定(日本語人力2)** ※日本語キーボードの場合は、この操作は不要。

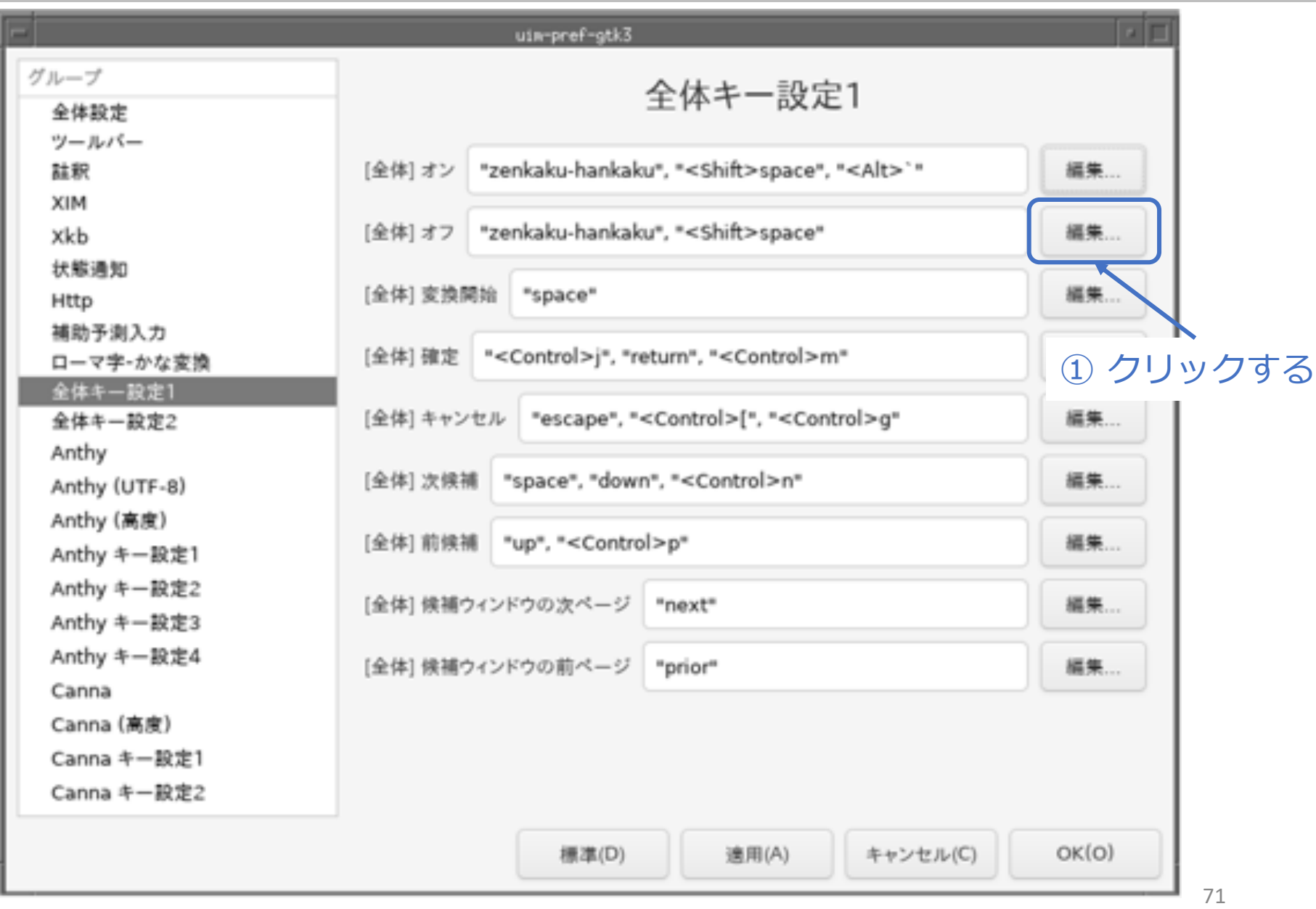

#### 続き | 3. 初期設定 (日本語入力2) ※ 日本語キーボードの場合は、この操作は不要。

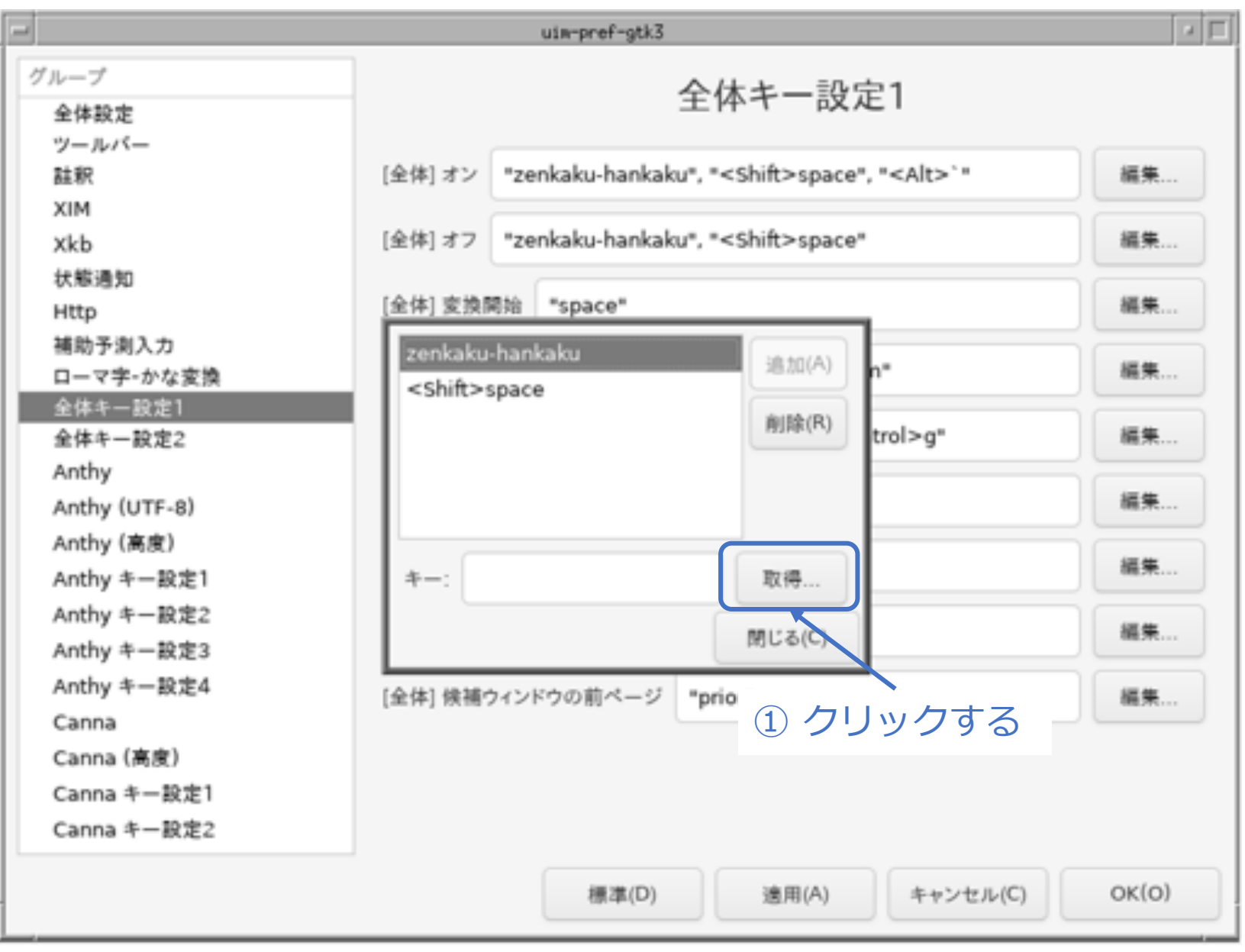
# **続き|3. 初期設定(日本語人力2)** ※日本語キーボードの場合は、この操作は不要。

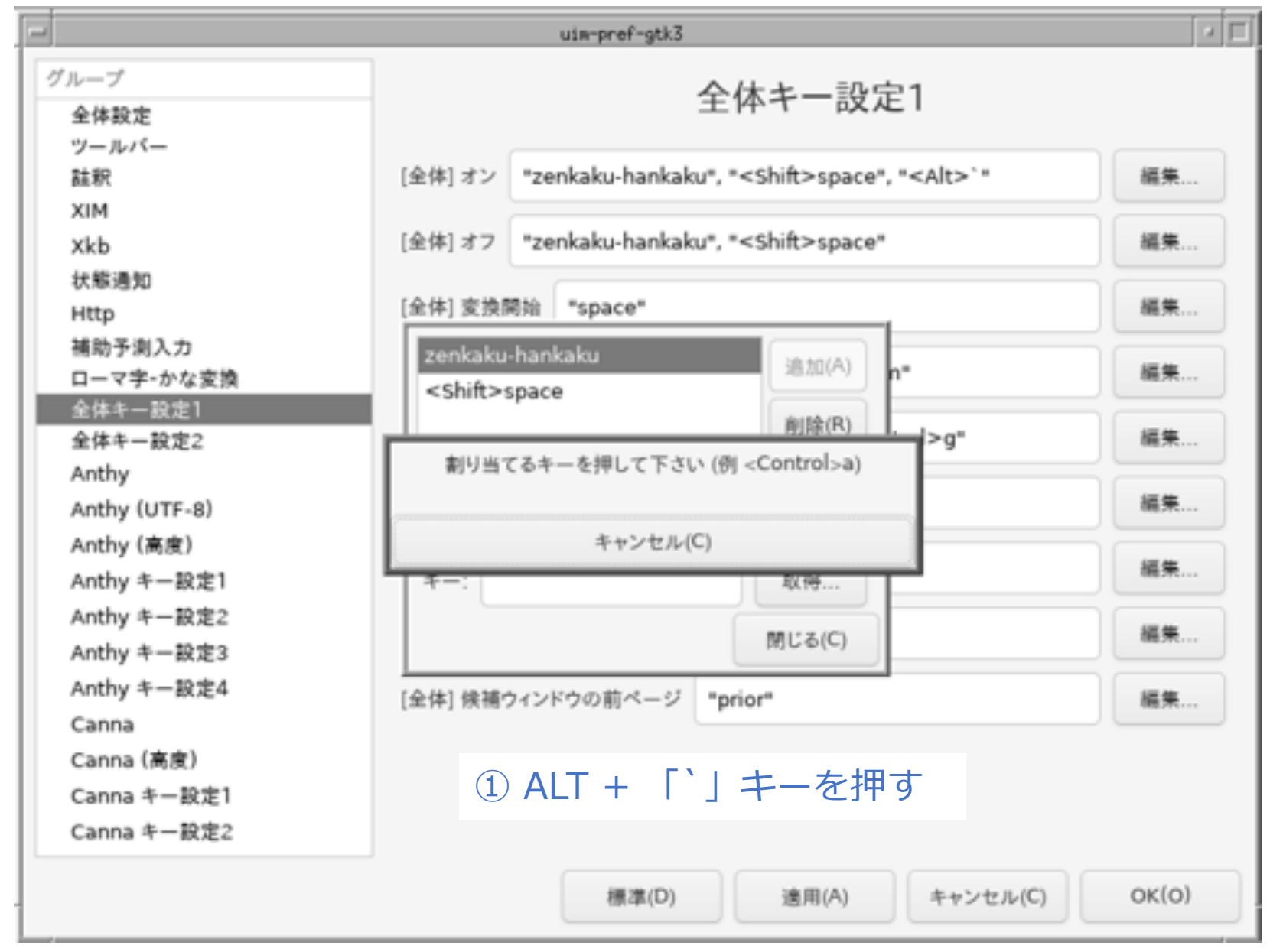

#### 続き | 3. 初期設定 (日本語入力2) ※ 日本語キーボードの場合は、この操作は不要。

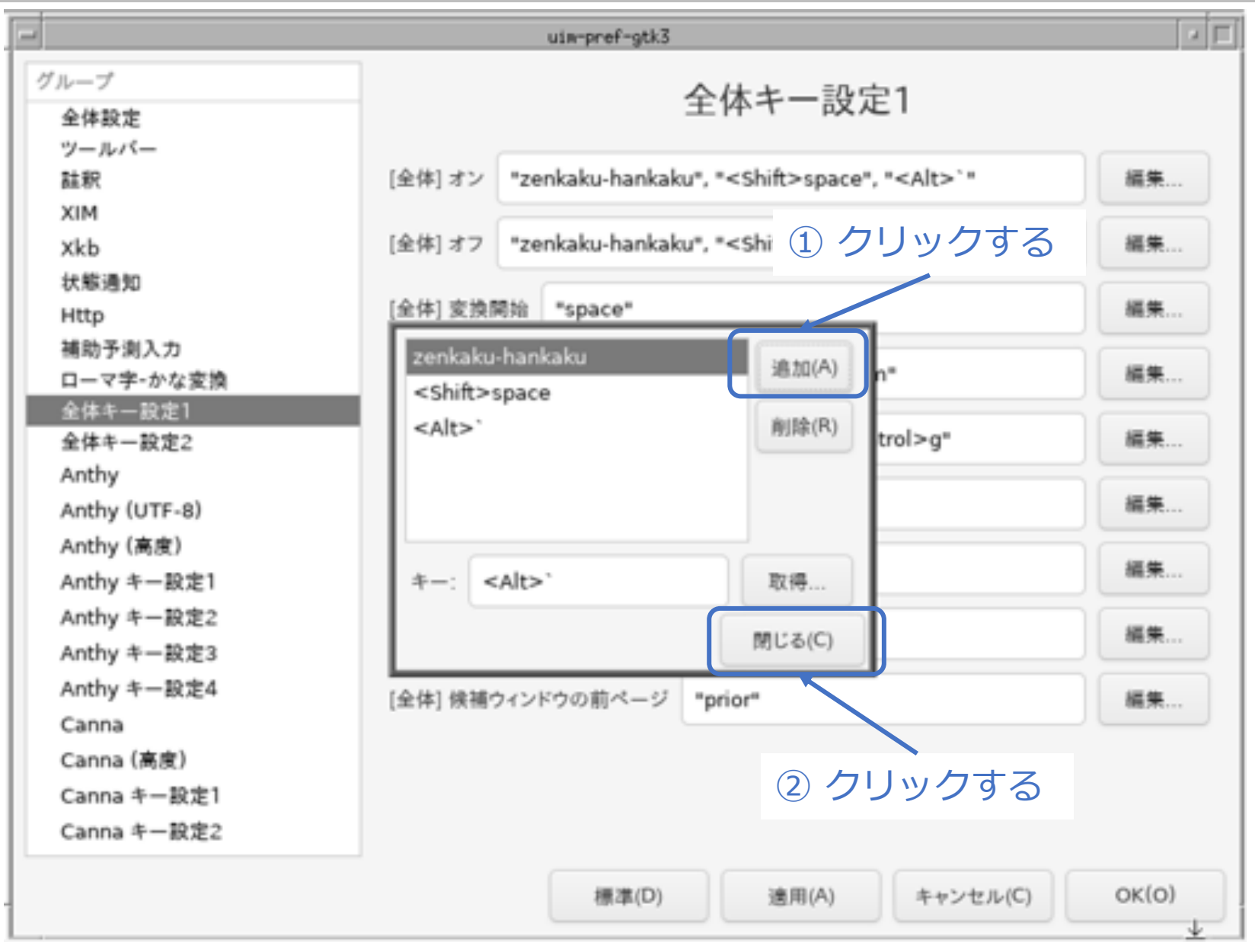

# 続き | 3. 初期設定 (日本語入力2)

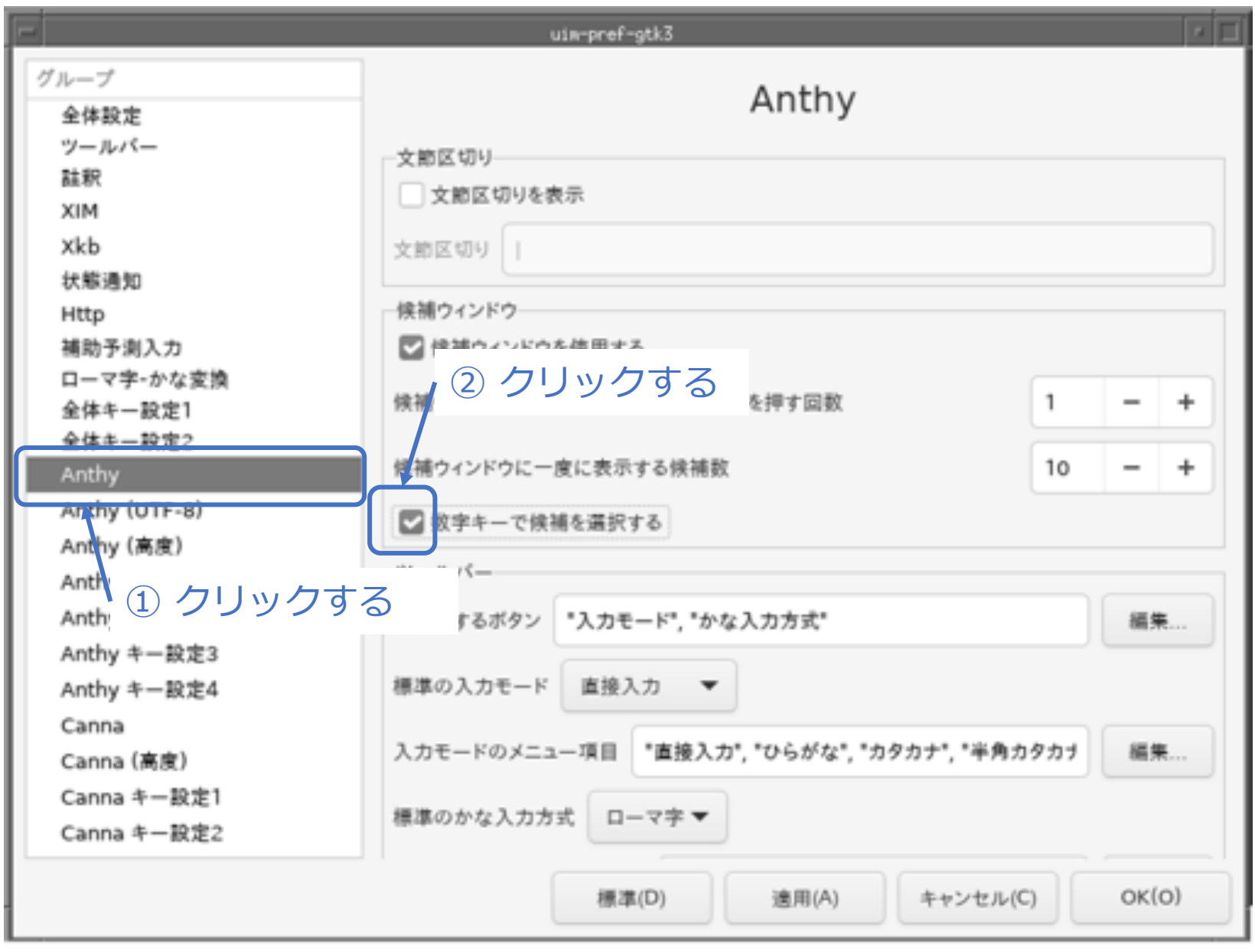

<sup>©</sup> MOGI NETWORK CENTRE

# 続き | 3. 初期設定 (日本語入力2)

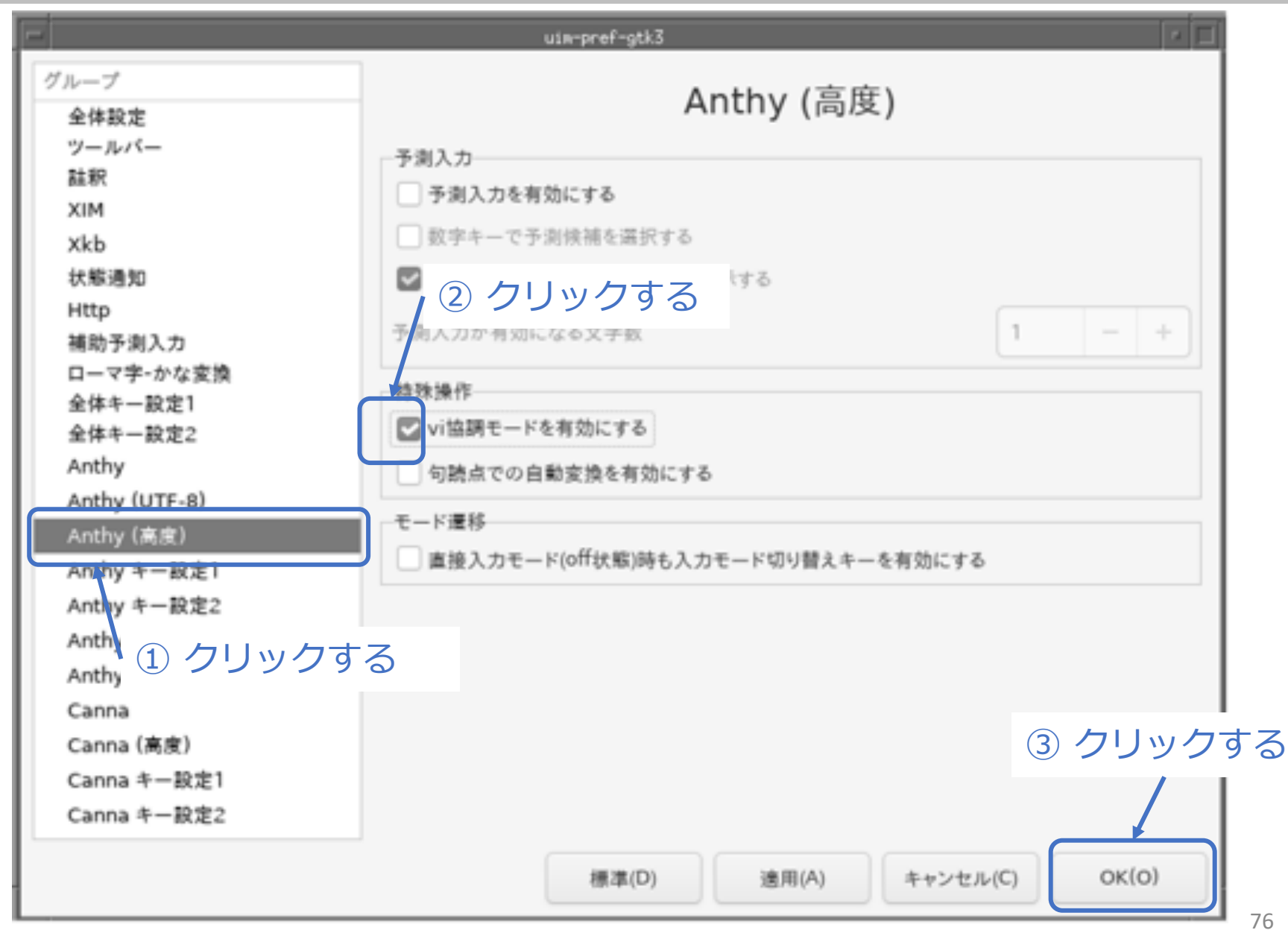

### 続き | 3. 初期設定 (日本語入力3)

■ ユーザー辞書ファイルを作成する

% **touch ~/.anthy/private\_words\_default**

#### 続き | 3. 初期設定 (firefox、その他)

■ firefox (Webブラウザ) をインストールする

% **sudo pkg install –y firefox**

■ scrot (スクリーンショットツール) をインストールする

% **sudo pkg install –y scrot**

■ sdump (端末エミュレータ内に画像ファイルを表示するツール) をインストールする

% **sudo pkg install –y sdump**

■ xlock (画面ロック) をインストールする

% **sudo pkg install –y xlockmore**

## 続き | 3. 初期設定(パッケージのアップデート)

- パッケージのアップデートを行なう
- % **sudo pkg update –f**
- % **sudo pkg upgrade**

### 続き|3. 初期設定

#### ■ 再起動する

% **sudo shutdown –r now** 

# 以上でインストール、初期設定は終わりです。

4. FreeBSDの起動〜終了

# ここからは、FreeBSDの起動から 終了までの一通りの流れを説明します。

Enterキーを押す。

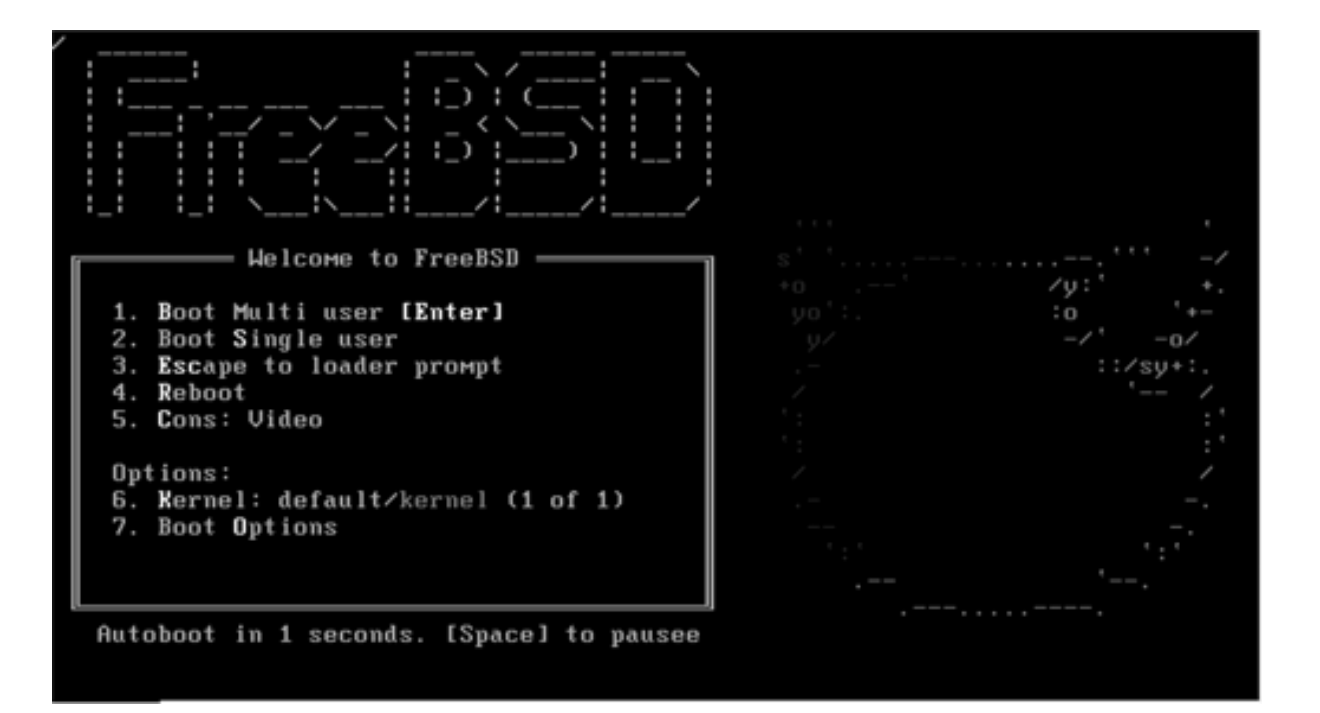

### 続き|4. FreeBSDの起動〜終了

■ 一般ユーザーでログインする

login: **pcuser** Password: **\*\*\*\*\*\*\*\***

- ウインドウシステムを起動する
- % **startx**

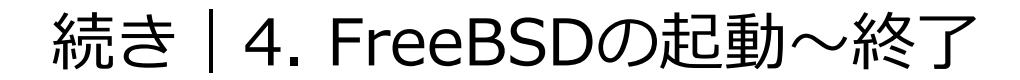

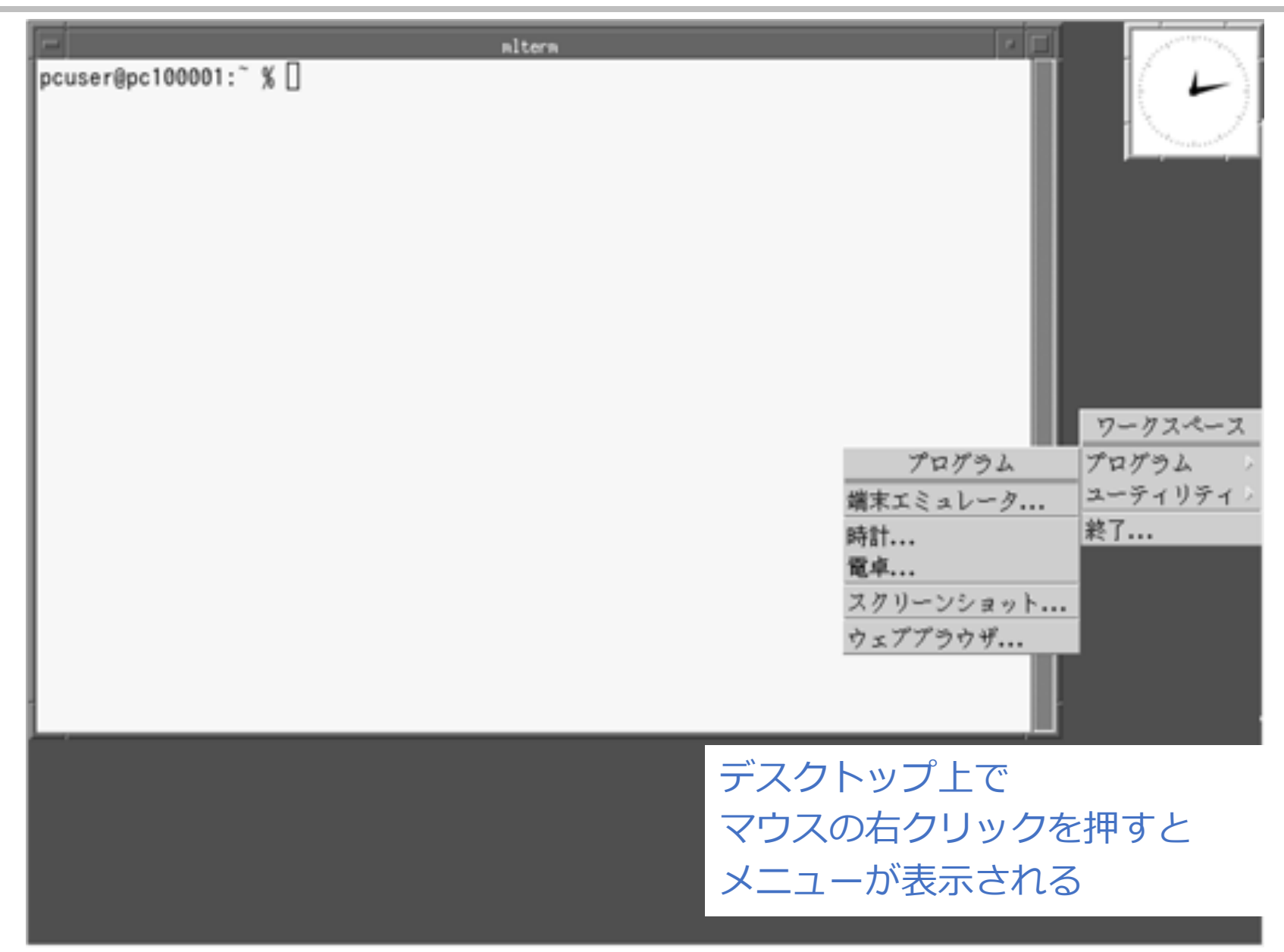

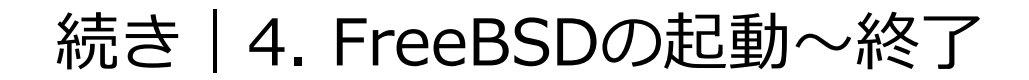

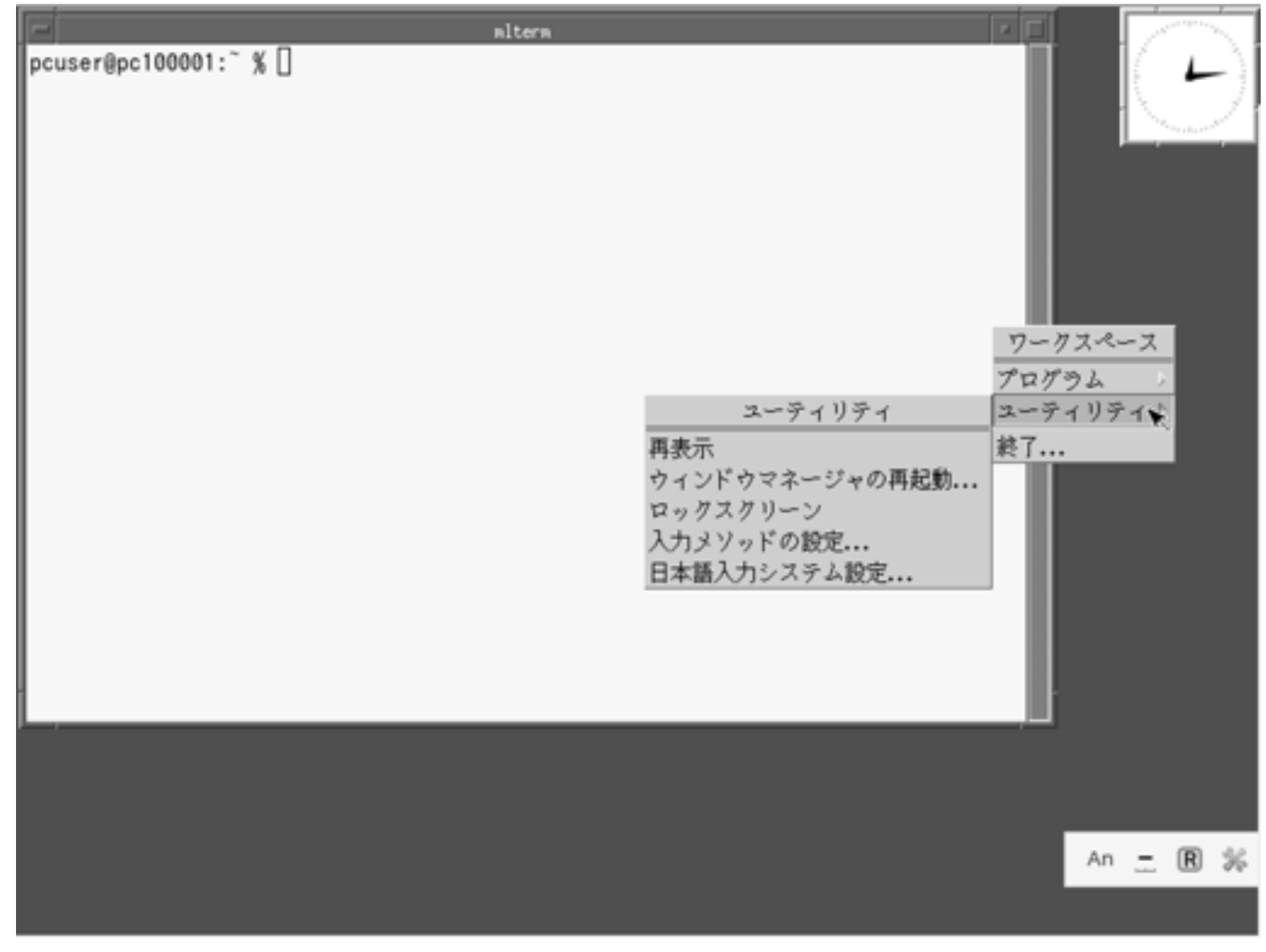

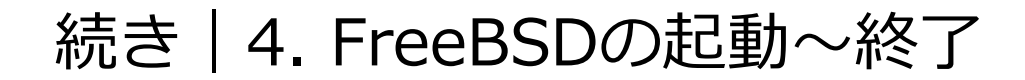

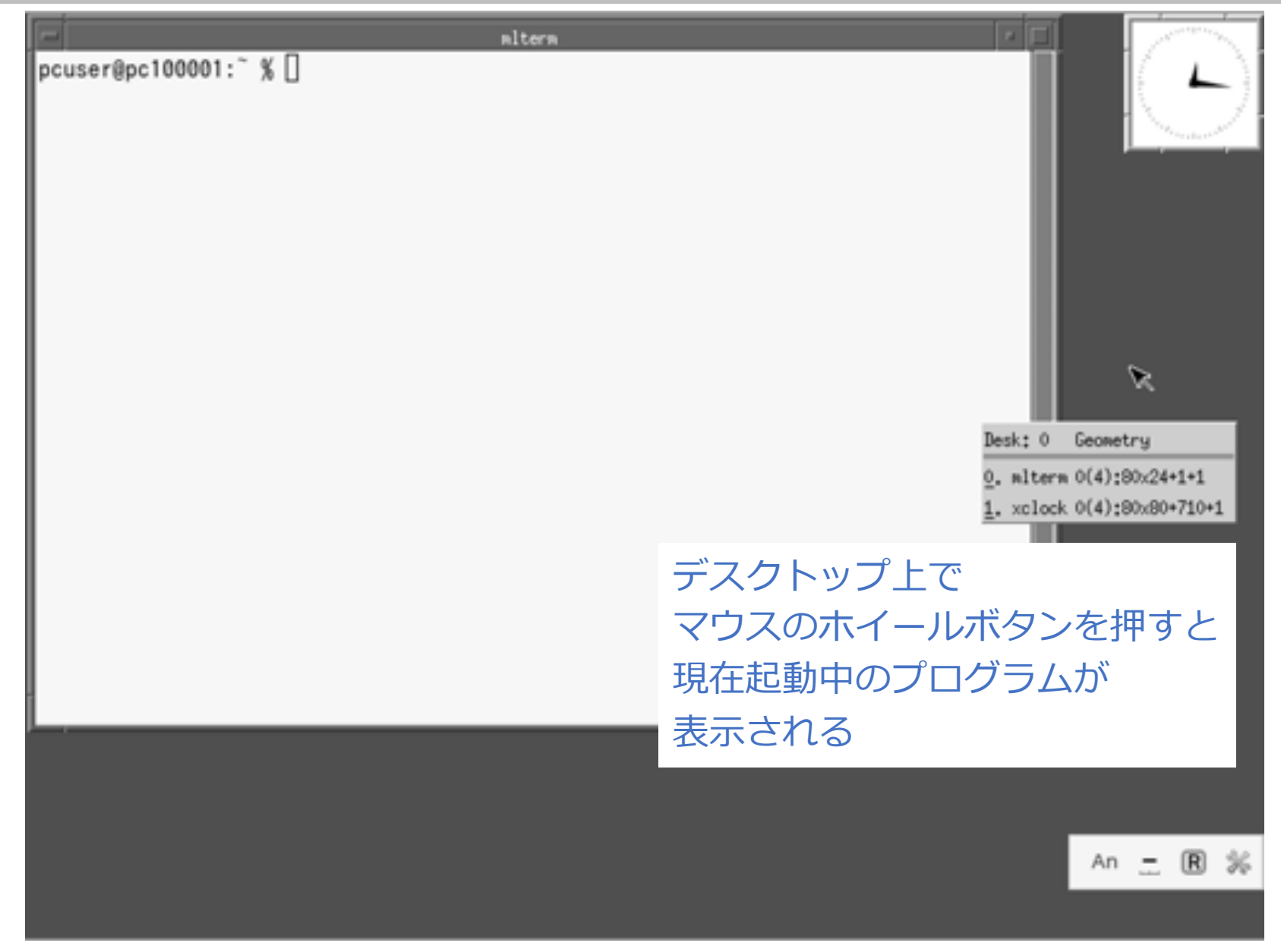

### 続き|4. FreeBSDの起動〜終了

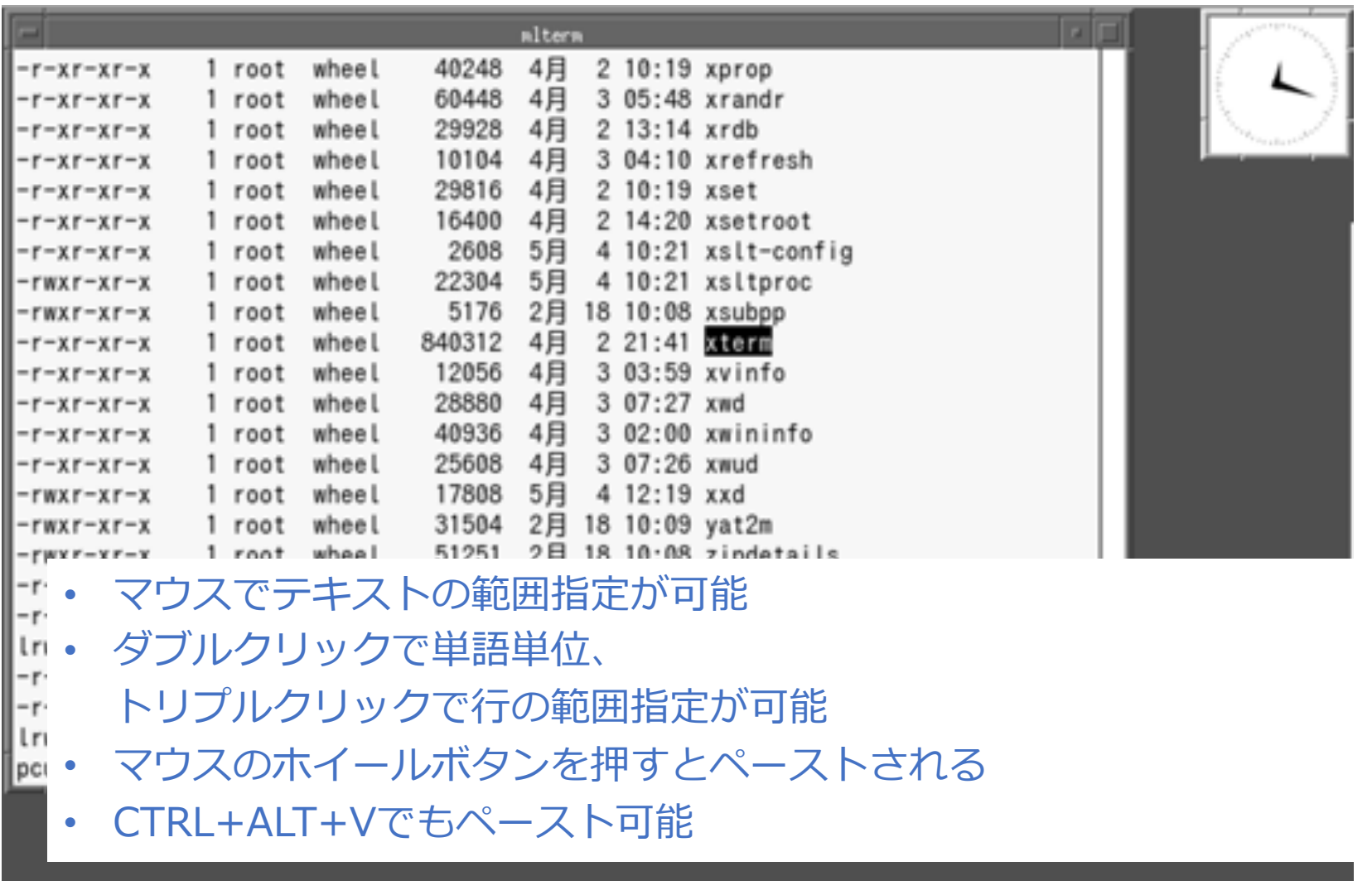

An 二 图 %

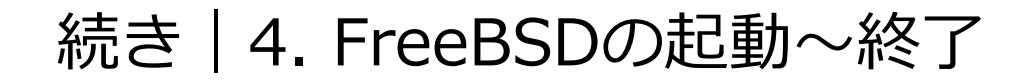

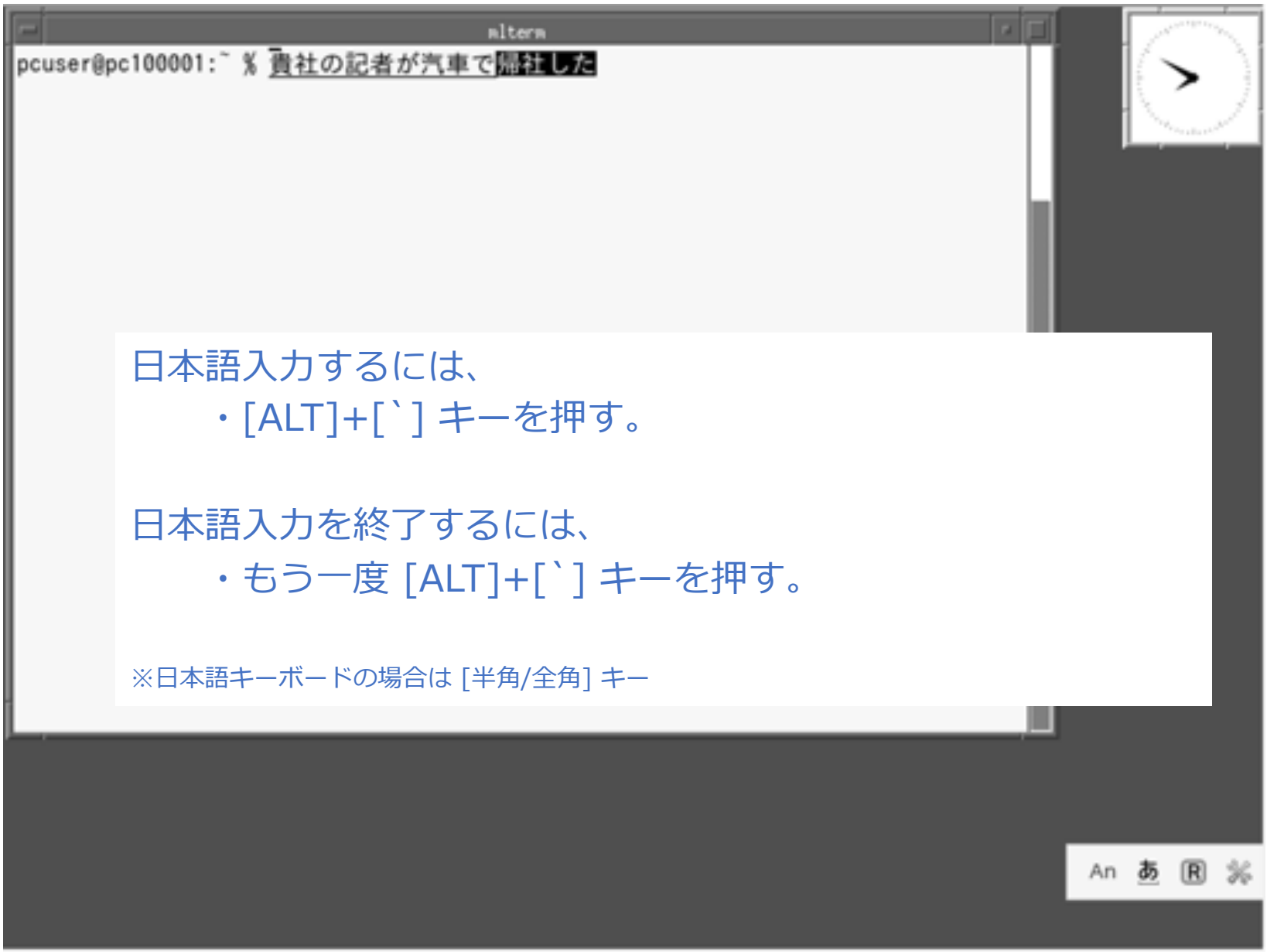

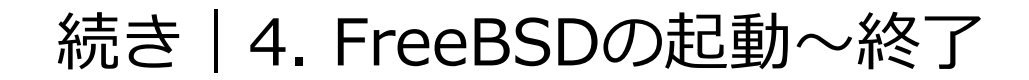

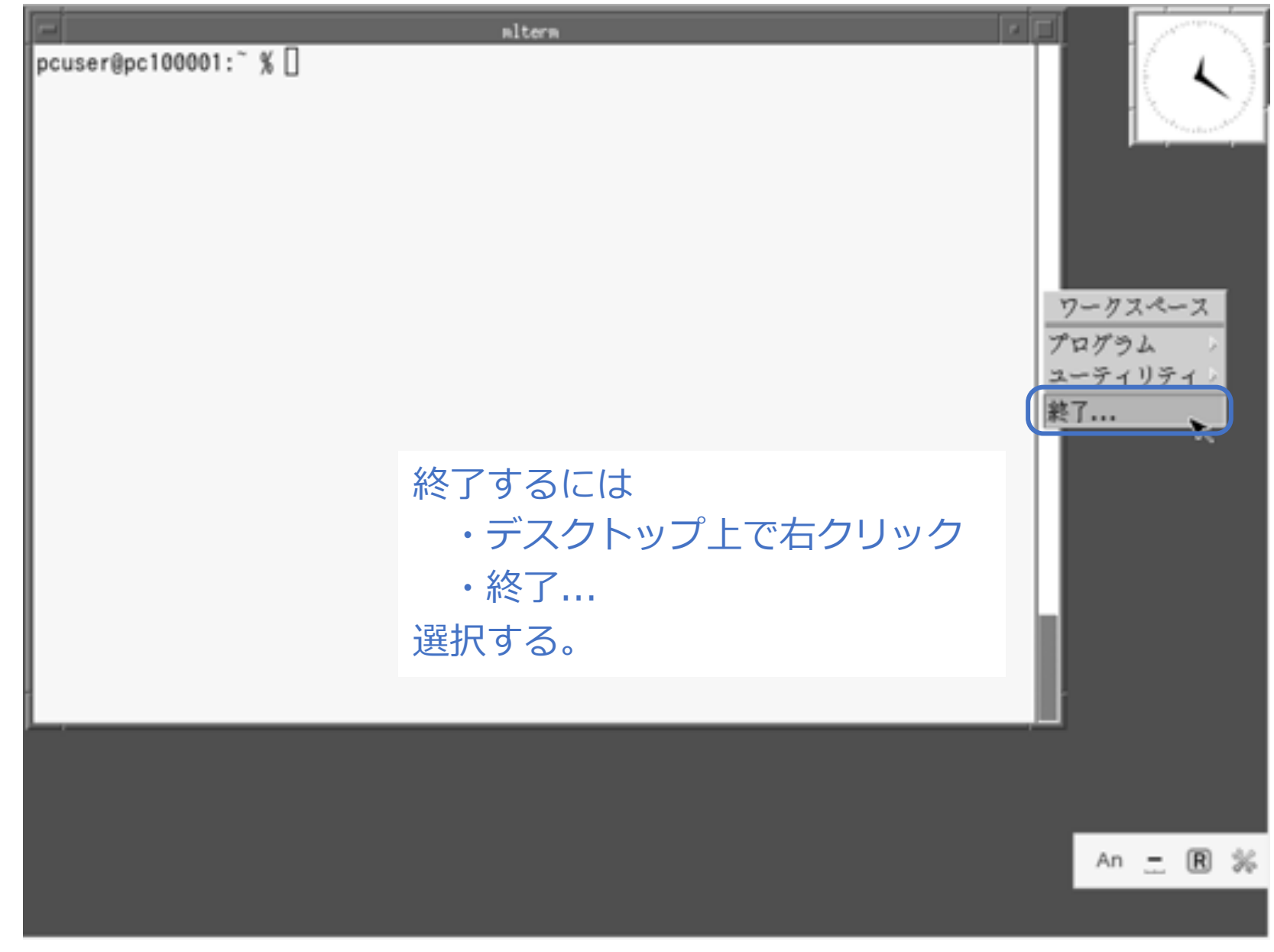

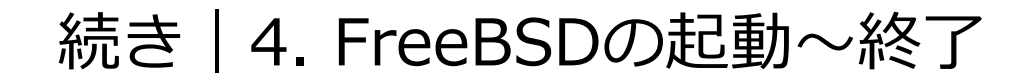

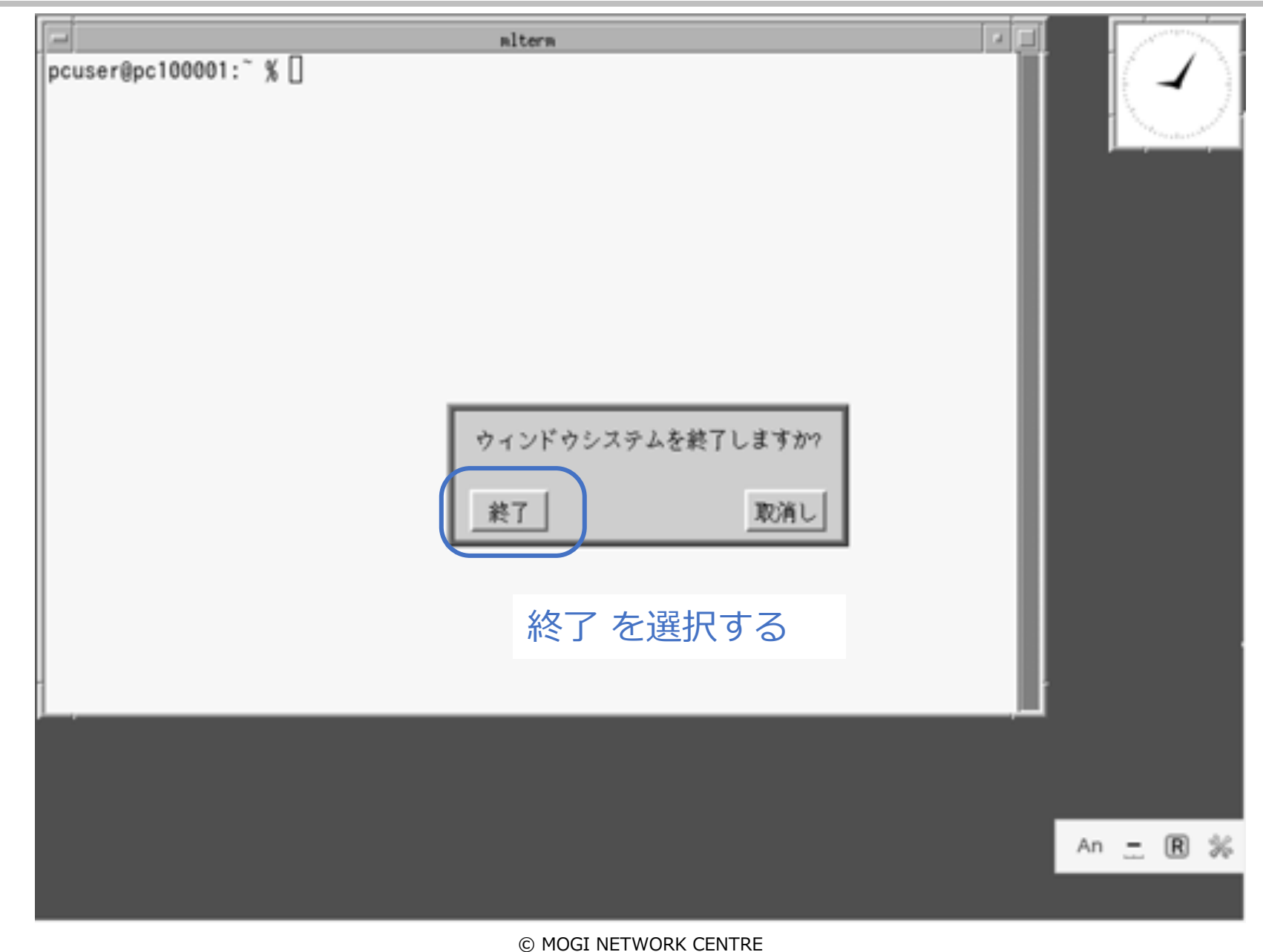

### 続き|4. FreeBSDの起動〜終了

■ FreeBSDを終了し、電源を切る

% **sudo shutdown –p now** Password: **\*\*\*\*\*\*\*\***

# 以上で説明はおわりです。

#### appendix. 今後の活用方法

- 1. デスクトップを右クリックすると表示されるメニューは、~/.fvwm2rc の下の方に記載されてい ます。この部分をお好みの形に編集してみてください。
- 2. 画⾯のフォントについては ~/.mlterm/aafont を編集してみてください。
- 3. mltermのカスタマイズは、端末ターミナル上で Ctrl+右クリック でも行えます。
- 4. ~/.xinitrc に ウインドウマネージャ起動時に実⾏されるプログラムが記載されています。この 部分を編集して、どのように変化するかを確認してみてください。
- 5. このメモでは、細かいパラメーターなどについて説明を省いている部分があります。webなどの情 報を参考に理解を深めることをお勧めします。

### appendix. VMware Workstation 17 Player上での利用方法

#### ■ VMware Tools をインストールする

- % **sudo pkg install –y open-vm-tools**
- % **sudo pkg install –y xf86-input-vmmouse**

#### ■ 時刻を修正する

% **sudo touch /etc/wall\_cmos\_clock**

#### ■ ホスト ⇔ ゲストOS間を、マウスで行き来できるように設定する

% **sudo vim /usr/local/etc/X11/xorg.conf.d/vmmouse.conf**

```
Section "InputClass"
       Identifier "Mouse0"
       Driver "vmmouse"
       MatchIsPointer "on"
EndSection
```
#### ■ ホスト ⇔ ゲストOS間で、コピペできるように設定する

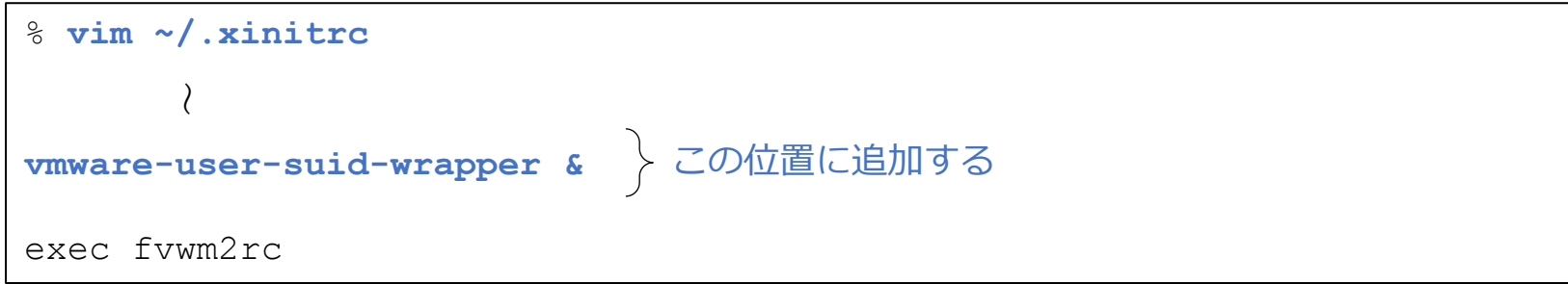

## appendix. インストール時のクロックの扱い

この画面で時刻設定を行うと、直前に設定したタイ ムゾーンを反映し、UTCにてCMOSクロックに設定 される。

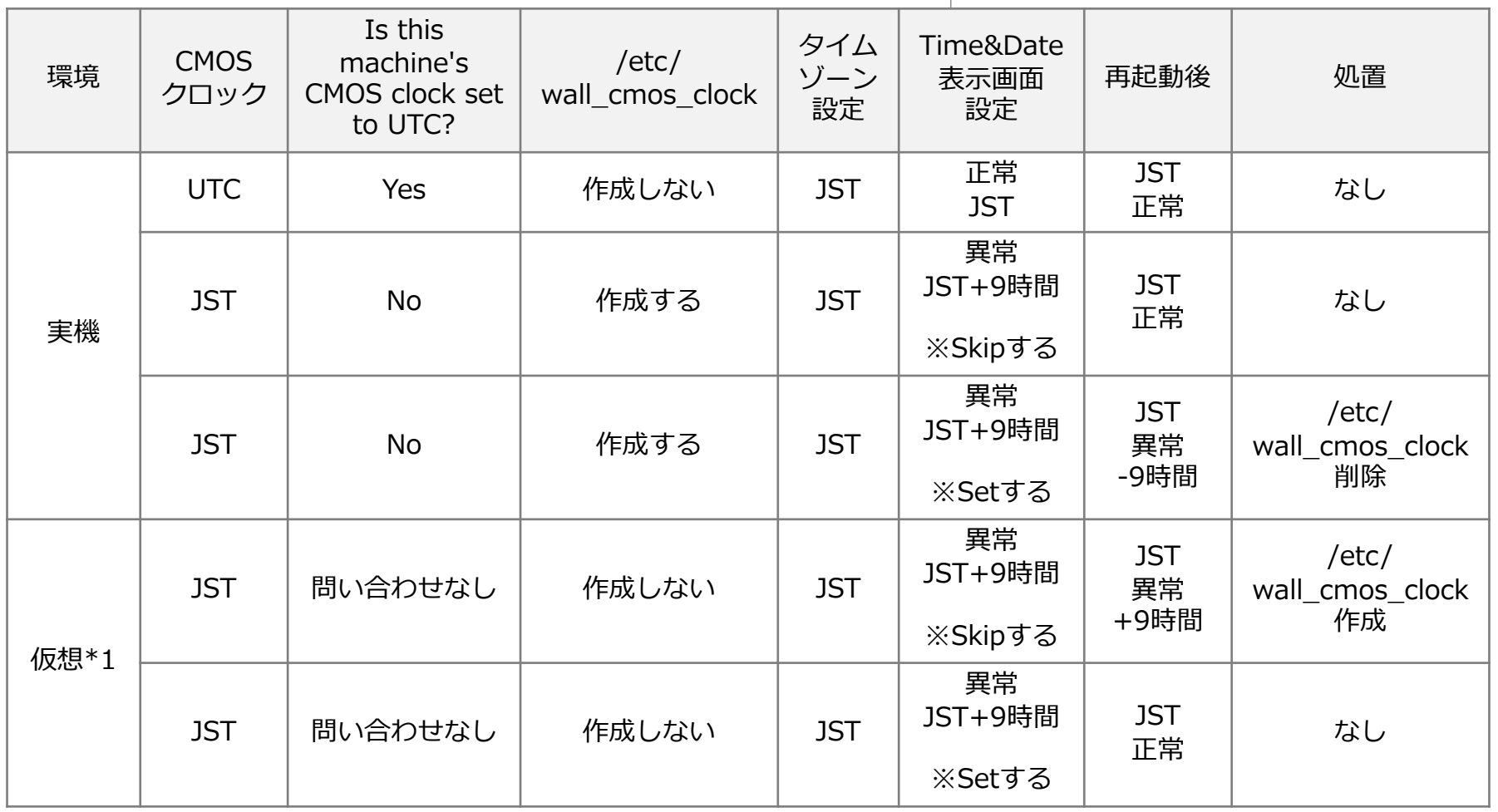

\*1 ここでは、VMware Workstation 17 Player。なお仮想マシン新規作成時、CMOSクロックはホストOSの値を引き継ぐ。仮想マシン内で時刻 変更が行われた場合、仮想マシン終了時にホストOSとゲストOSの時刻の差を.nvramという拡張子のファイルに書き込み、仮想マシンの時刻を 維持している模様。

### appendix. 参考⽂献・資料など

インストール・設定関連 :

- 1. Solaris(サン・マイクロシステムズ(当時))、OpenWindows・CDEデスクトップ画面
- 2. FreeBSD インストール系のwebサイト全般
- 3. 入力メソッド、日本語入力システム系のwebサイト全般
- 4. mlterm系のwebサイト全般

メモ作成関係:

1. パワーポイントの品質と生産性を向上させるデザイン・テンプレート http://ppt.design4u.jp/template/

※他にも各種情報を活用させていただきました。ありがとうございます。

# appendix. 改訂履歴

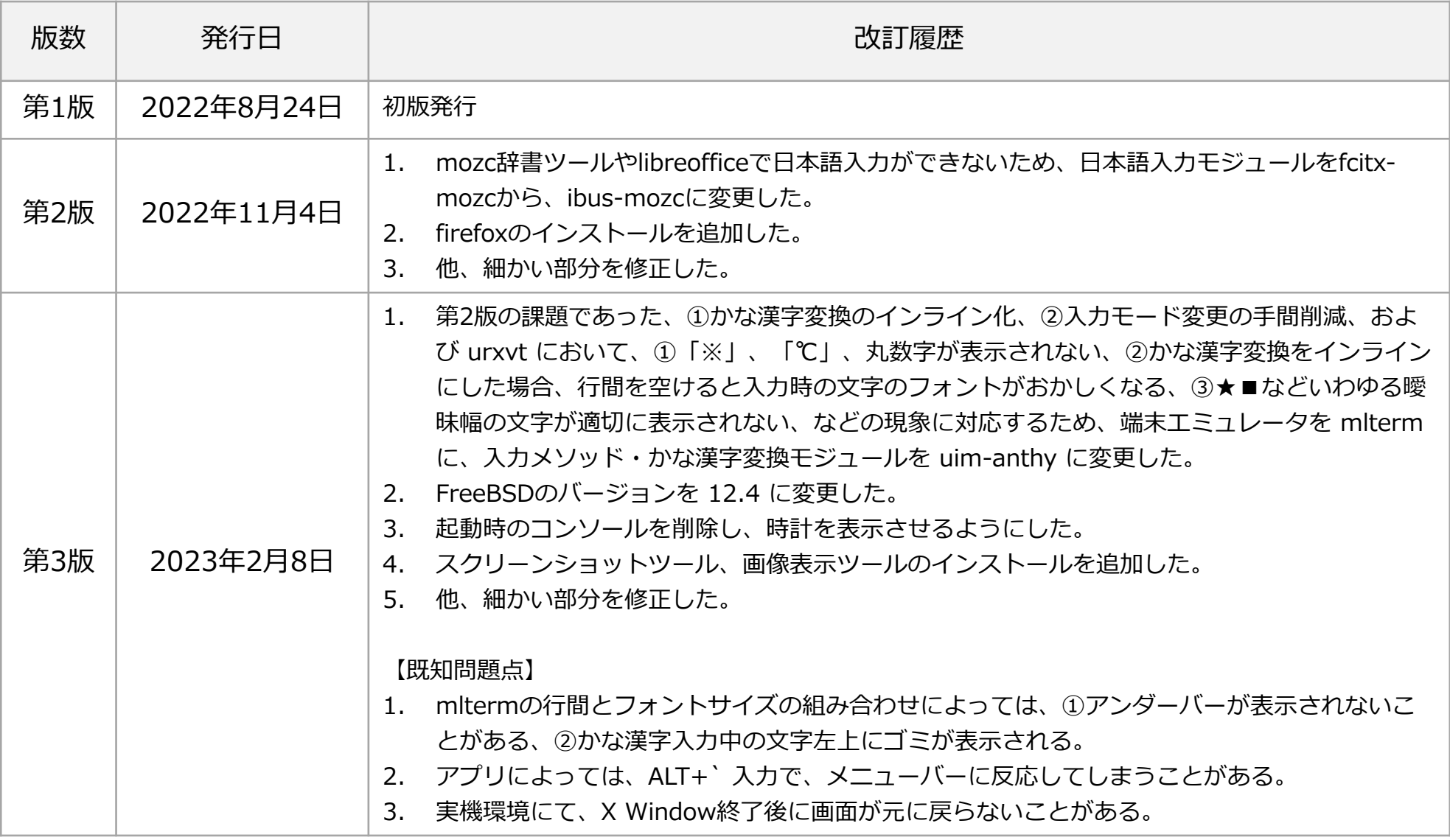

# appendix. 改訂履歴

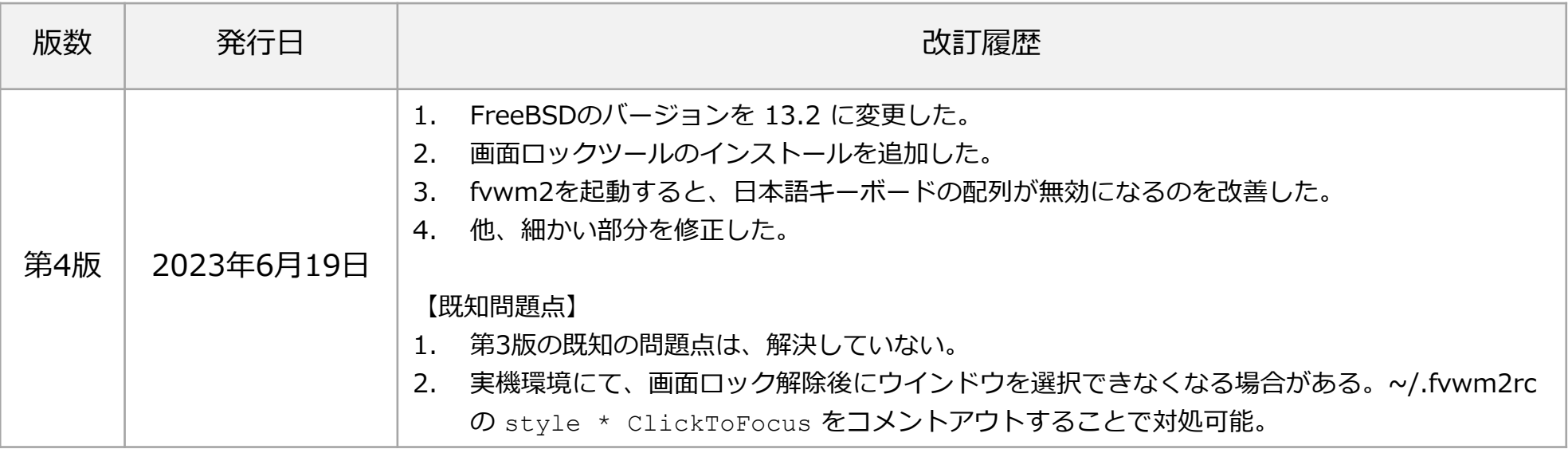